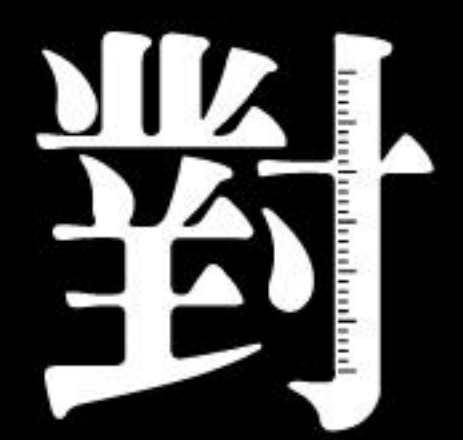

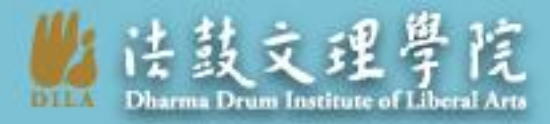

數位典藏組| 專案

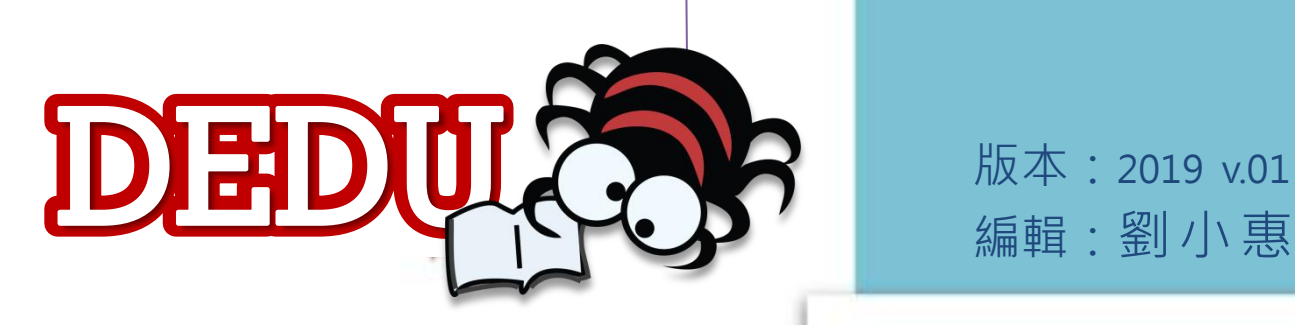

文獻對讀編輯神器

系統操作說明

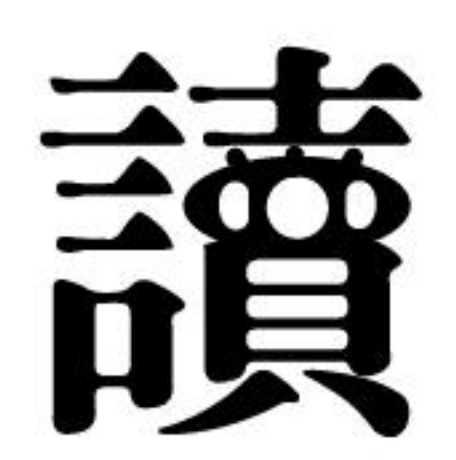

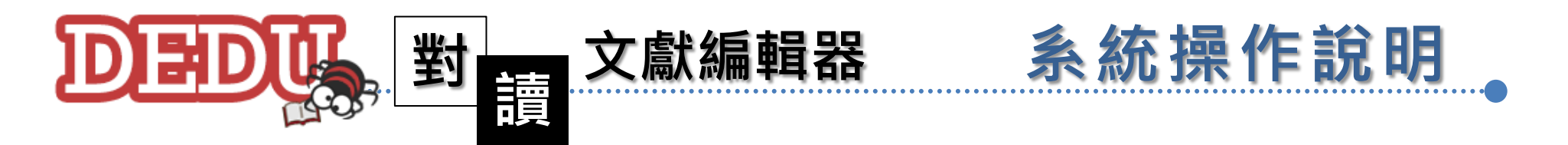

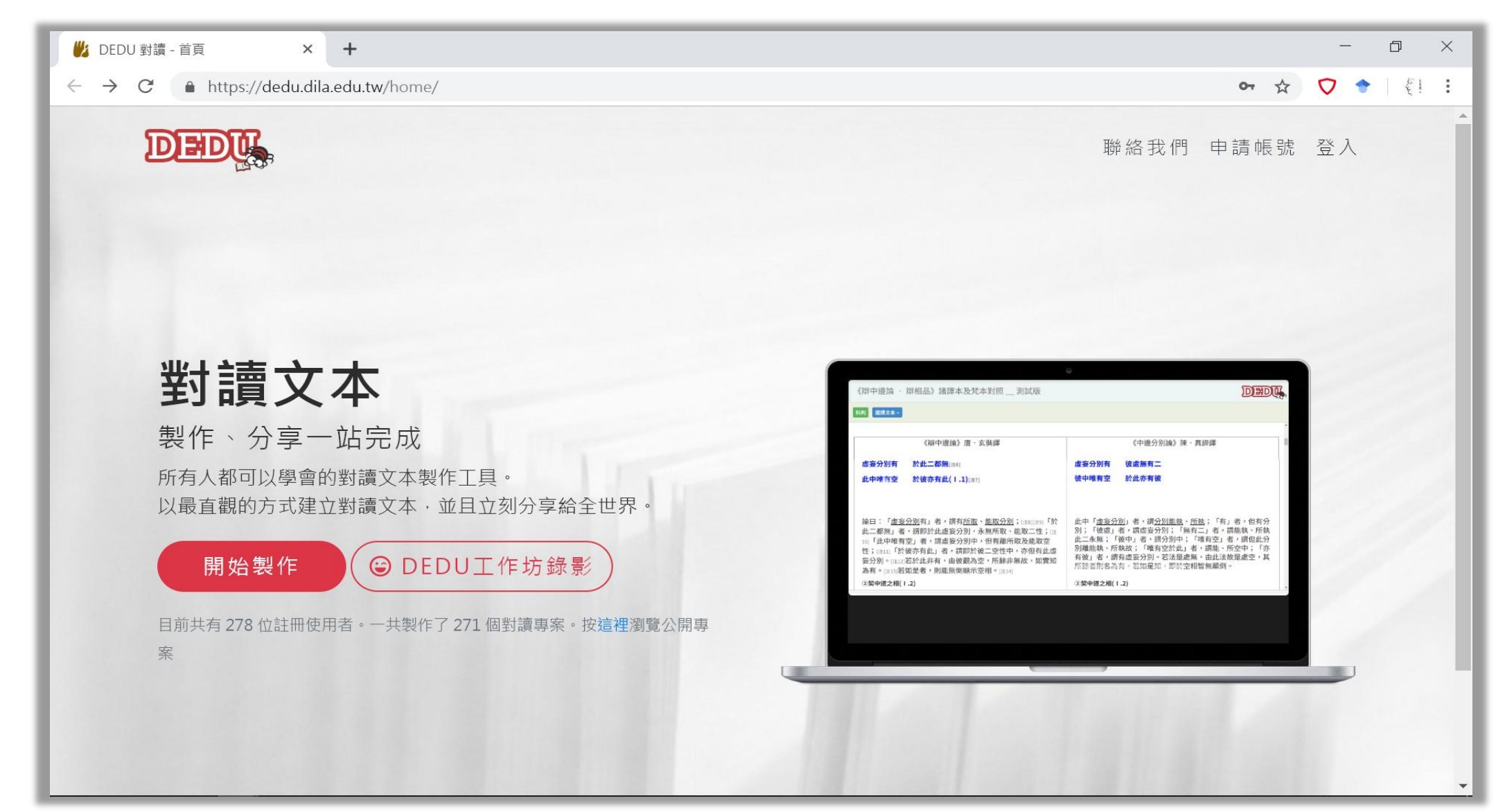

■法鼓文理學院 圖書資訊館 數位典藏專案 2019 V.01

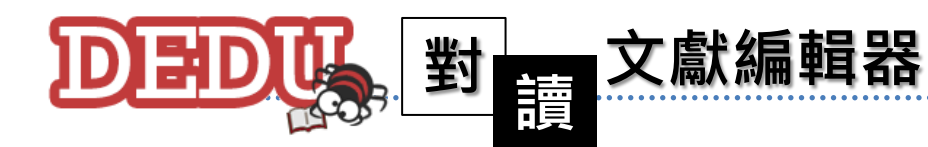

1.0 介紹‧示範 1.1 介紹< 1.2 專案示範<

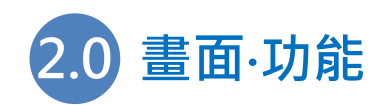

2.1 首頁畫面/功能 ← 2.2 主控台畫面/功能< 2.3 專案管理畫面/功能 ← 2.4 新增專案畫面/功能< 2.5 編輯專案畫面/功能 ← 2.6 文字編輯畫面/功能 ←

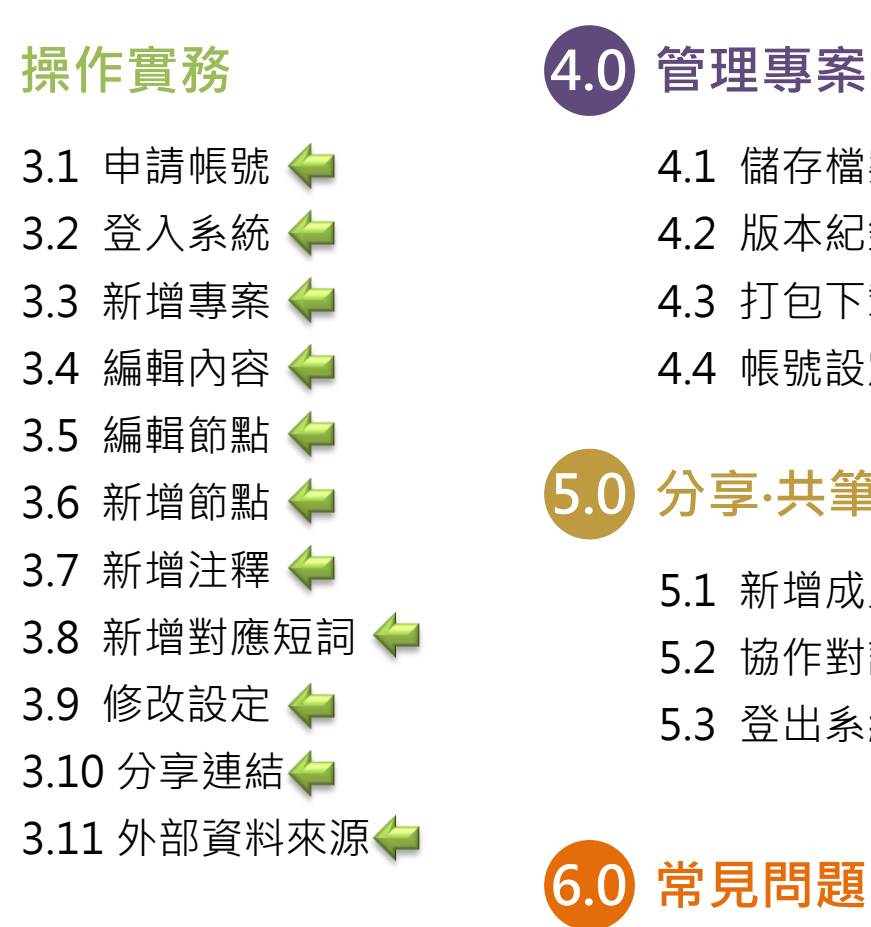

6.0 常見問題 4.1 儲存檔案 ← 4.2 版本紀錄< 4.3 打包下載 ← 4.4 帳號設定 ← 5.0 分享‧共筆 5.1 新增成員◆ 5.2 協作對話 ← 5.3 登出系統 ← 6.1 常見問題 ←

6.2 聯絡我們←

系統操作說明 目錄

<span id="page-2-0"></span>■站技文理學院 圖書資訊館 數位典藏專案 2019 V.01

0

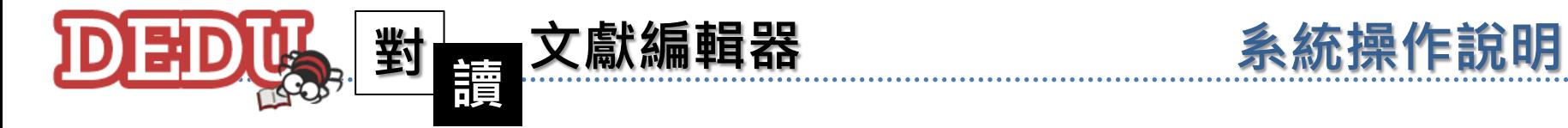

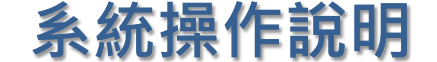

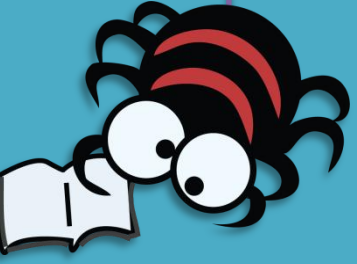

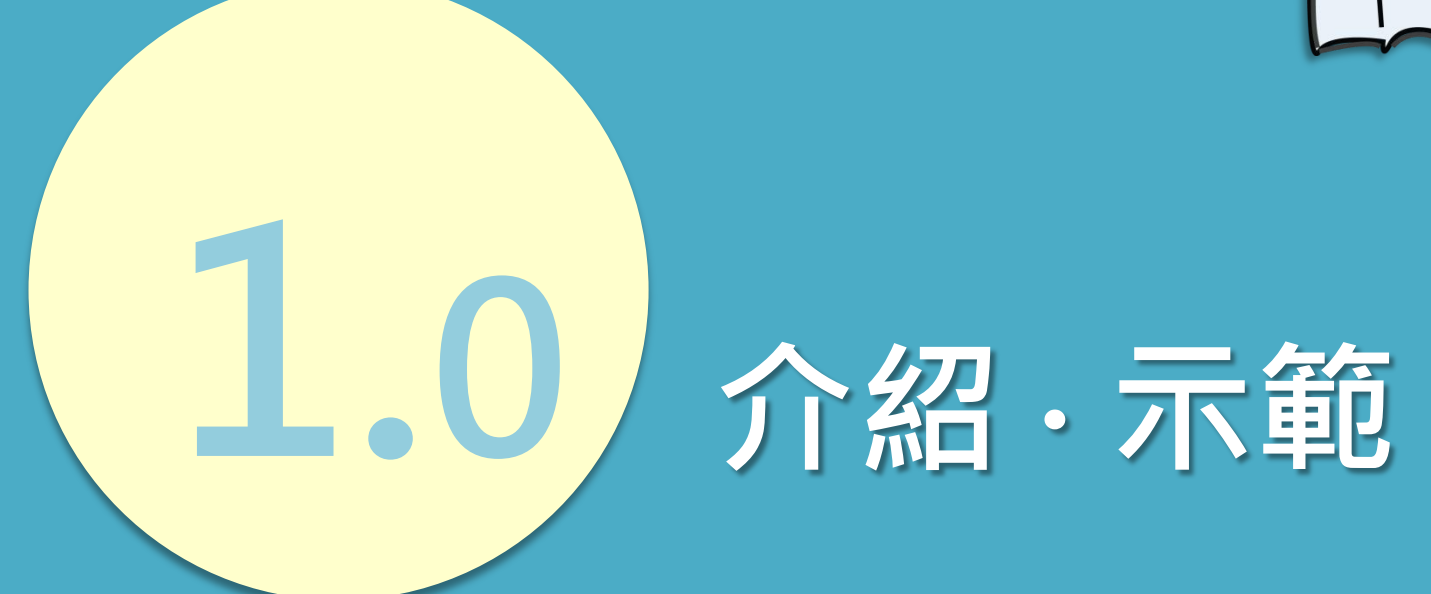

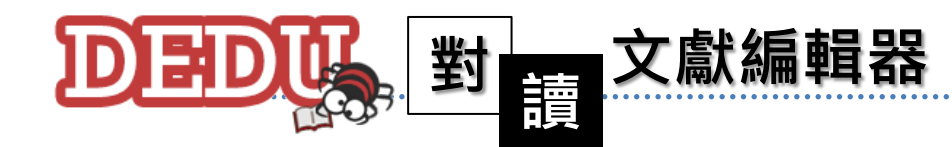

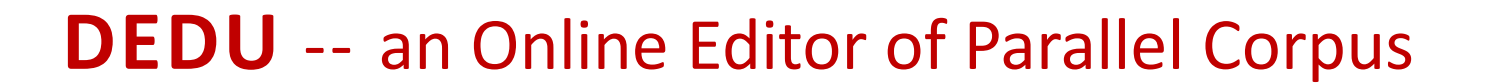

特色:所有人都可以學會的**對讀文本製作工具**。無需安裝,立刻上手, 以最直觀的方式建立對讀文本,並且立刻分享給全世界。

系統操作說明

**簡介:**這是一個方便使用者**彙整多個資料來源**,並能快速製作出一個 表格形式對應的線上文本編輯工具。

#### 本工具有以下特點:

- 提供所見即所得的線上編輯環境,所有人皆可輕鬆上手。
- 提供**樹狀結構**導引機制,可以輕鬆駕馭大文件對應。
- 可將專案分享給多個成員一同協作。
- 隨時都可以預覽成果, 並且分享給全世界。
- •成果資料隨時可帶走,不受平台限制。

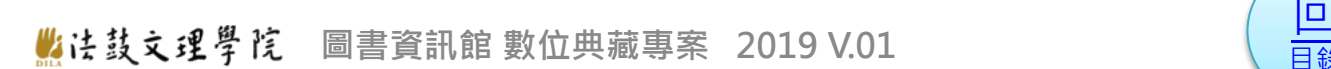

[目錄](#page-2-0)

1.1

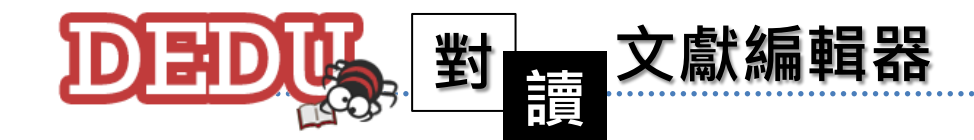

在進行佛教經典的學習與研究過程中,經常會需要同時參考多個 文本內容,以便於理解經典的真實含義。因此,將相關的幾個文獻妥 善的編排在同一頁面來呈現其相互對應的特性,應該是在佛學研究、 教學上一項相當常見的功課。

#### 彌陀經比對

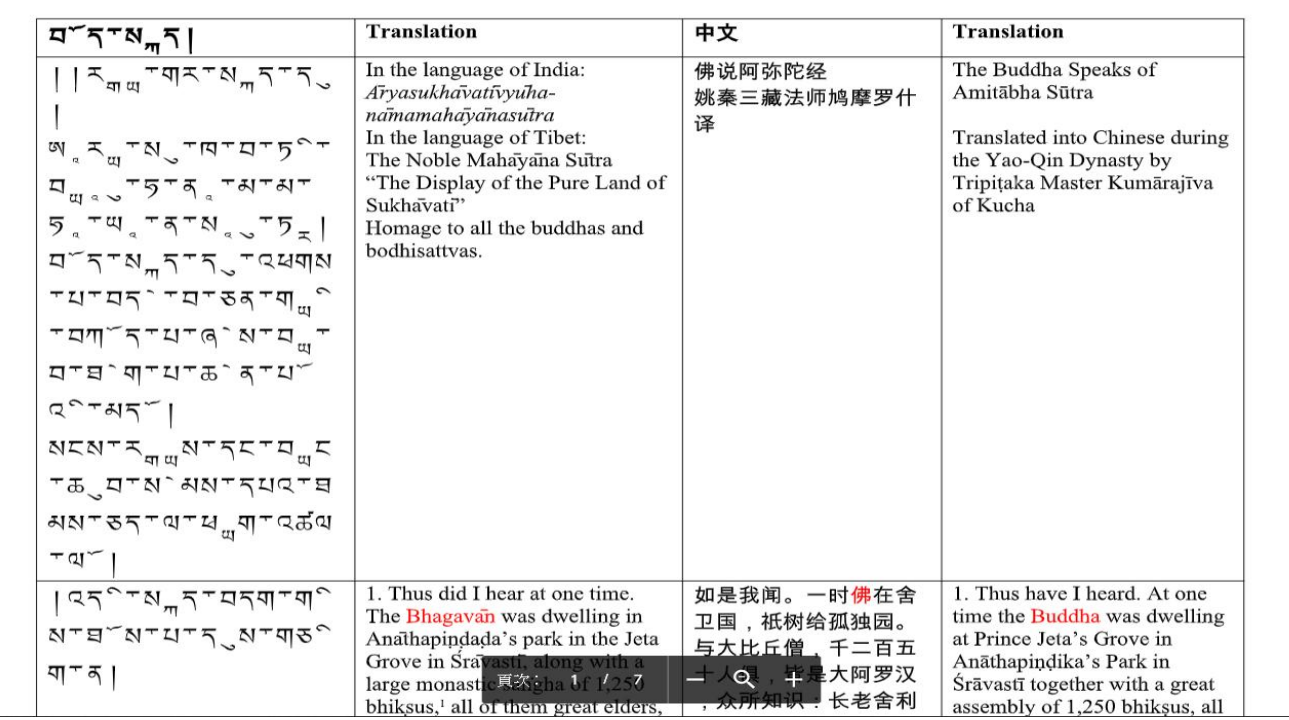

■结鼓文理學院 圖書資訊館 數位典藏專案 2019 V.01

[目錄](#page-2-0)

1.1

条統操作說明 1 介紹

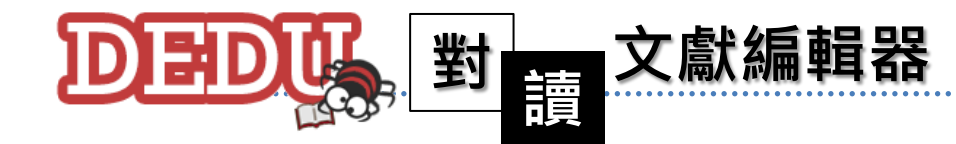

#### 開發緣起:為了解決文獻研究者在使用一般文字編輯軟體所面對的困 難,尤其在編輯對讀文本時,常常因為一項修改,好不容 易已經對齊的格式又全部跑掉、不得不全盤重整的窘境。

■ 使用「Google 文件」開啟 →

辯相品第一

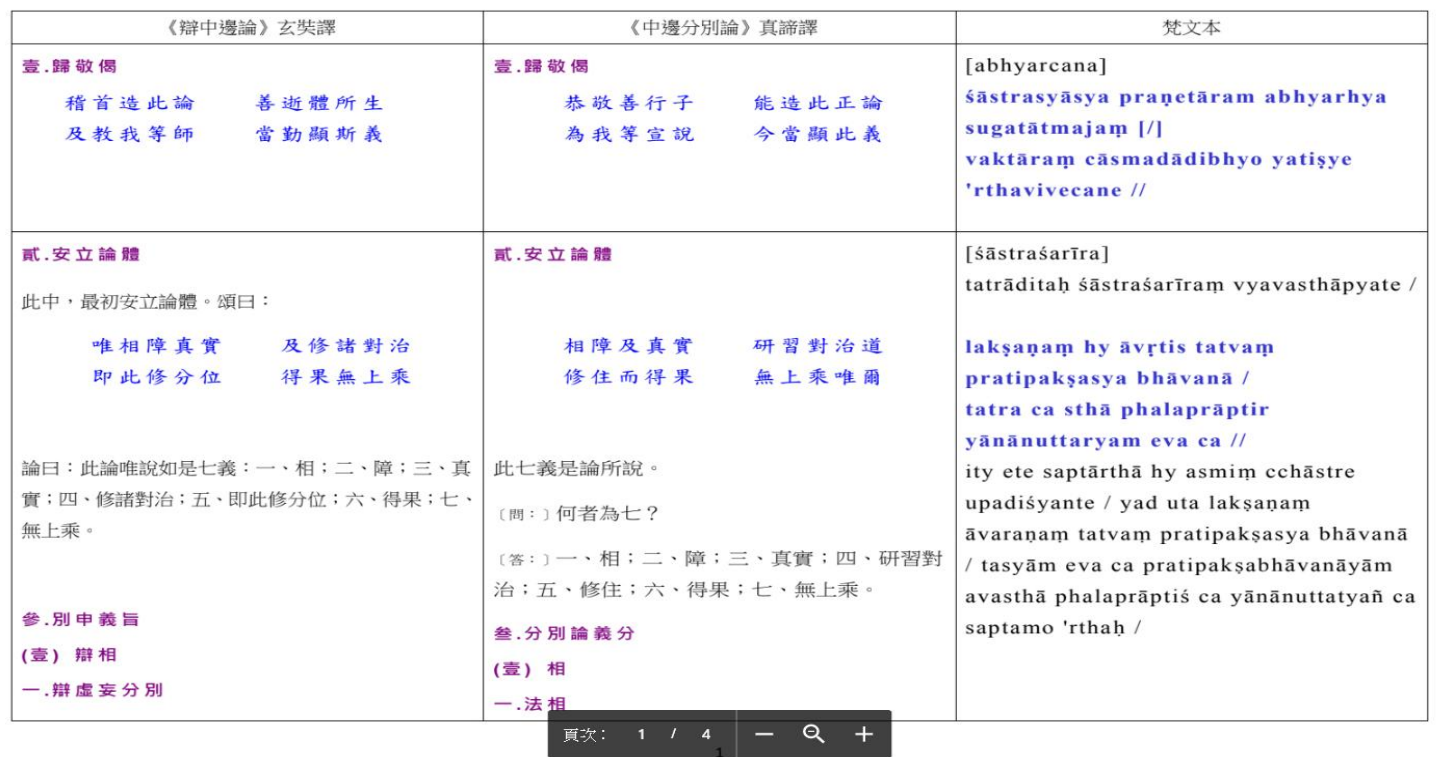

■法鼓文理學院 圖書資訊館 數位典藏專案 2019 V.01

[目錄](#page-2-0)

1.1

条統操作說明 介紹

 $\sum_{i=1}^{n}$ 

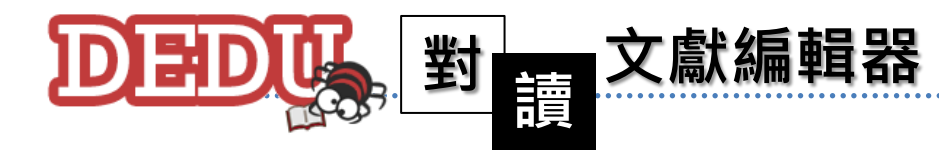

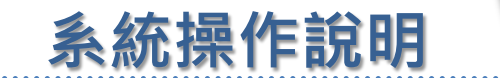

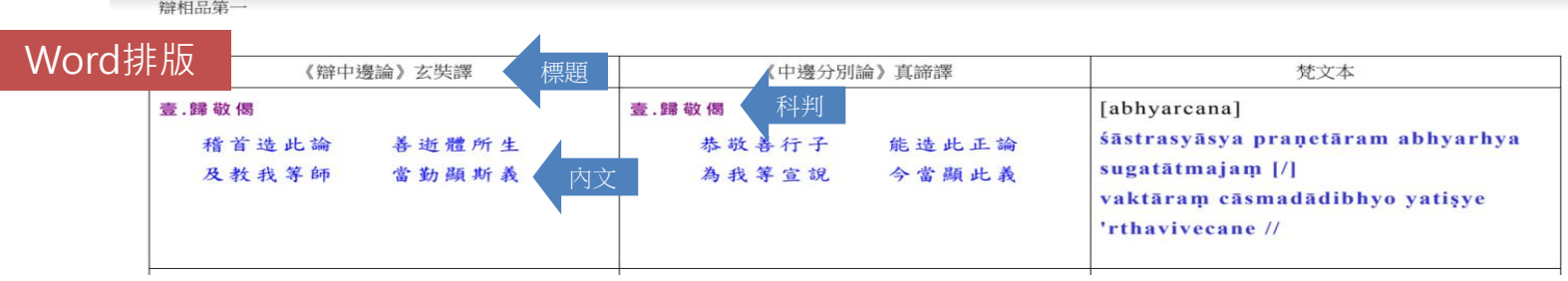

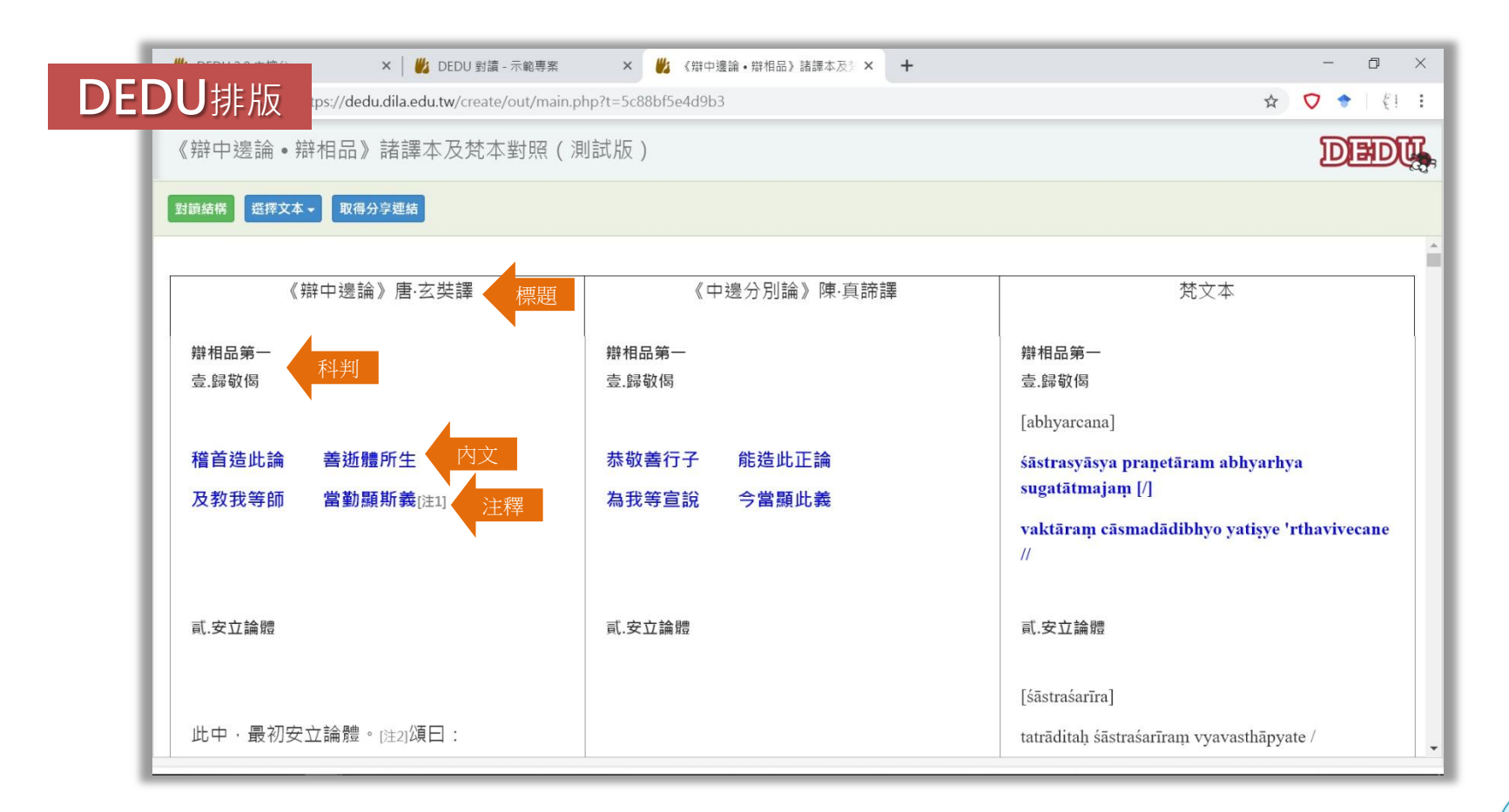

[目錄](#page-2-0)

示範<br>1.2

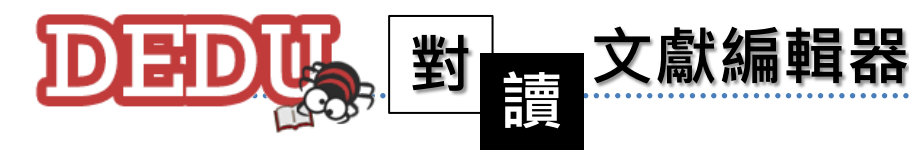

系統操作說明 示範

## 1.2

#### DEDU的優點遠遠不僅如此…

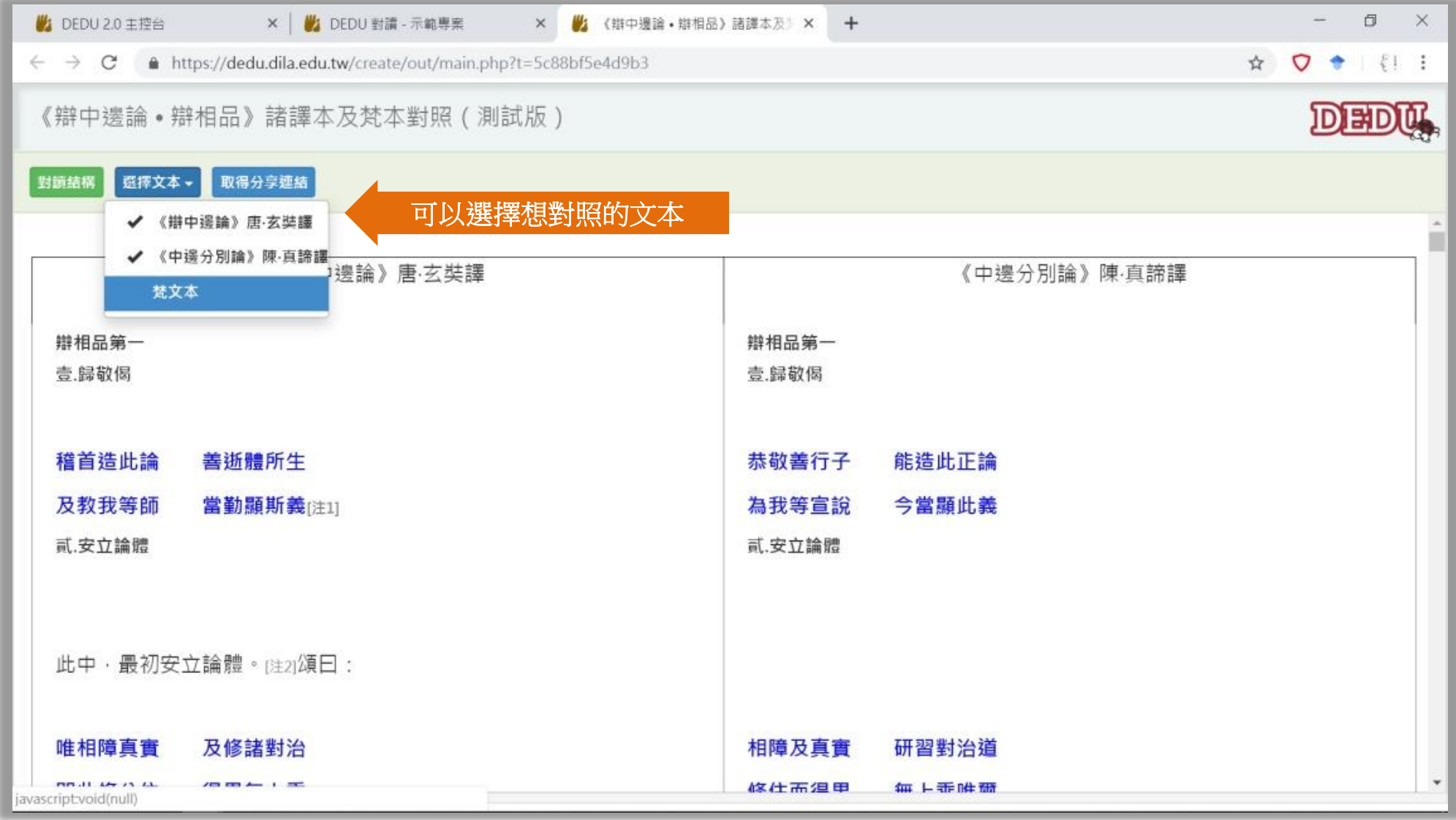

■注鼓文理學院 圖書資訊館 數位典藏專案 2019 V.01

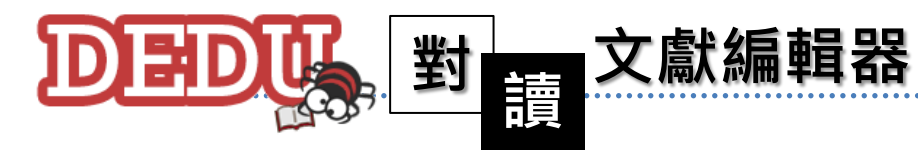

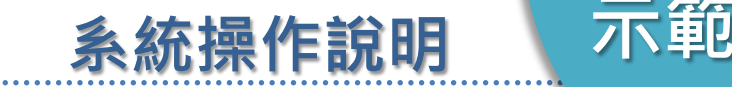

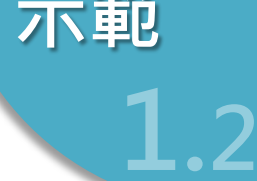

#### DEDU的優點遠遠不僅如此…

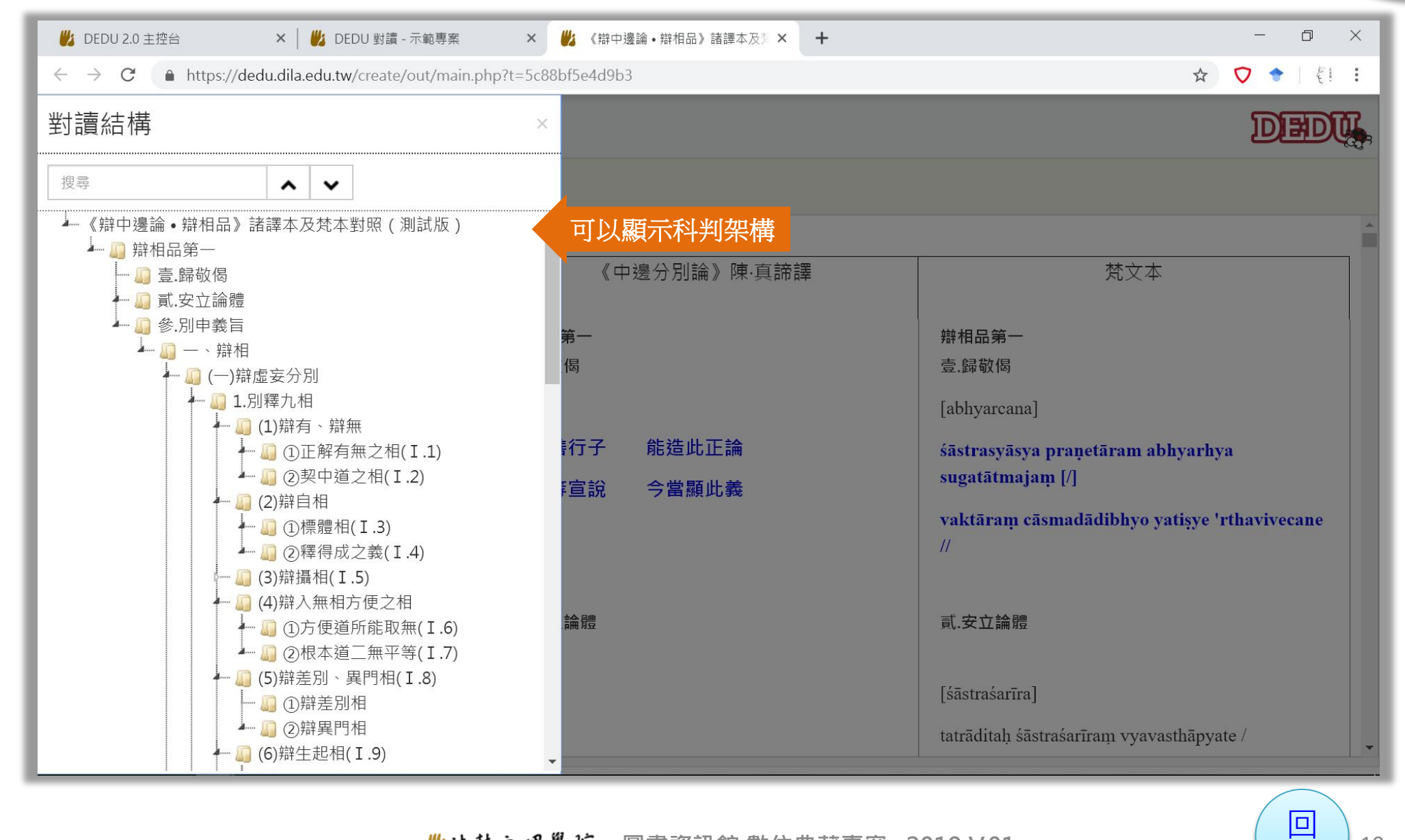

■结鼓文理學院 圖書資訊館 數位典藏專案 2019 V.01

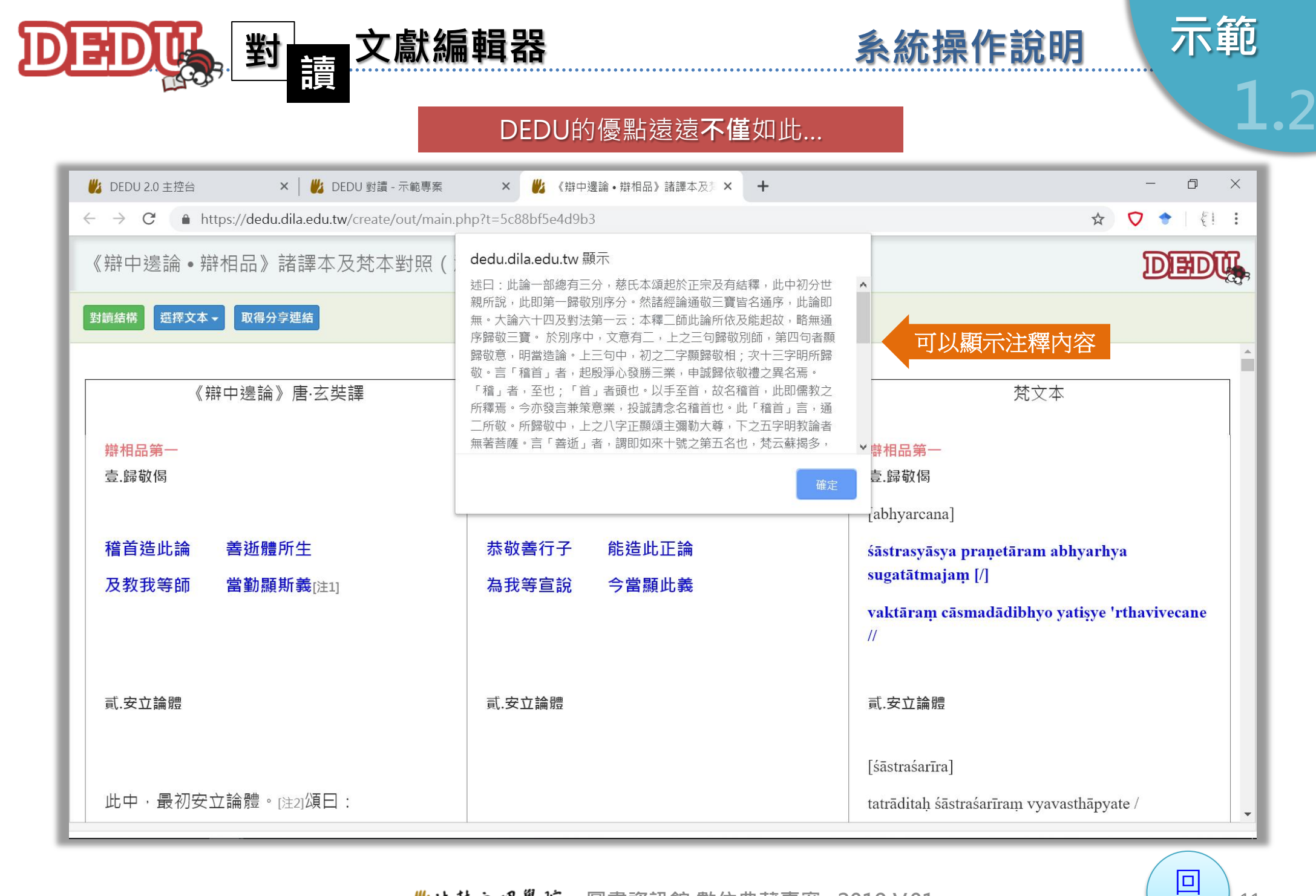

■结鼓文理學院 圖書資訊館 數位典藏專案 2019 V.01

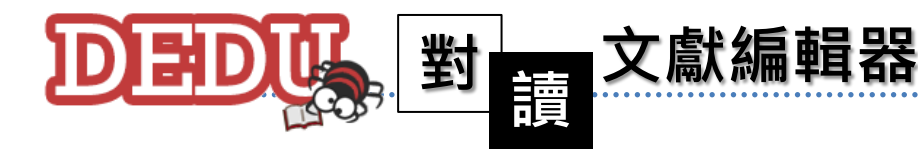

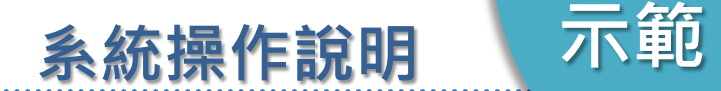

# 1.2

#### DEDU的優點遠遠不僅如此…

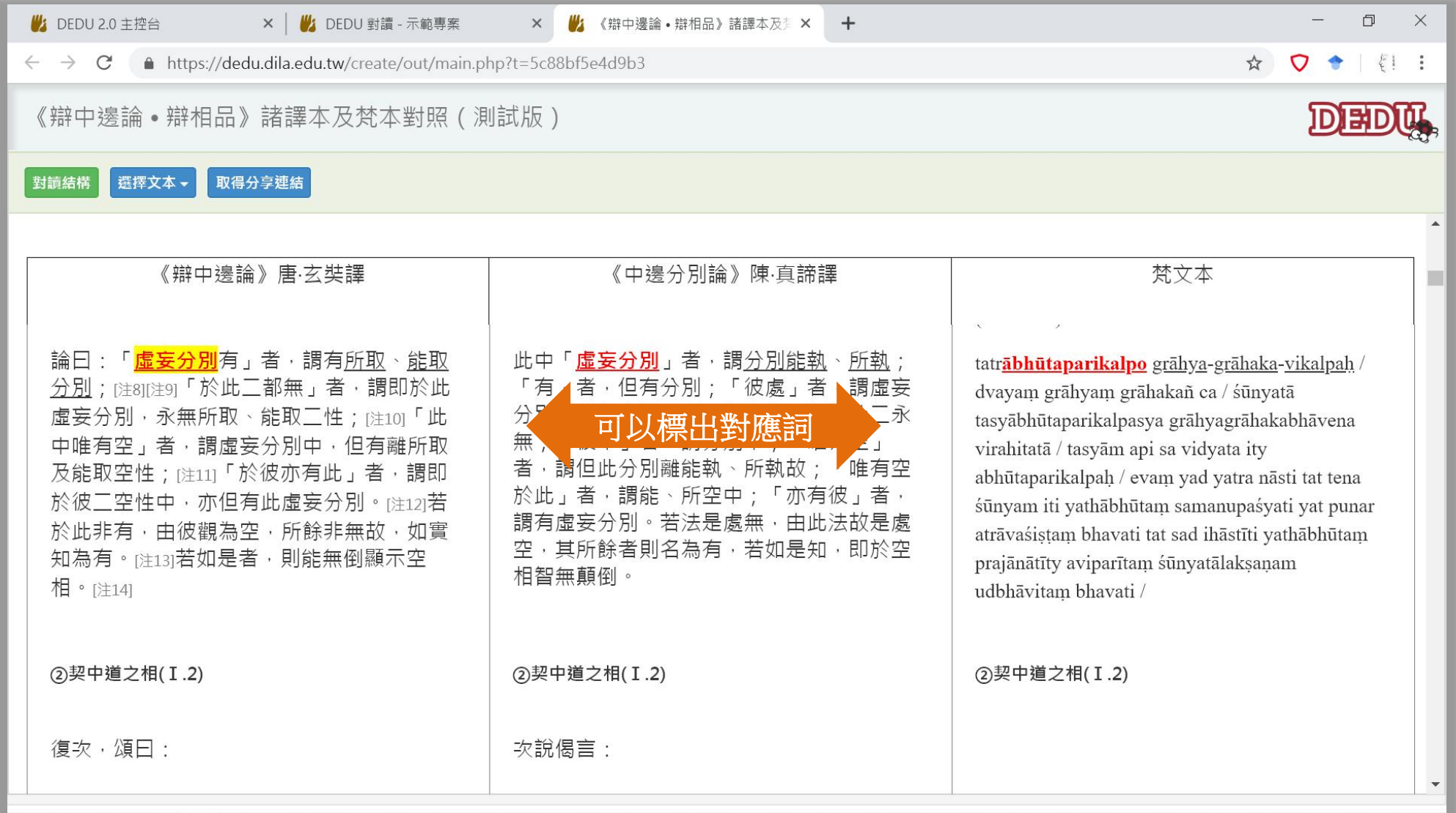

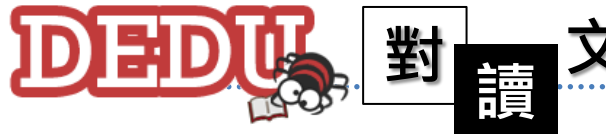

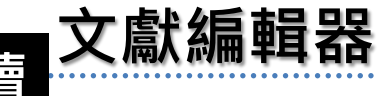

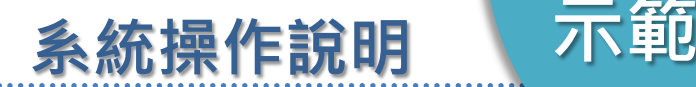

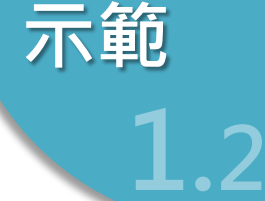

DEDU的優點,還有,還有…

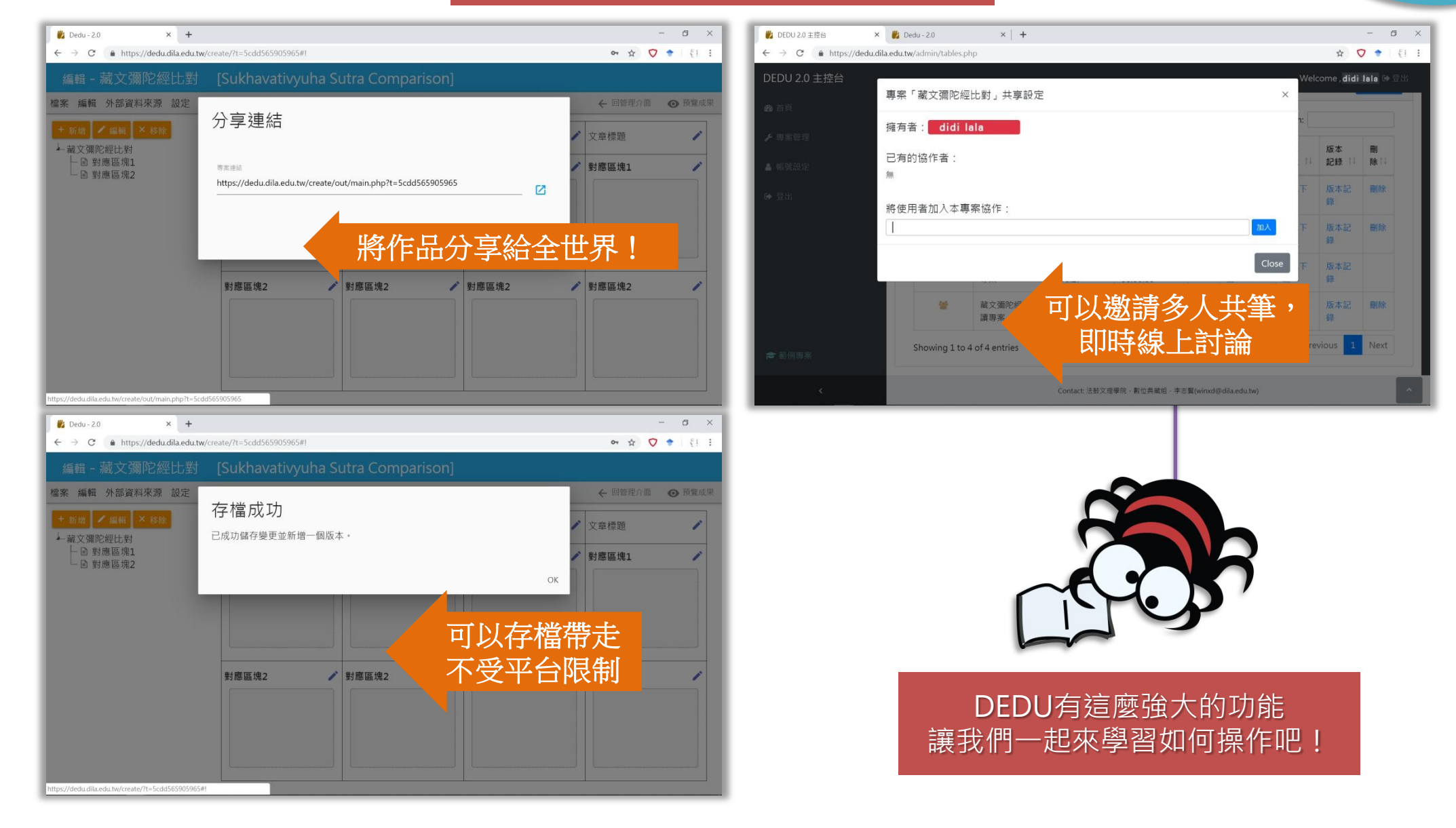

▲法鼓文理學院 圖書資訊館 數位典藏專案 2019 V.01

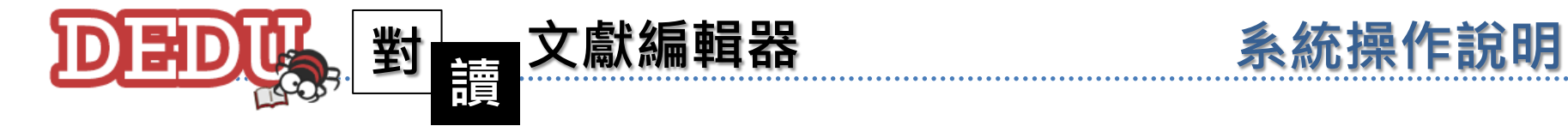

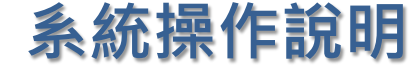

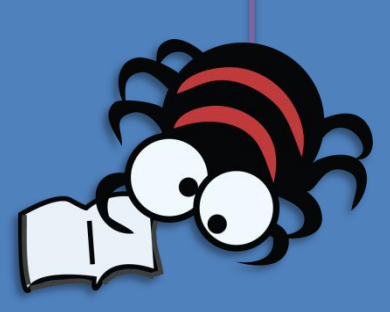

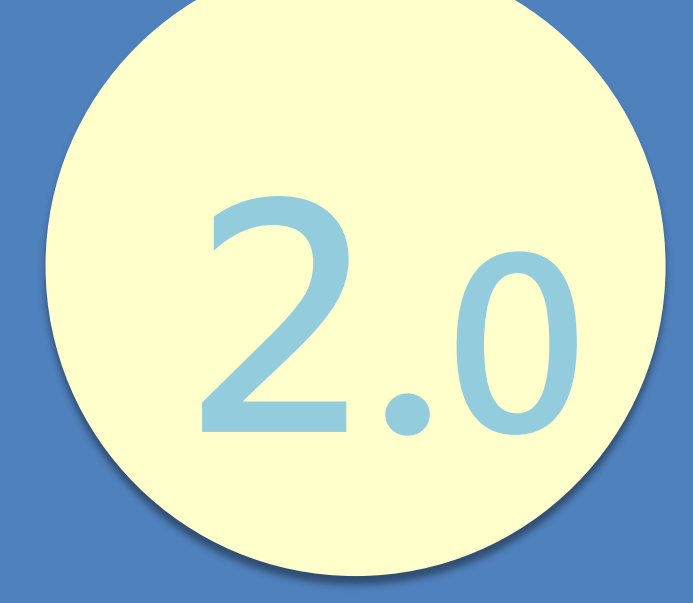

# 畫面&功能

- 2.1 首頁畫面/功能
- 2.2 主控台畫面/功能
- 2.3 專案管理畫面/功能
- 2.4 新增專案畫面/功能
- 2.5 編輯專案畫面/功能
- 2.6 文字編輯畫面/功能

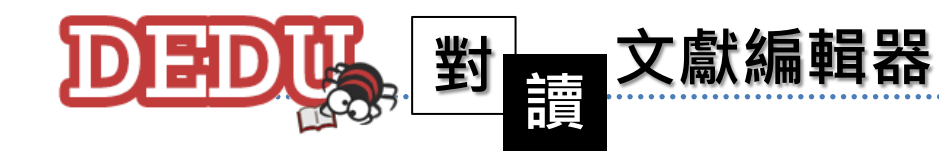

系統操作說明 首頁畫面

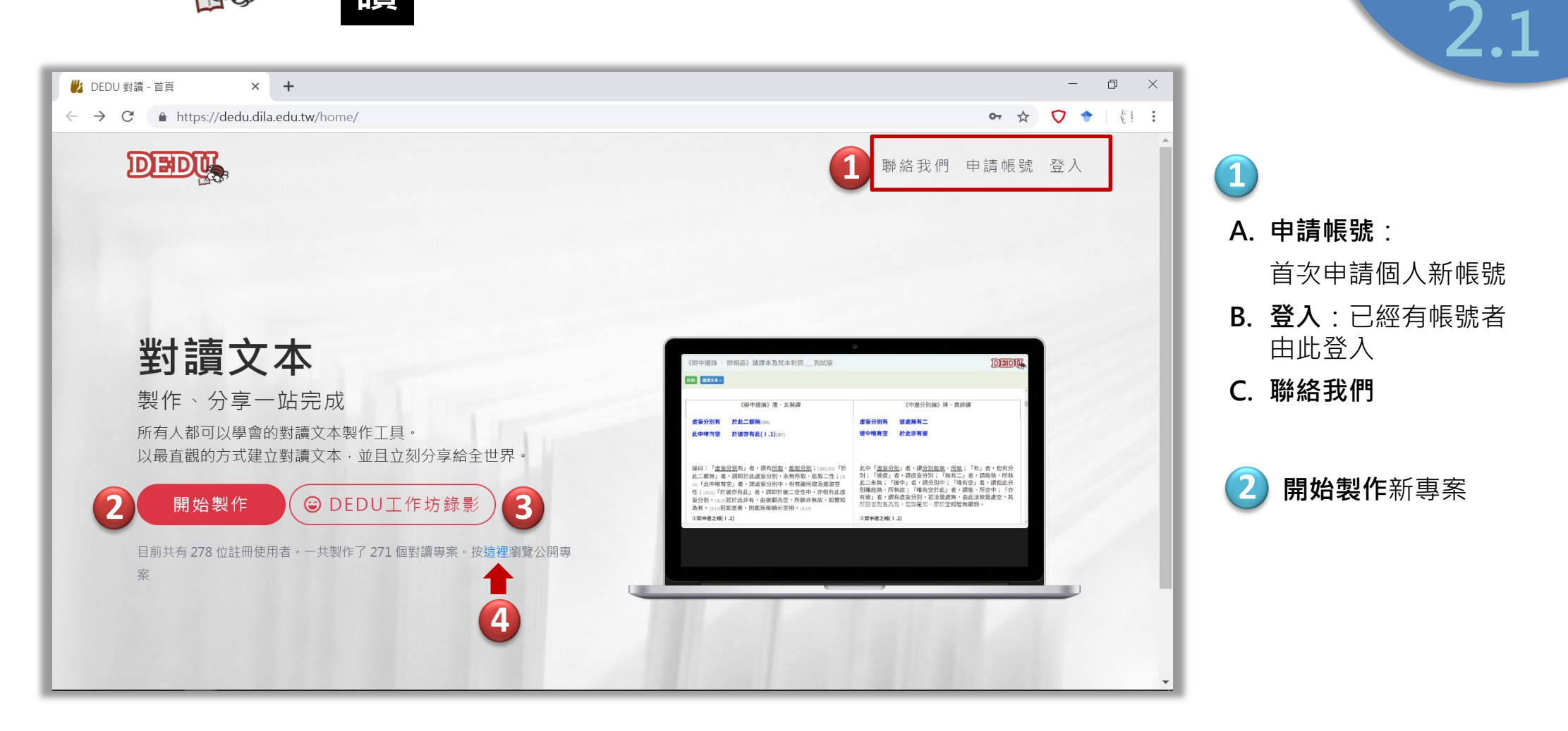

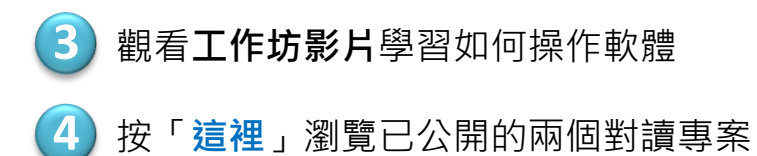

■は鼓文理學院 圖書資訊館 數位典藏專案 2019 V.01

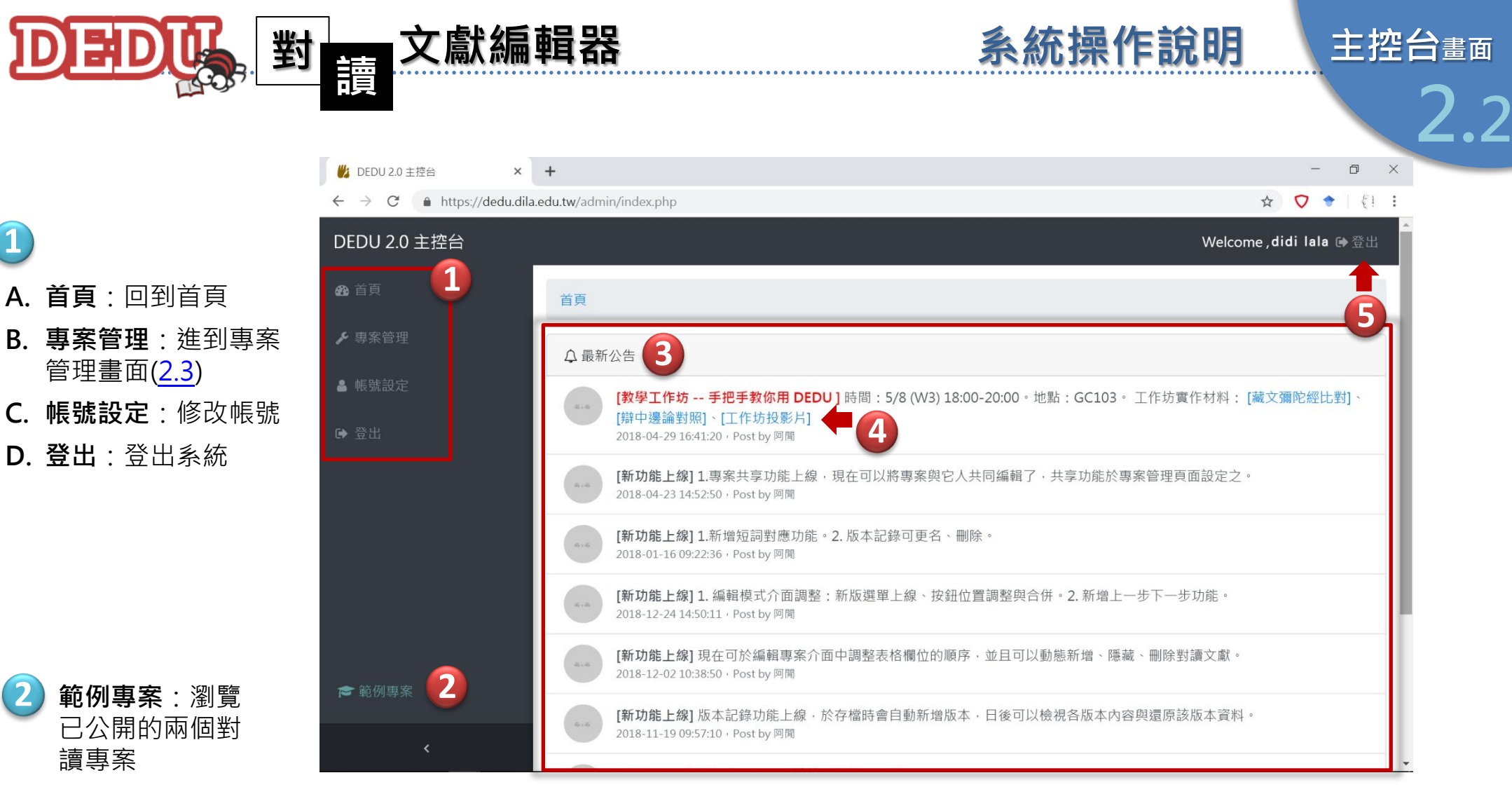

**1**

讀專案

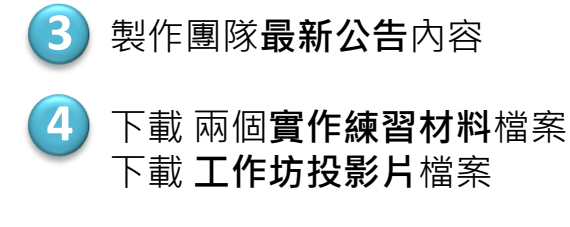

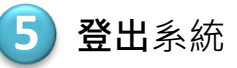

■结鼓文理學院 圖書資訊館 數位典藏專案 2019 V.01

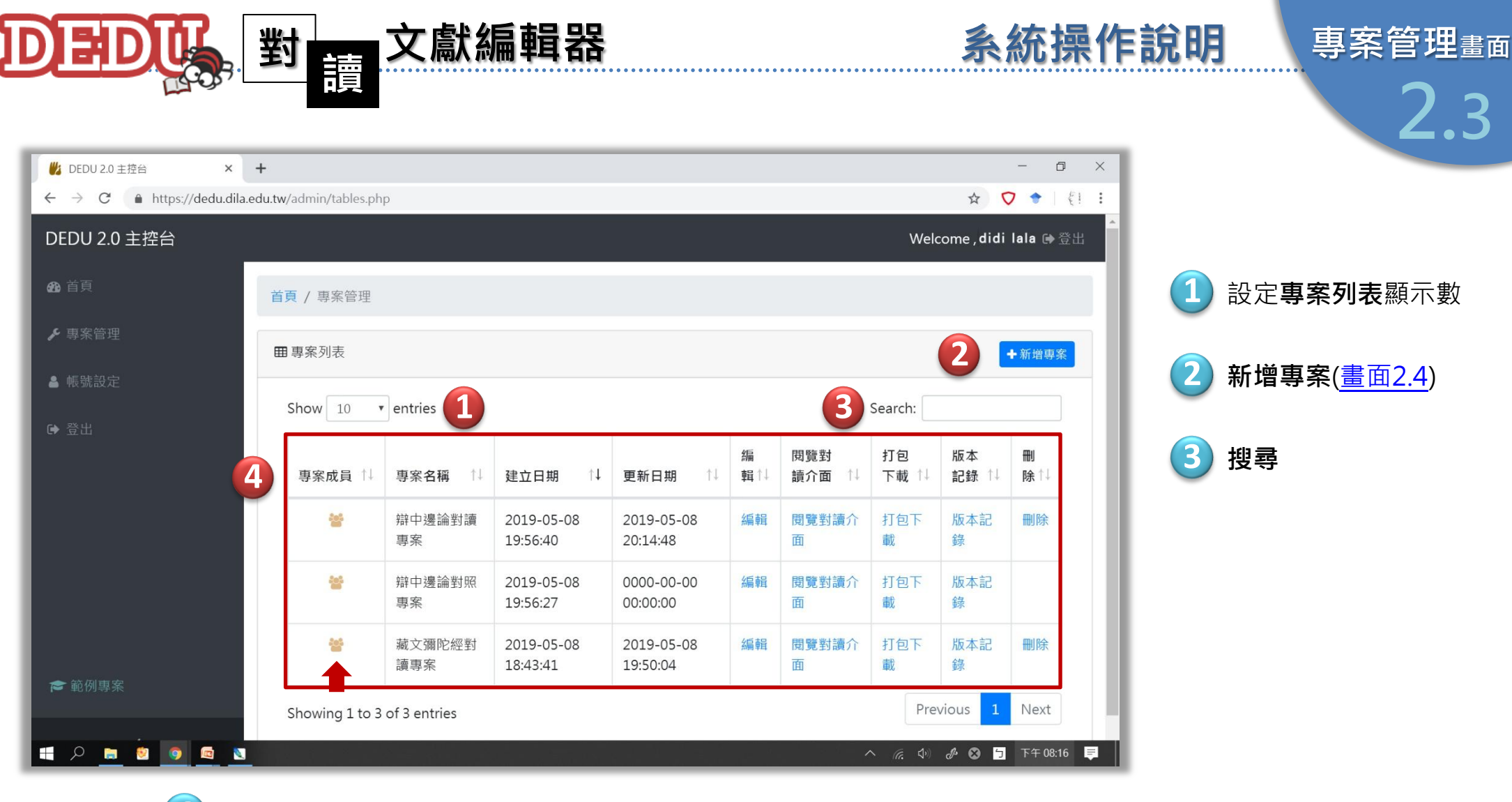

**4** 專案列表/管理

- A. 專案成員:新增、管理共享(共筆)此專案人員
- B. 編輯:編輯專案內容(進入[編輯畫面2.5](#page-18-0))
- <span id="page-16-0"></span>C. 閱覽對讀介面:預覽專案
- D. 打包下載:將完成的專案打包下載
- E. 版本紀錄:編輯過程中所有儲存的版本紀錄
- F. 刪除:刪除已建立的專案

■は鼓文理學院 圖書資訊館 數位典藏專案 2019 V.01

<span id="page-17-0"></span>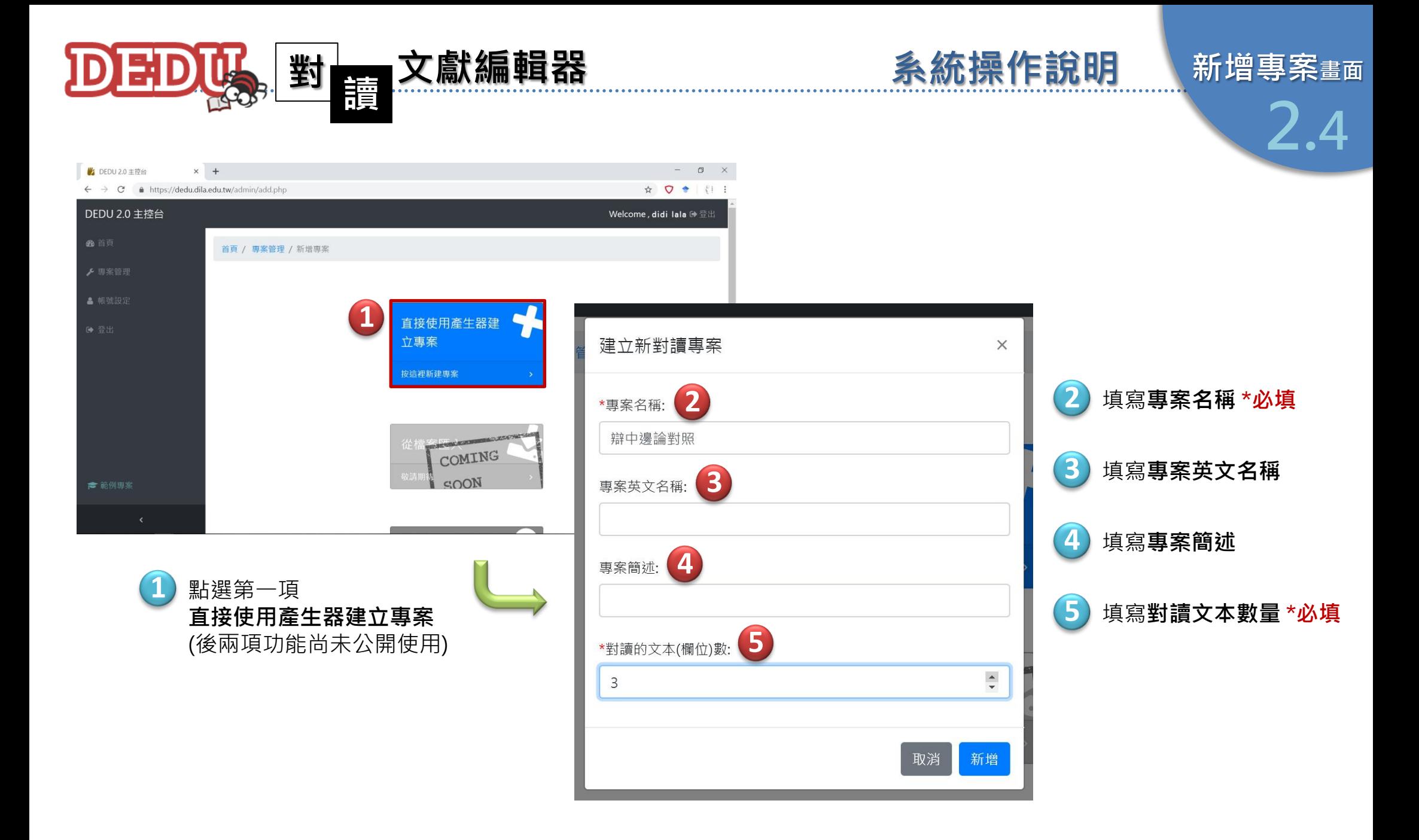

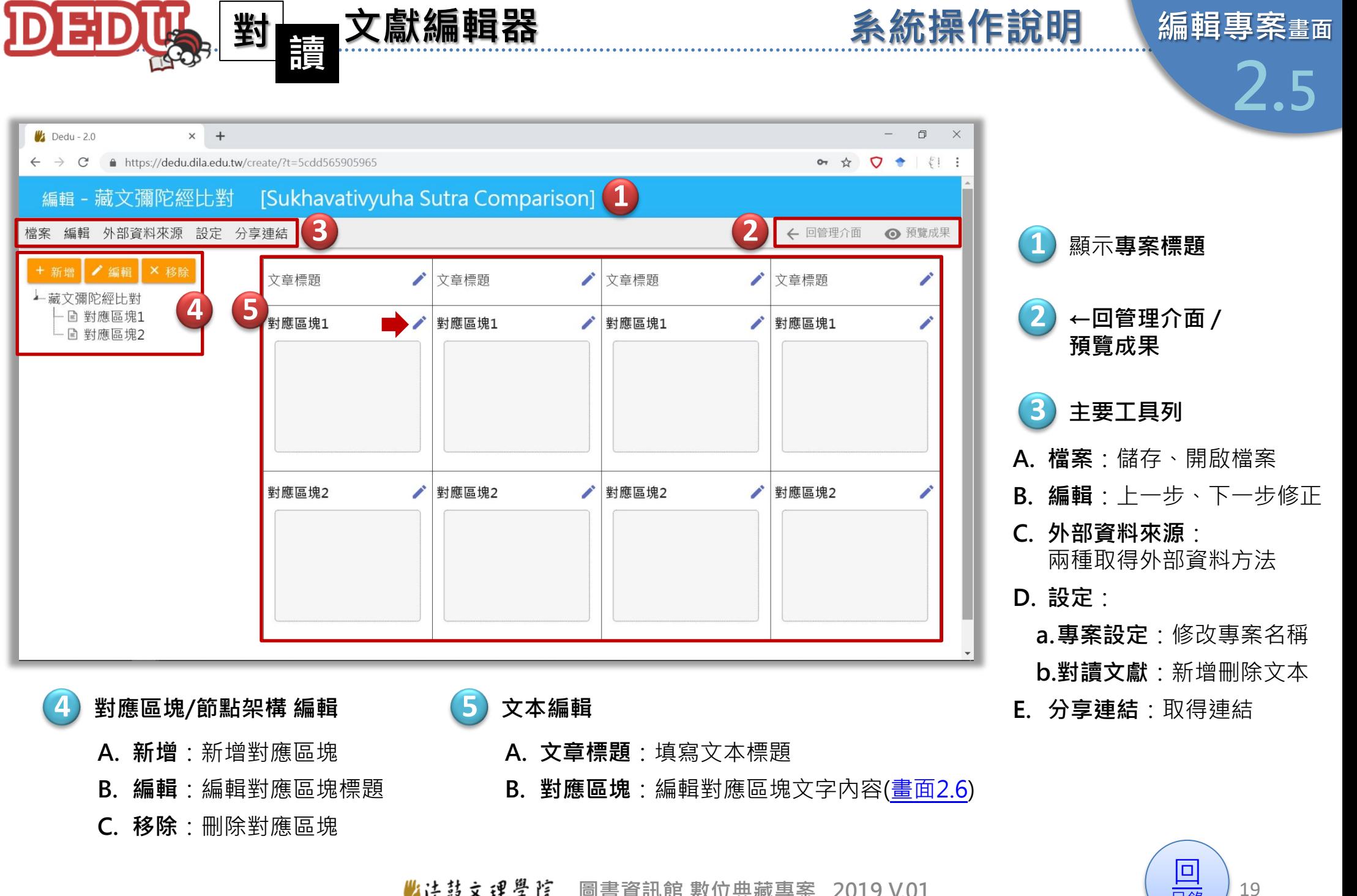

<span id="page-18-0"></span>■结鼓文理學院 圖書資訊館 數位典藏專案 2019 V.01

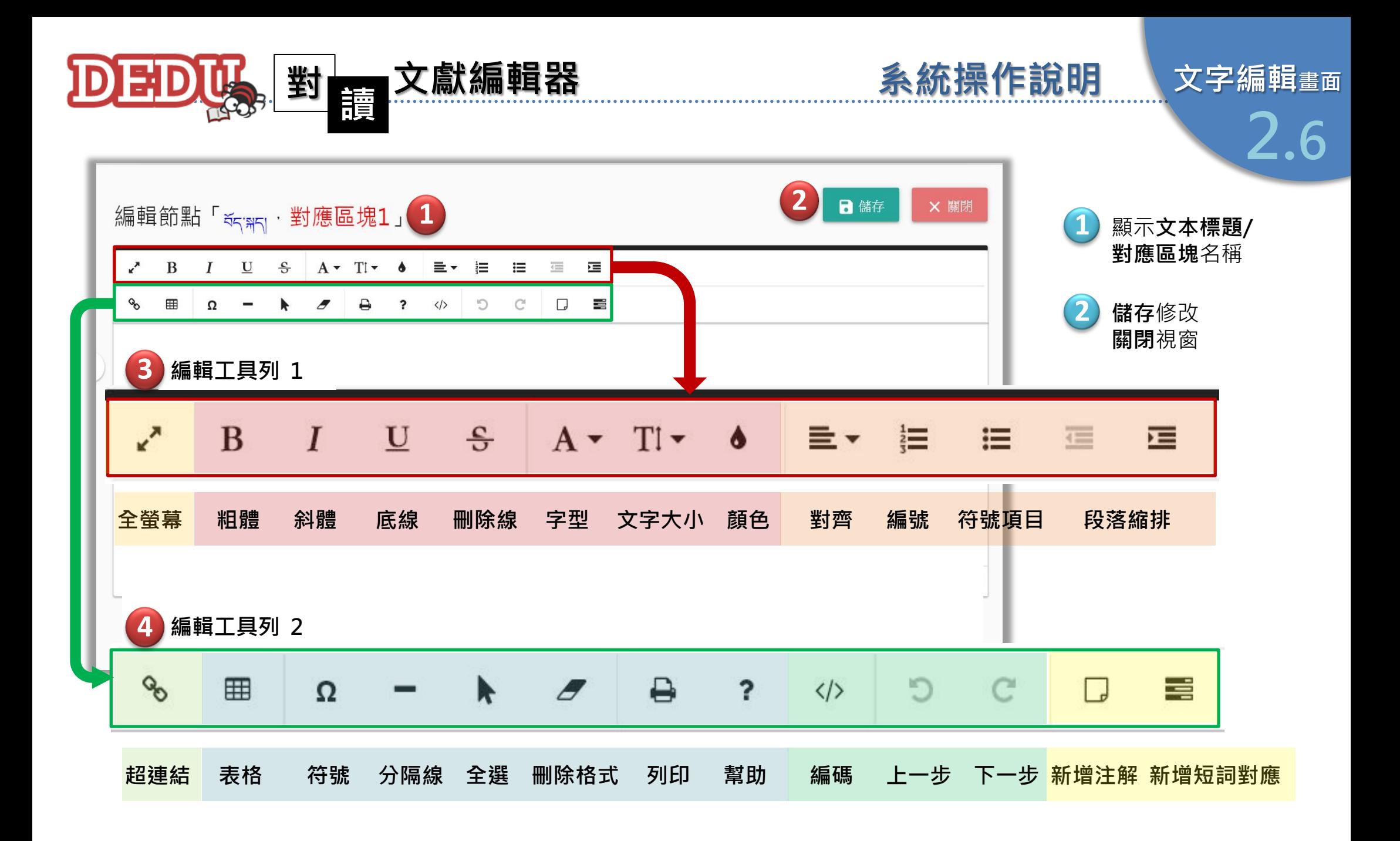

<span id="page-19-0"></span>■结鼓文理學院 圖書資訊館 數位典藏專案 2019 V.01

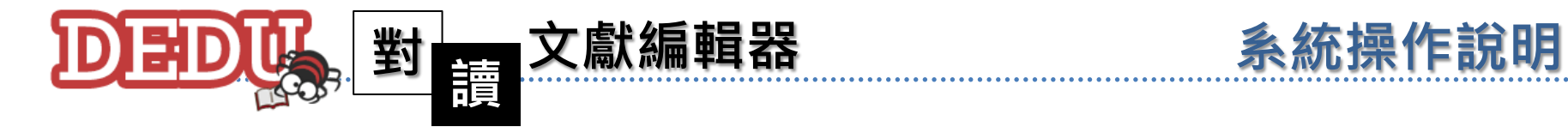

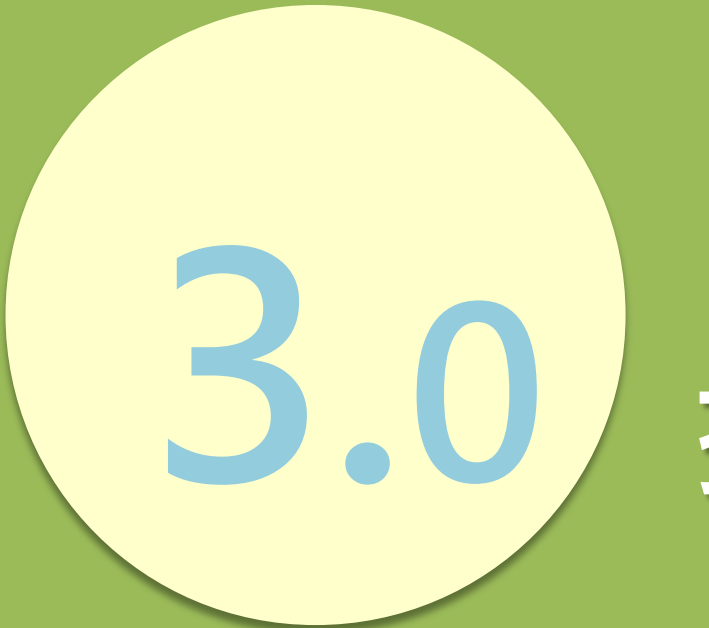

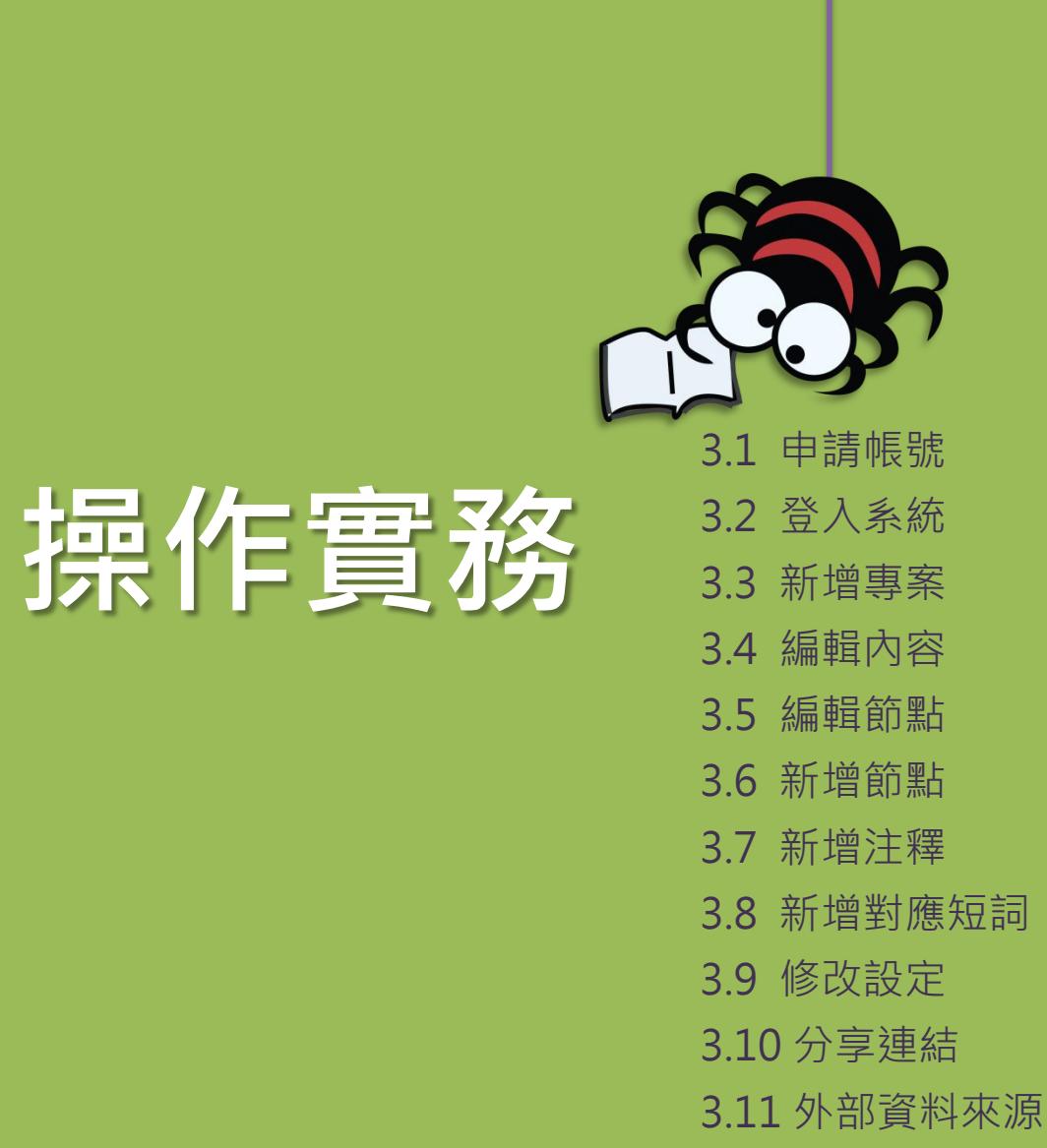

此法鼓文理學院 圖書資訊館 數位典藏專案 2019 V.01

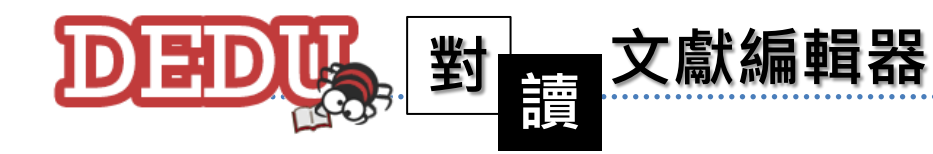

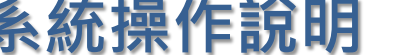

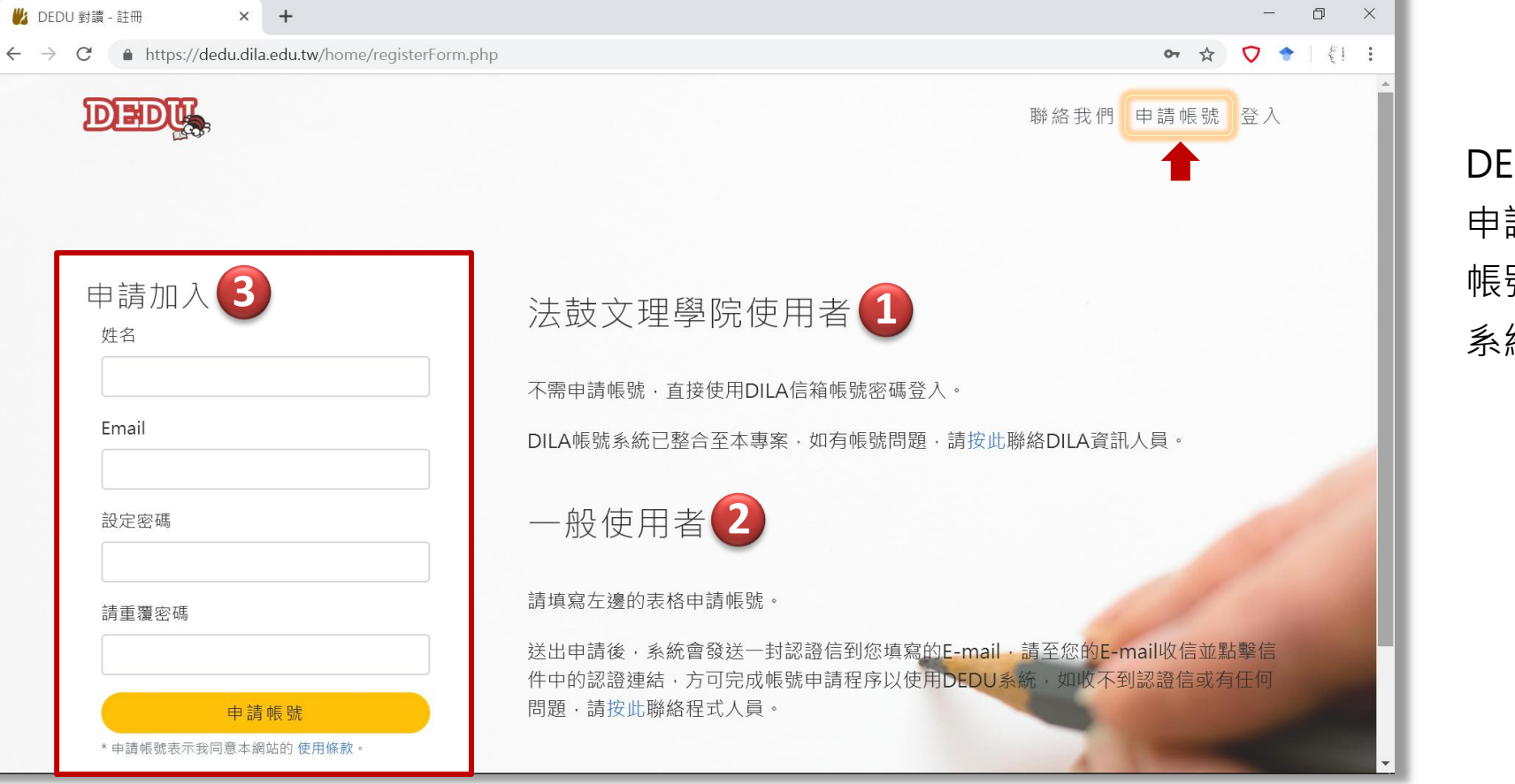

首次使用 DEDU者,請填表 申請帳號,已經有 帳號者請直接登入 系統。

申請帳號

3.1

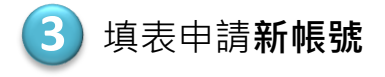

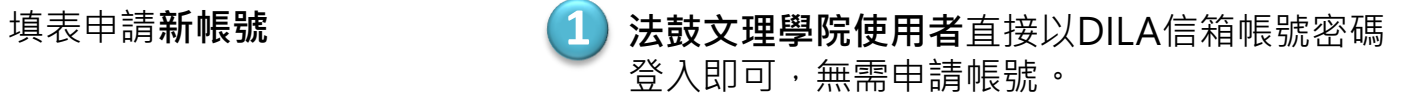

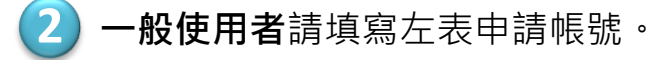

■结鼓文理學院 圖書資訊館 數位典藏專案 2019 V.01

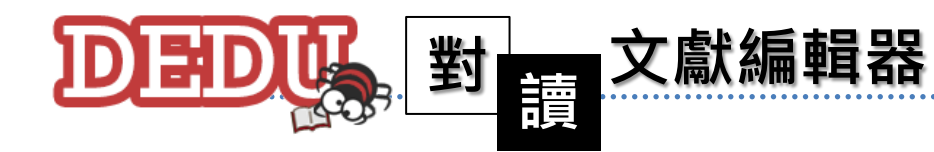

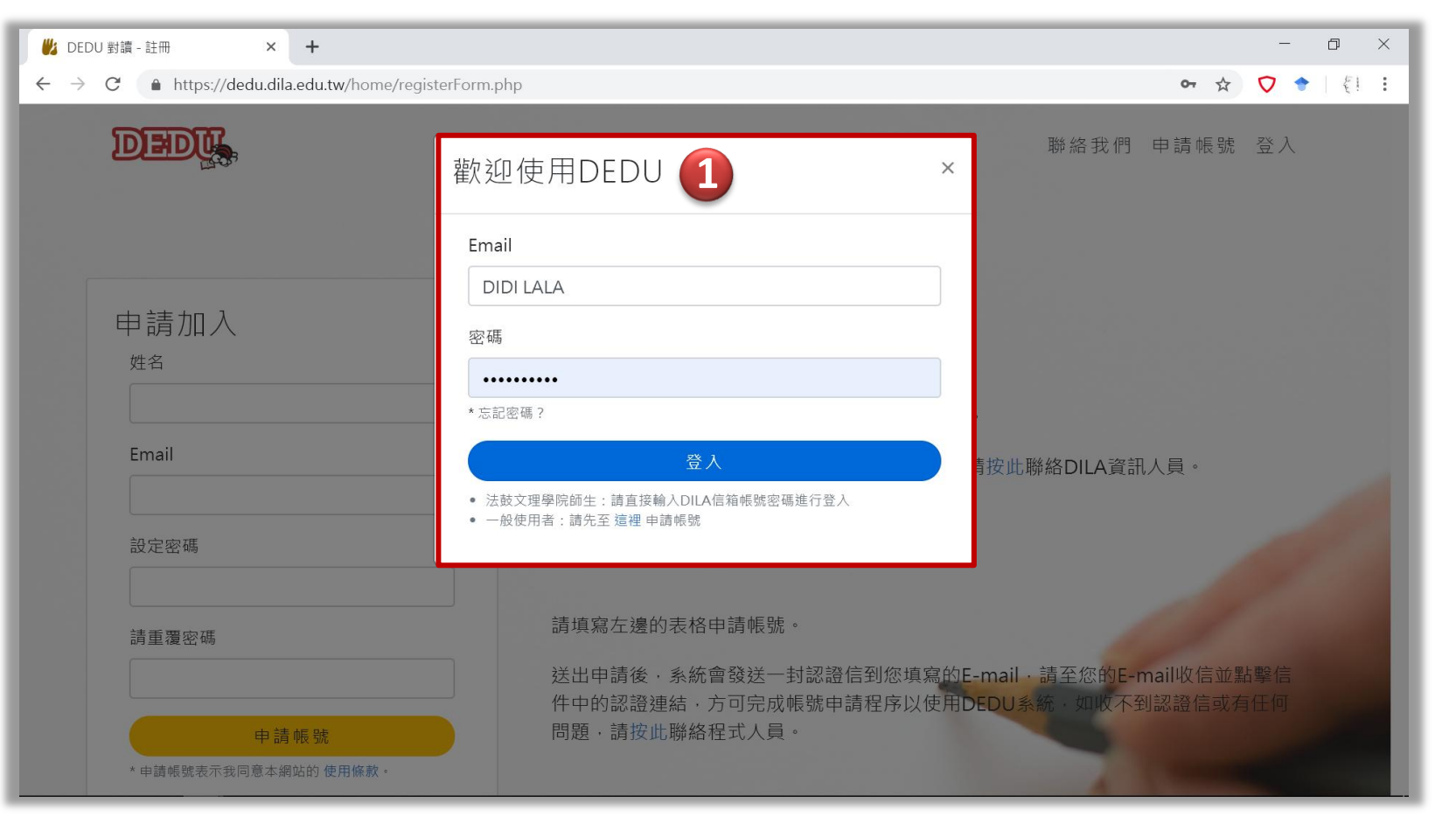

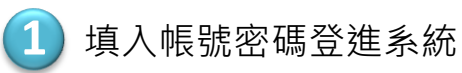

23 [回](#page-2-0)

[目錄](#page-2-0)

#### ■法鼓文理學院 圖書資訊館 數位典藏專案 2019 V.01

### 3.2

已經有帳號 者請直接登入系統。

系統操作說明 登入系統

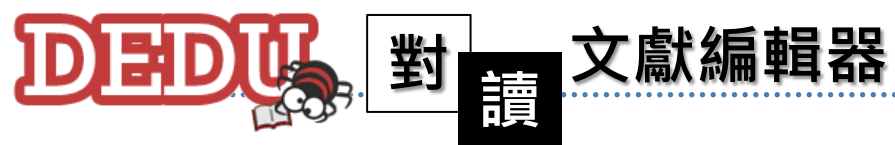

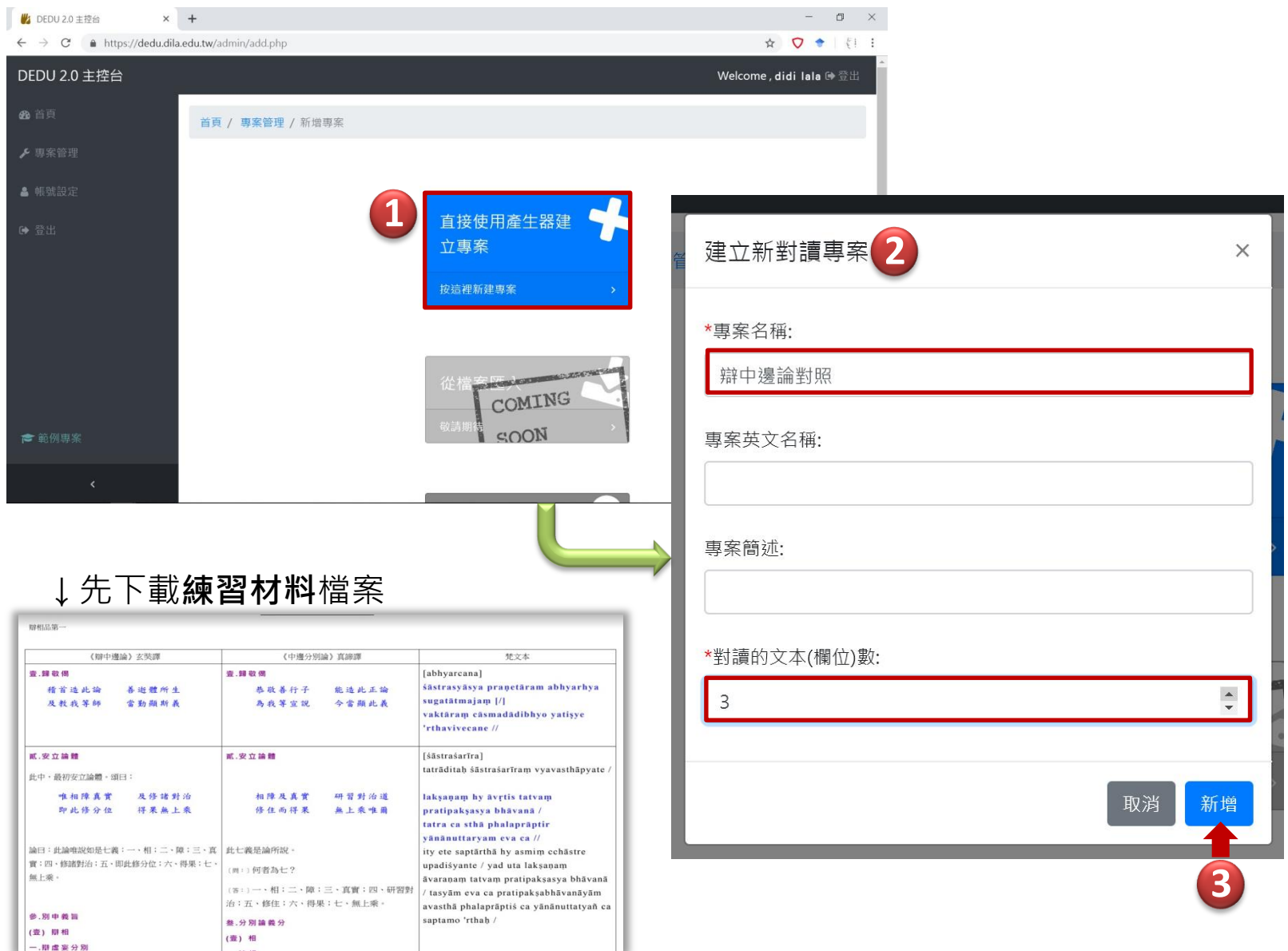

**登**入後,進 入主控台, 按「新 增專案」新建立一 個對讀專案。

3.3

系統操作說明 新增專案

開啟下載的練 習材料檔案《辯中 **邊論》對照PDF檔,** 填寫專案名稱,並 依照文本數量填寫 3,按下「新增」 。 (名稱、數量…等設 定之後仍允許修改)

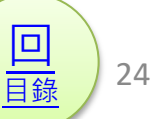

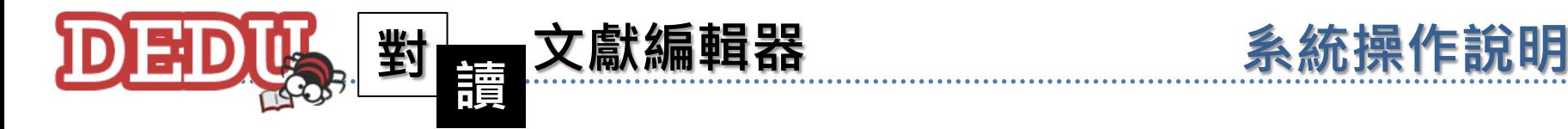

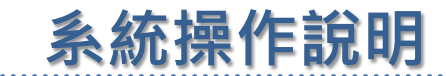

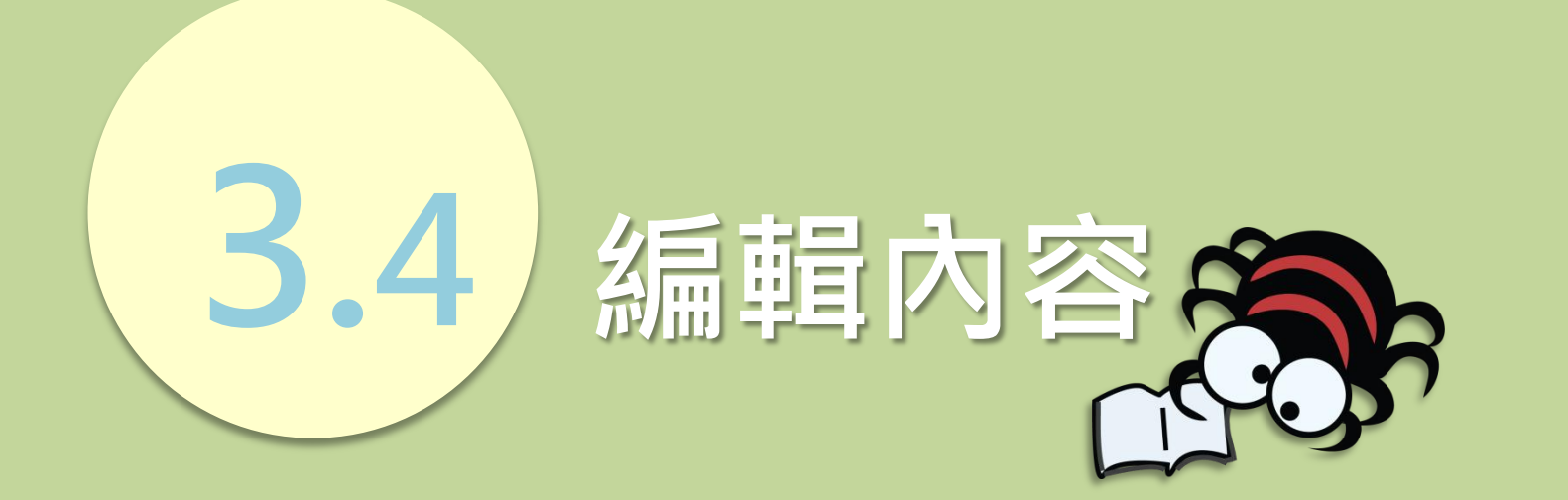

■法鼓文理學院 圖書資訊館 數位典藏專案 2019 V.01

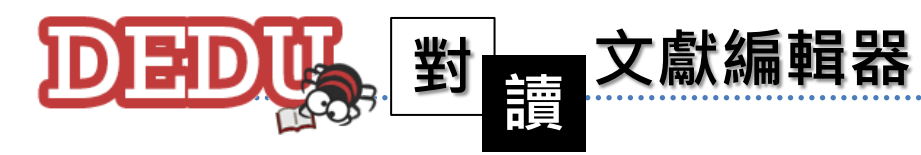

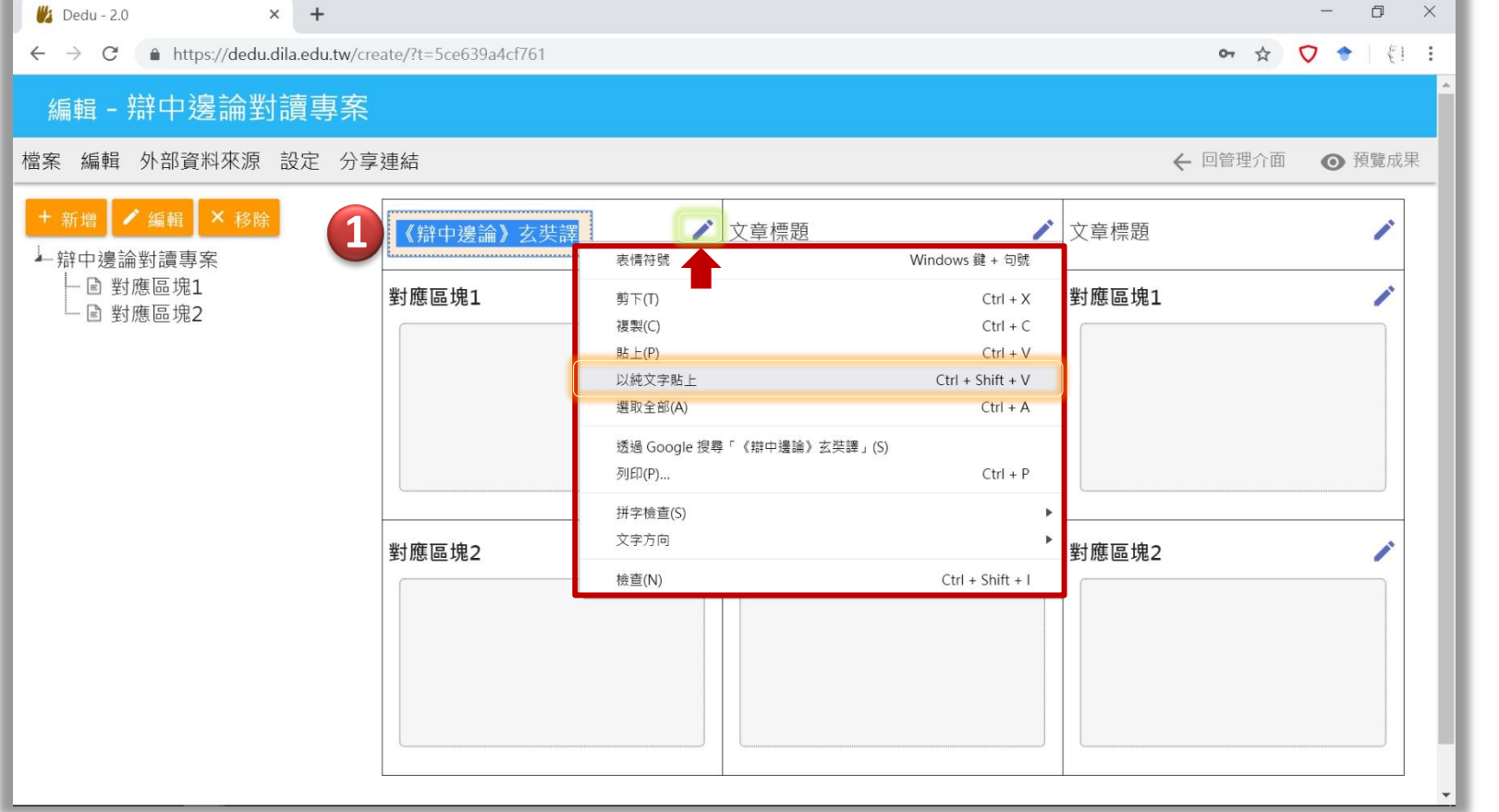

3.4

編輯文章標 題,按下鉛筆圖案 後, 按滑鼠右鍵將 複製之標題以純文 字貼上。

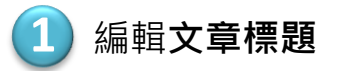

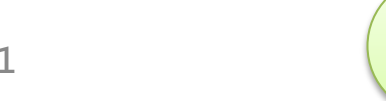

[回](#page-2-0) [目錄](#page-2-0)

■法鼓文理學院 圖書資訊館 數位典藏專案 2019 V.01

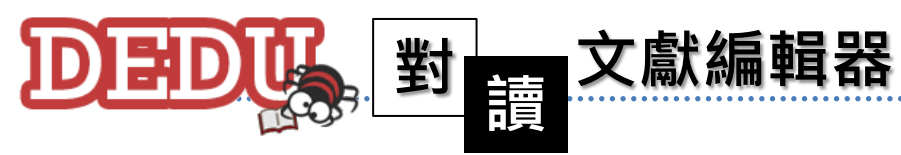

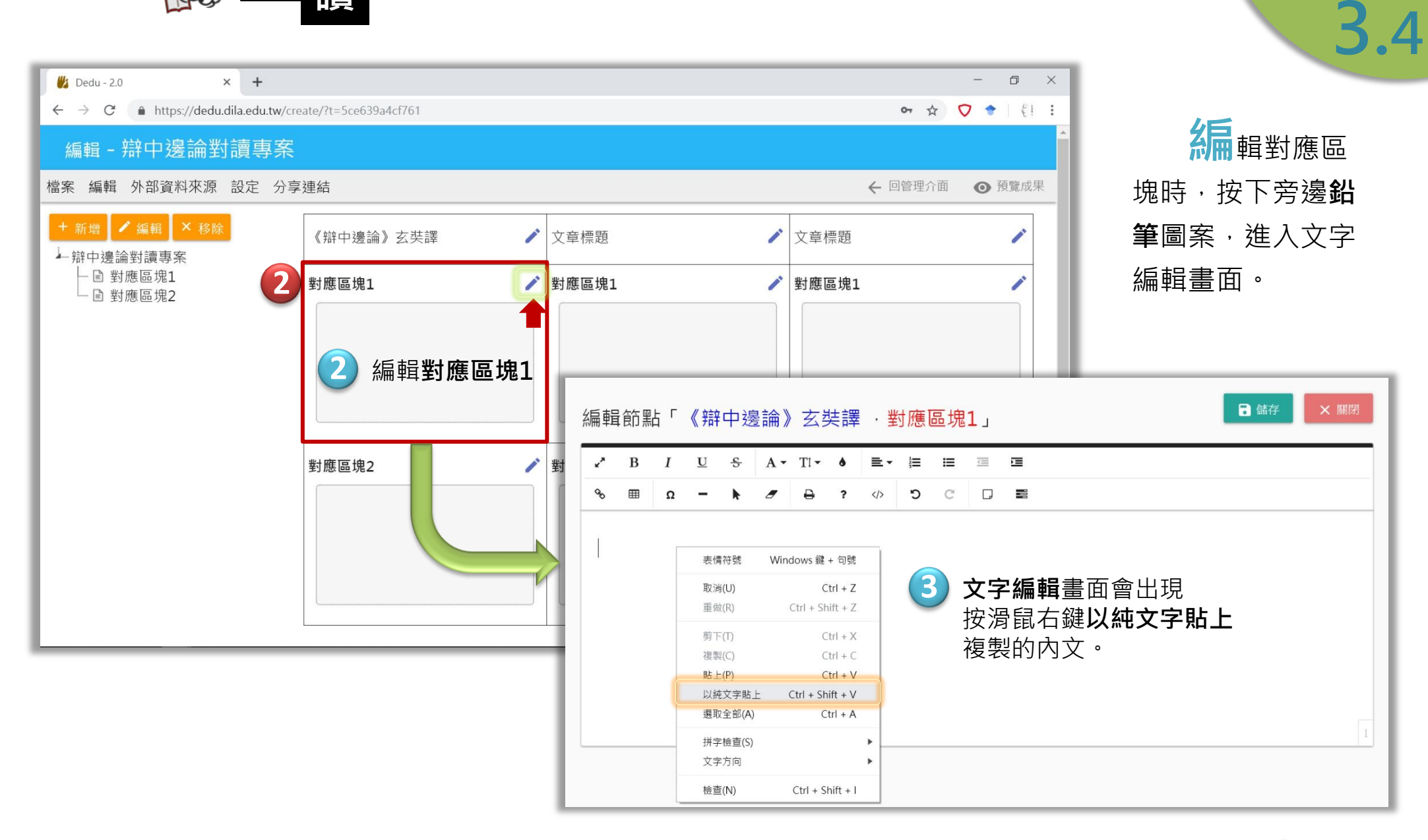

■は鼓文理學院 圖書資訊館 數位典藏專案 2019 V.01

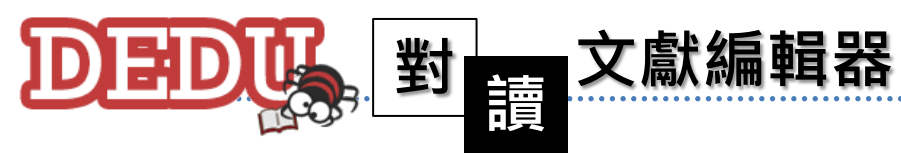

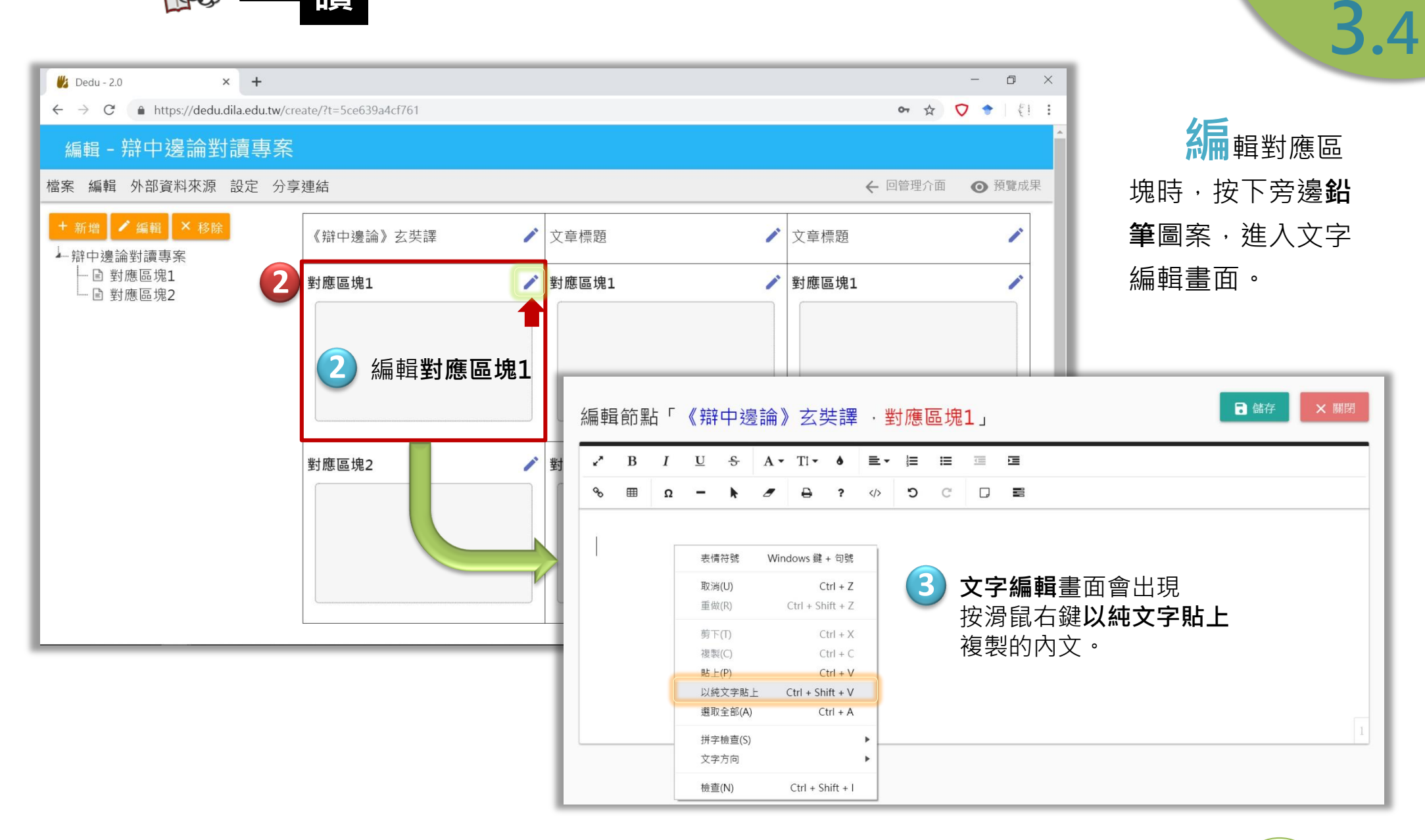

#### ■は鼓文理學院 圖書資訊館 數位典藏專案 2019 V.01

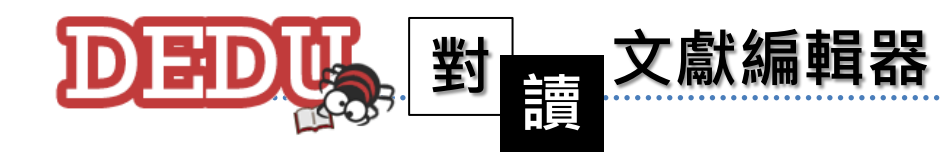

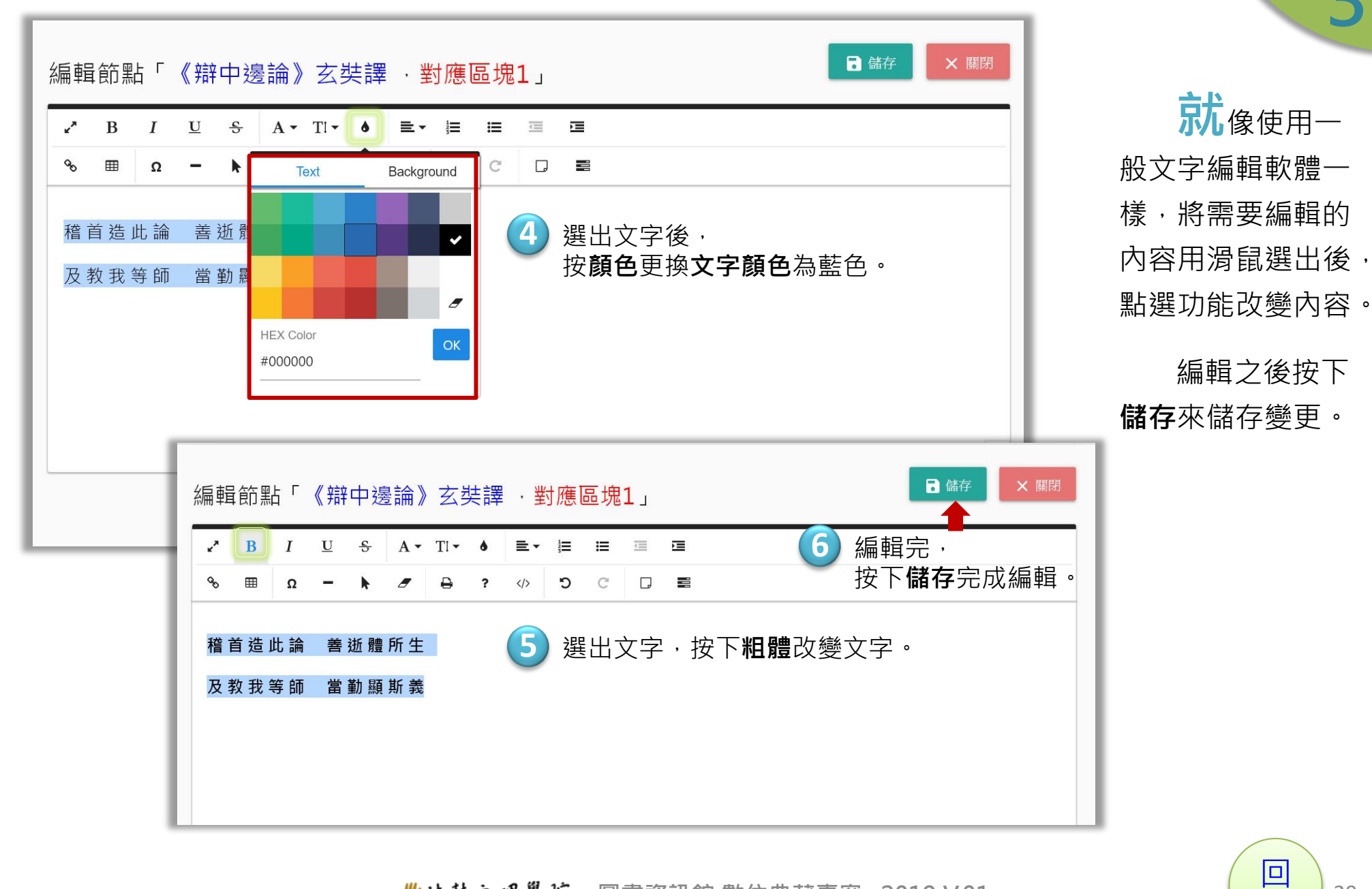

■结鼓文理學院 圖書資訊館 數位典藏專案 2019 V.01

[目錄](#page-2-0)

3.4

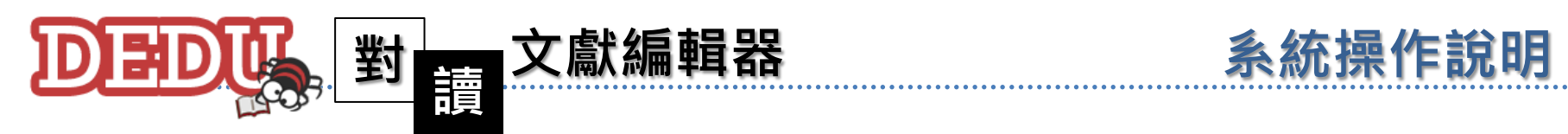

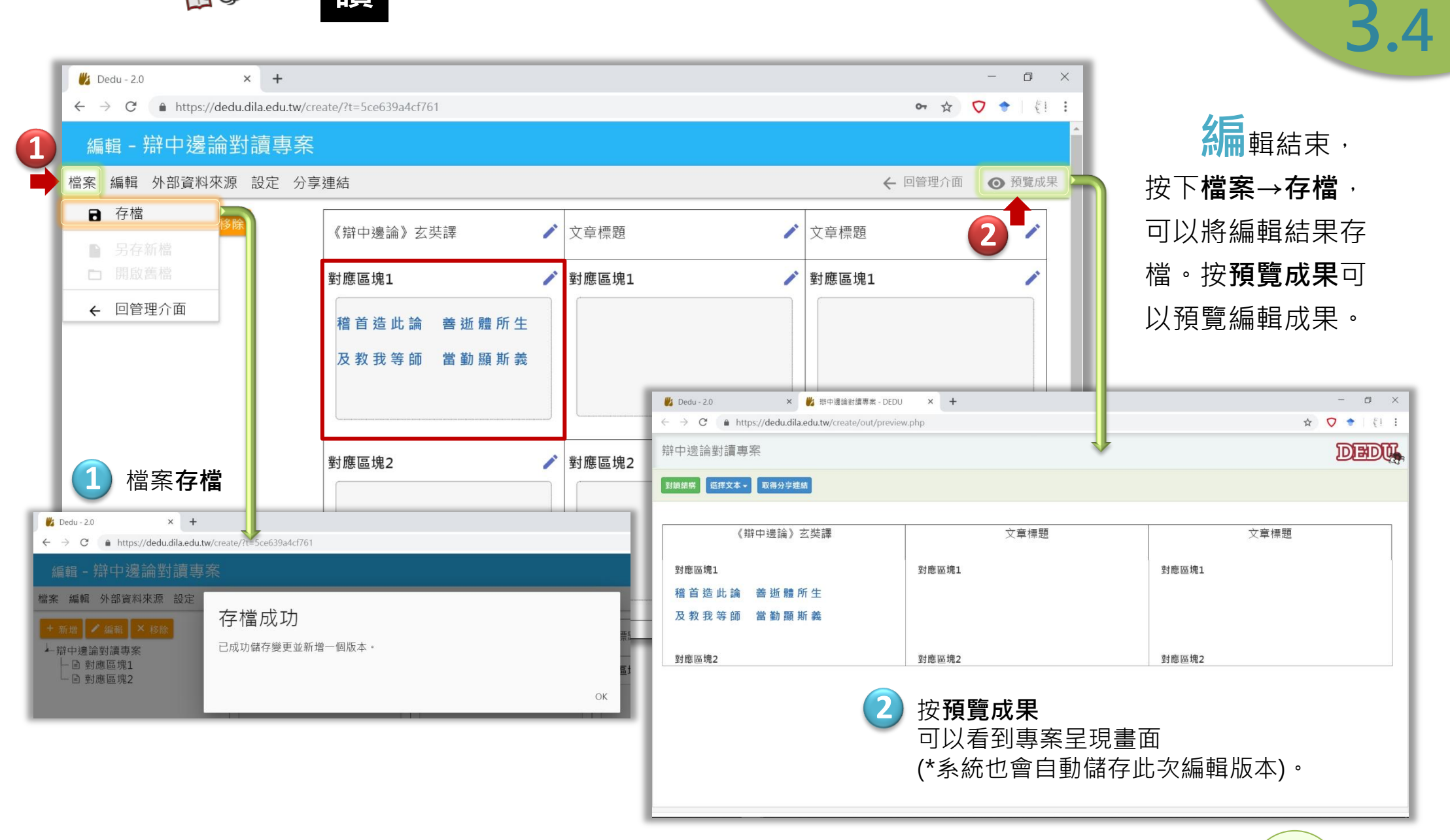

[回](#page-2-0) [目錄](#page-2-0)

編輯內容

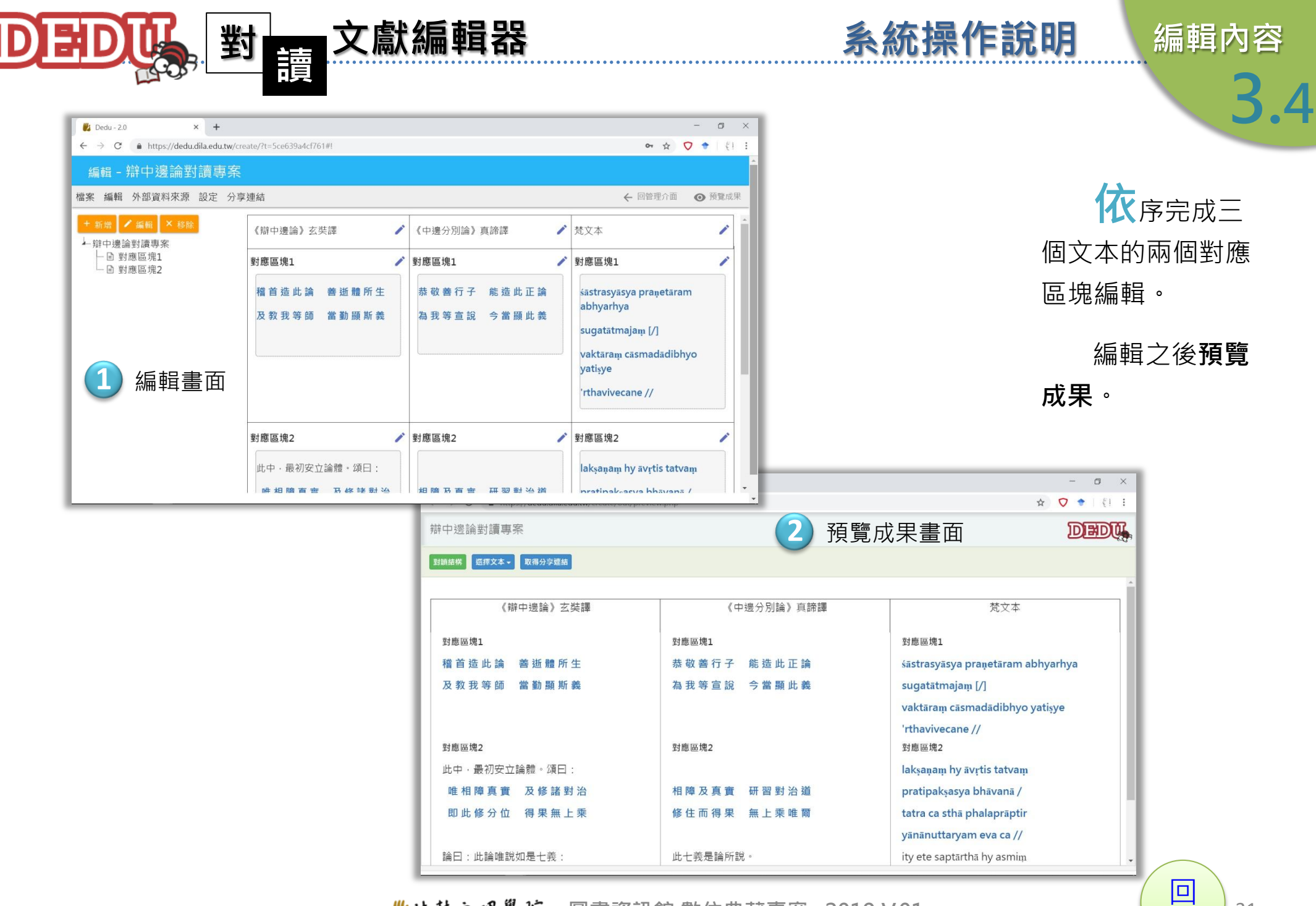

■法鼓文理學院 圖書資訊館 數位典藏專案 2019 V.01

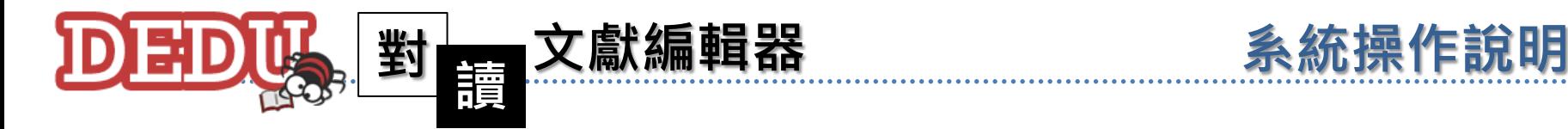

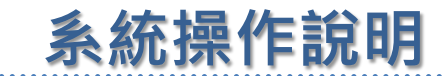

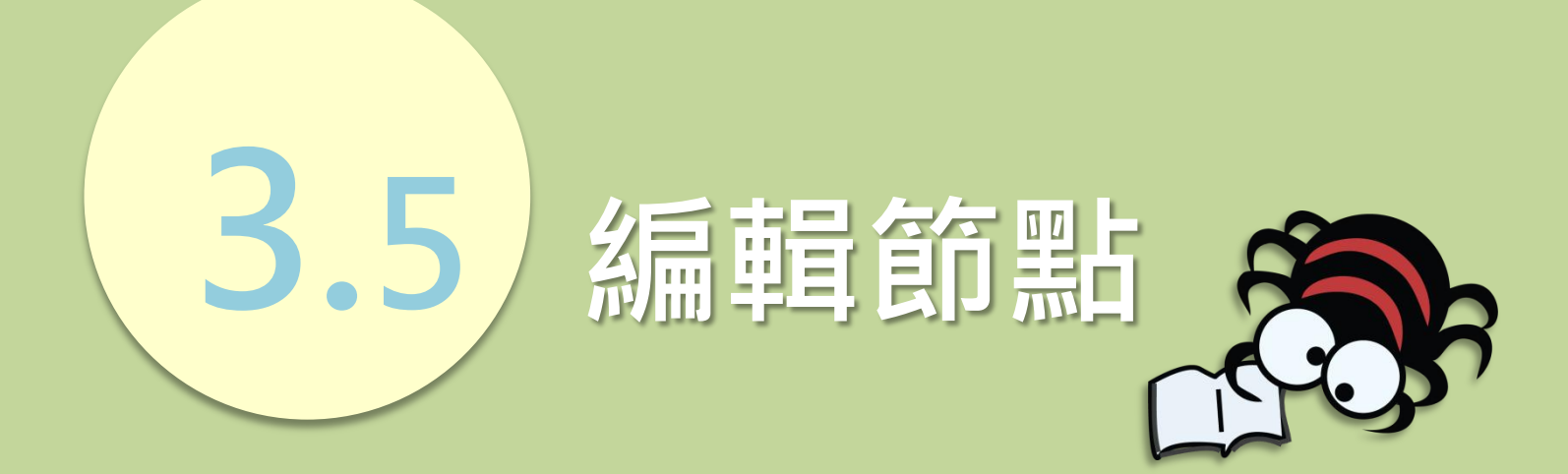

■法鼓文理學院 圖書資訊館 數位典藏專案 2019 V.01

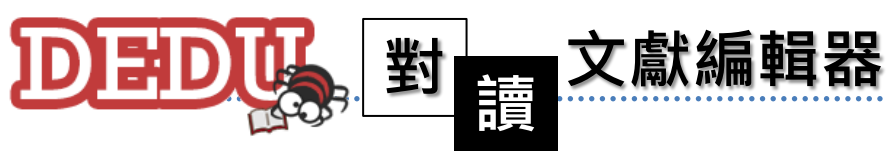

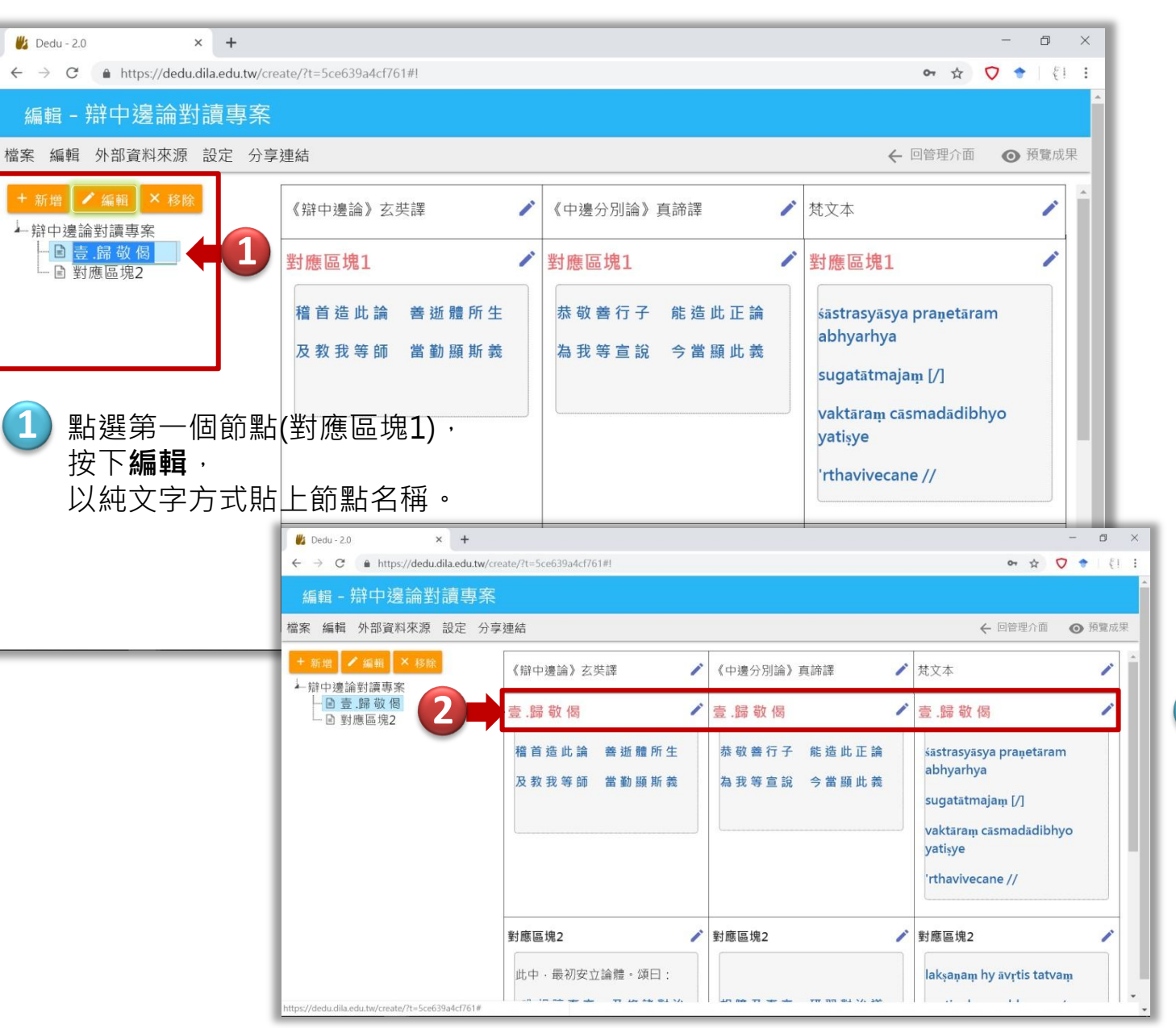

■结鼓文理學院 圖書資訊館 數位典藏專案 2019 V.01

左欄的編輯 區為編輯對應區塊 的標題(科判),先 點選要修改的節點, 按下編輯,貼上文 字,即可將三個文 本的對應區塊標題 同時更改。

3.5

系統操作說明 編輯節點

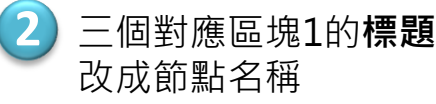

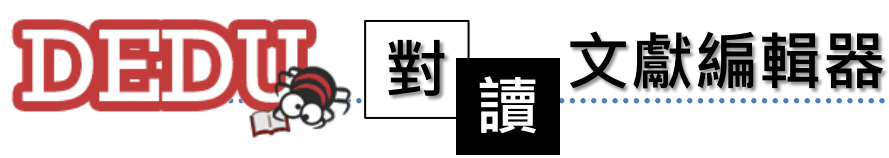

系統操作說明 編輯節點

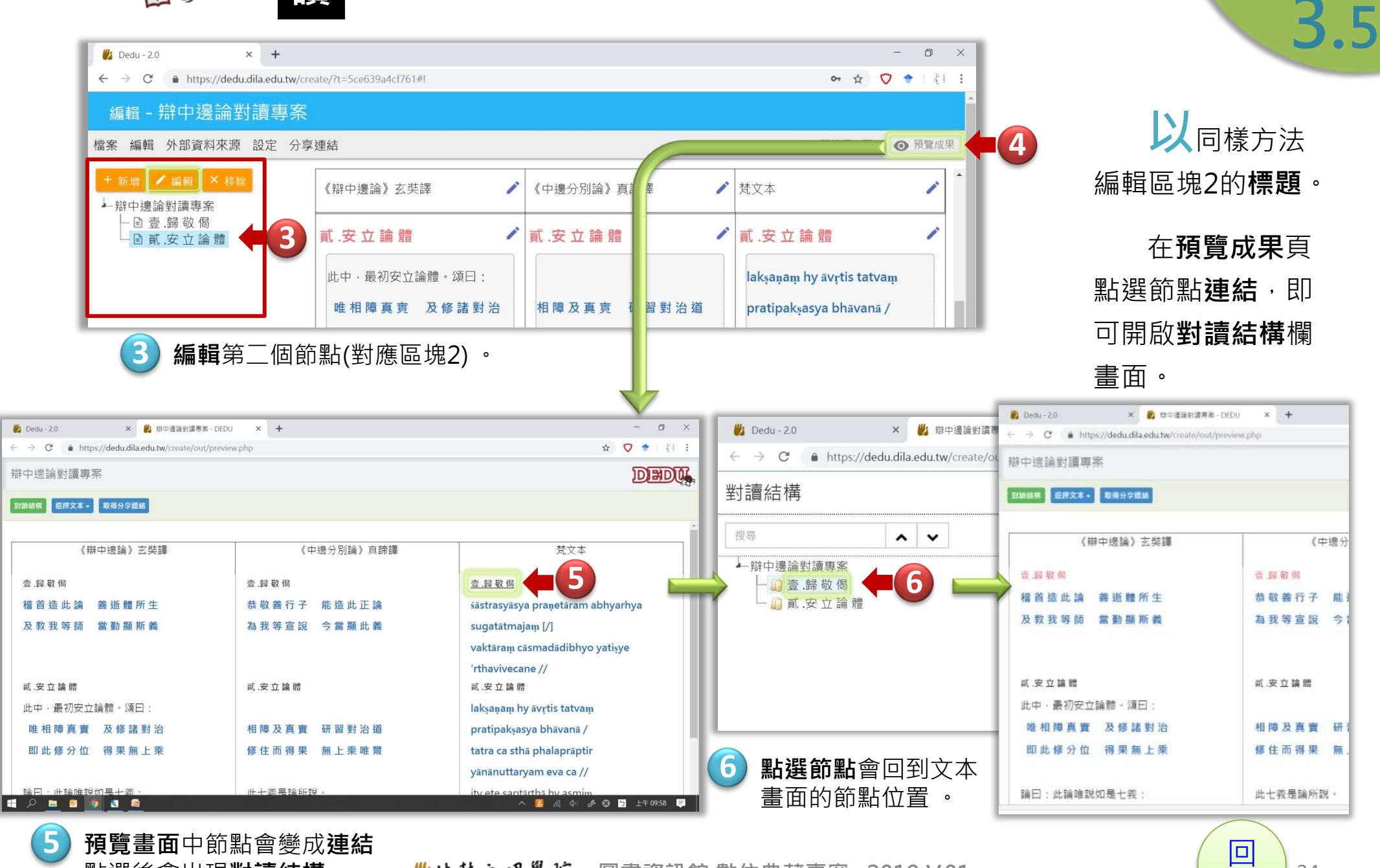

#### 此法鼓文理學院 點選後會出現對讀結構。

圖書資訊館 數位典藏專案 2019 V.01

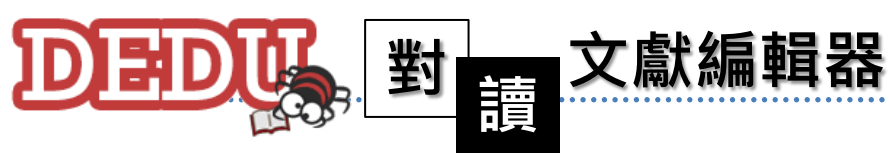

系統操作說明 新增節點

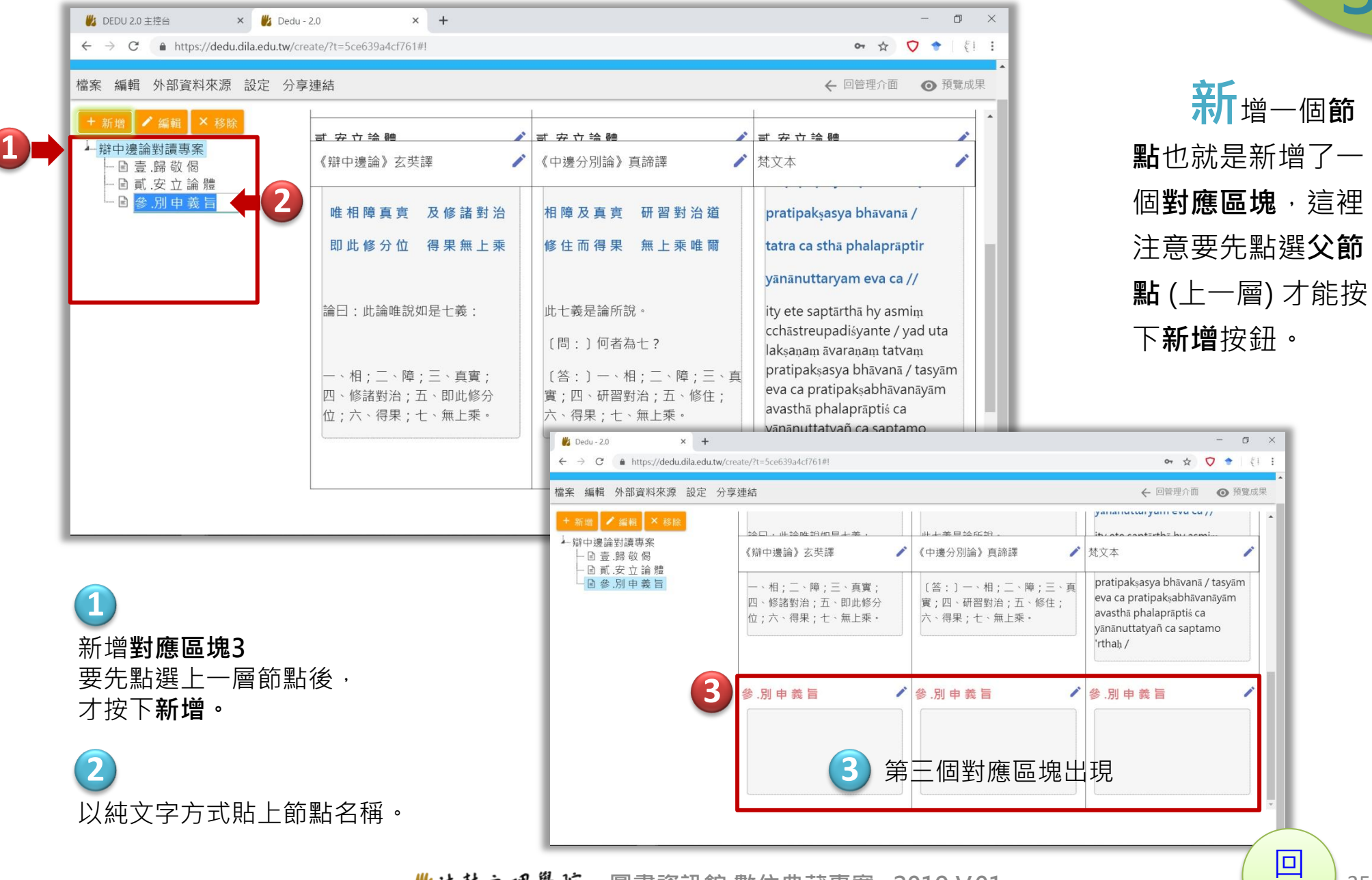

■结鼓文理學院 圖書資訊館 數位典藏專案 2019 V.01

35

[目錄](#page-2-0)

3.6

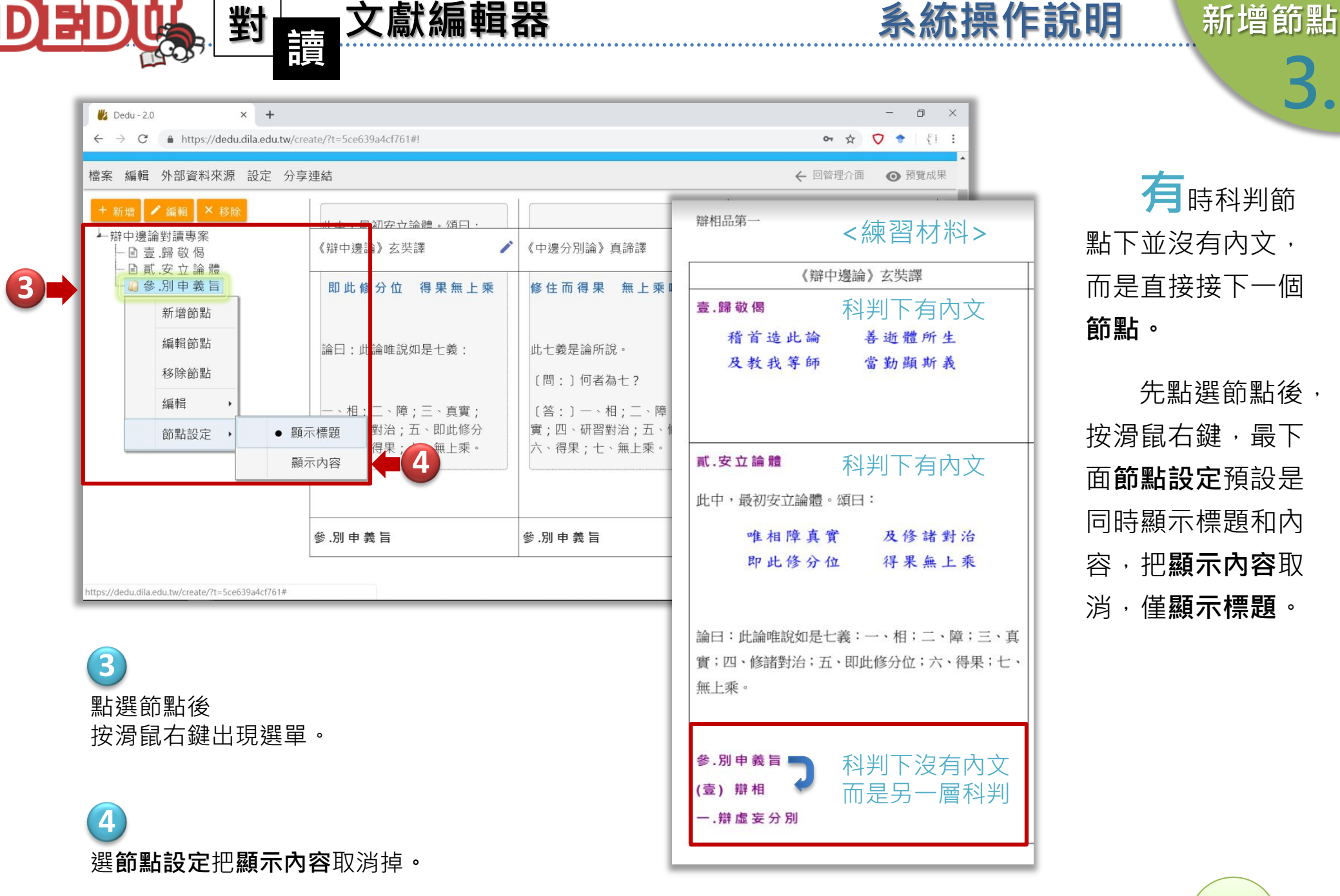

■は鼓文理學院 圖書資訊館 數位典藏專案 2019 V.01

有時科判節 點下並沒有內文, 而是直接接下一個 節點。 先點選節點後,

3.6

按滑鼠右鍵,最下 面節點設定預設是 同時顯示標題和內 容,把顯示內容取 消,僅顯示標題。
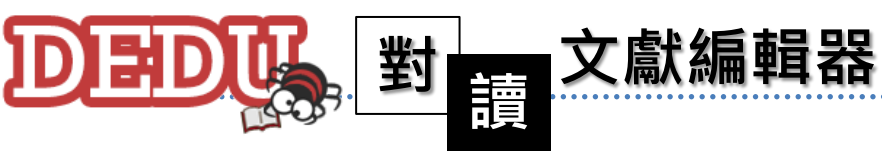

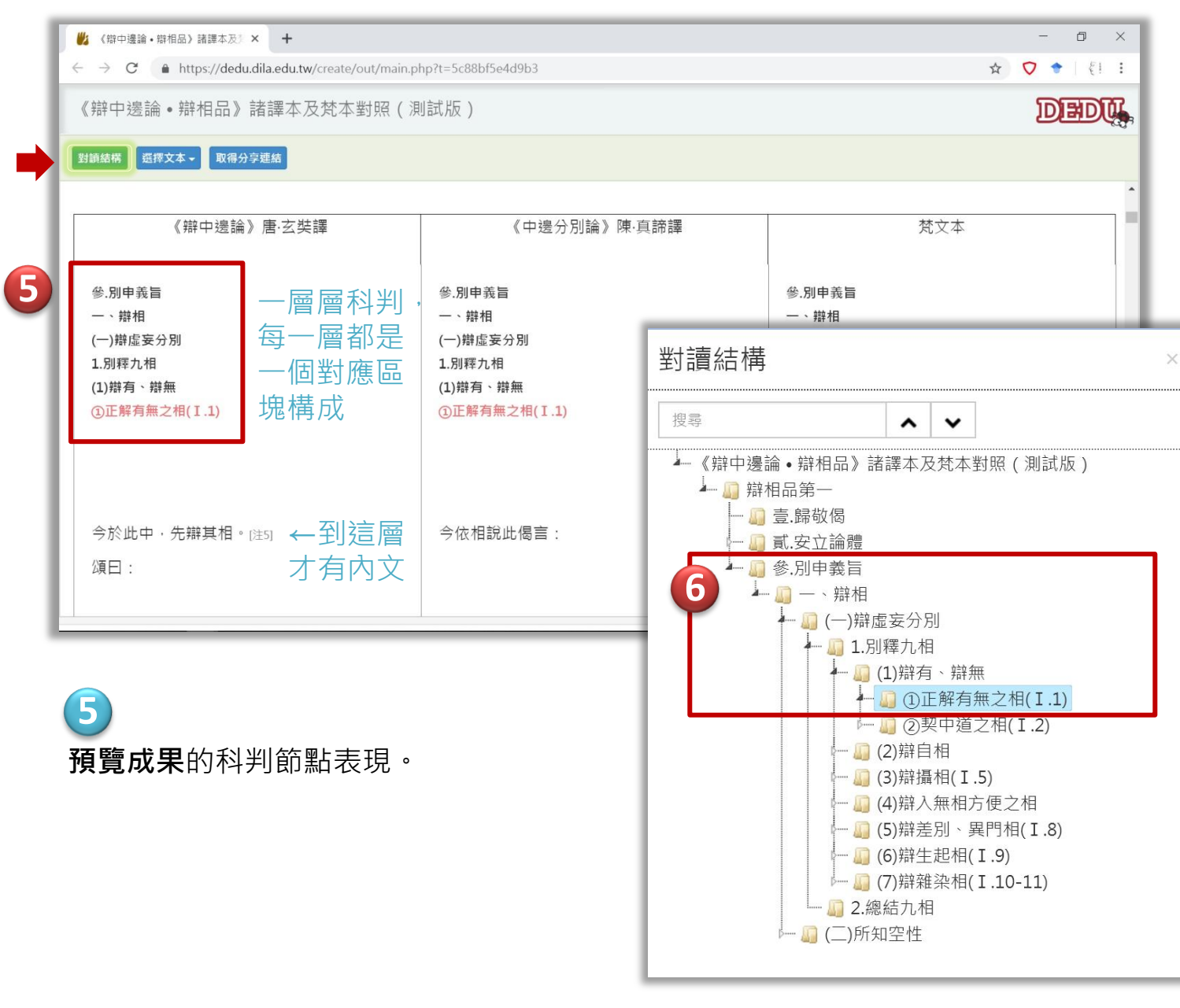

以同樣的方 式新增下面幾層的 節點後預覽成果, 左側對讀結構會顯 示一層一層的科判 樹狀架構。

3.6

系統操作說明 新增節點

**6** 對讀結構下的科判表現。

■结鼓文理學院 圖書資訊館 數位典藏專案 2019 V.01

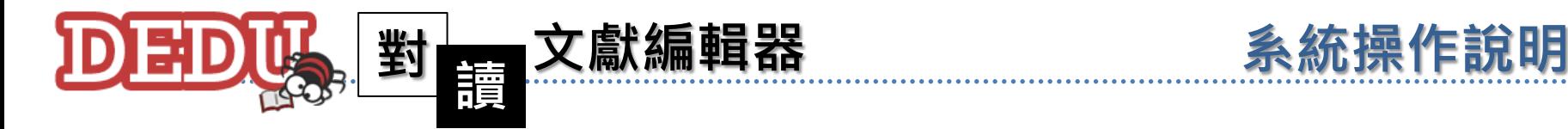

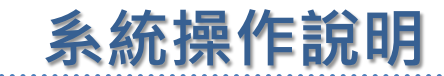

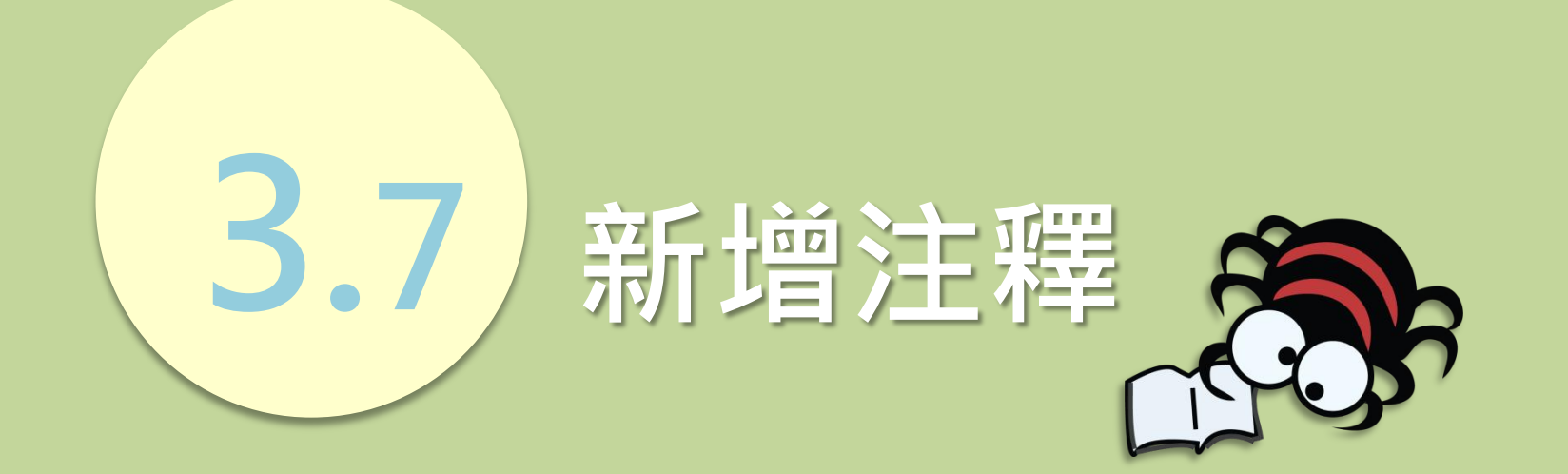

■法鼓文理學院 圖書資訊館 數位典藏專案 2019 V.01

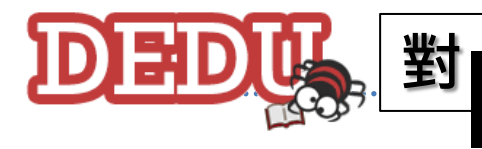

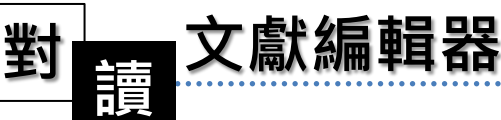

系統操作說明 新增注釋

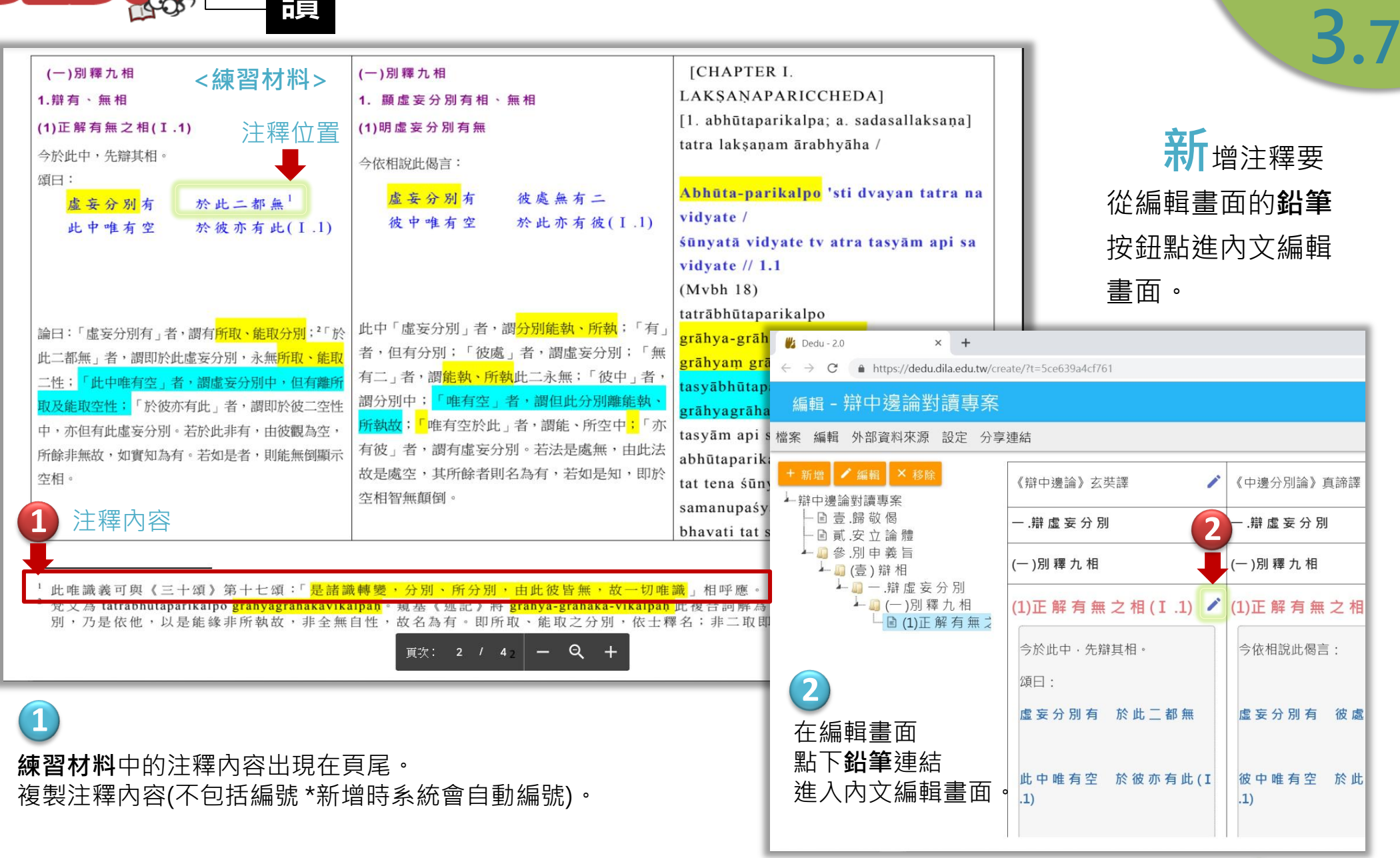

▲法鼓文理學院 圖書資訊館 數位典藏專案 2019 V.01

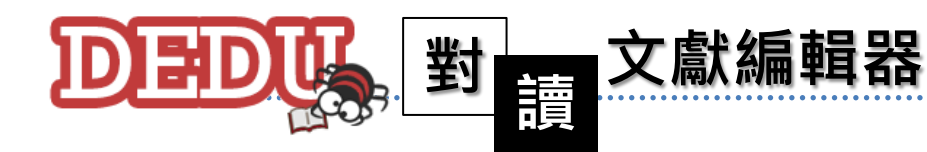

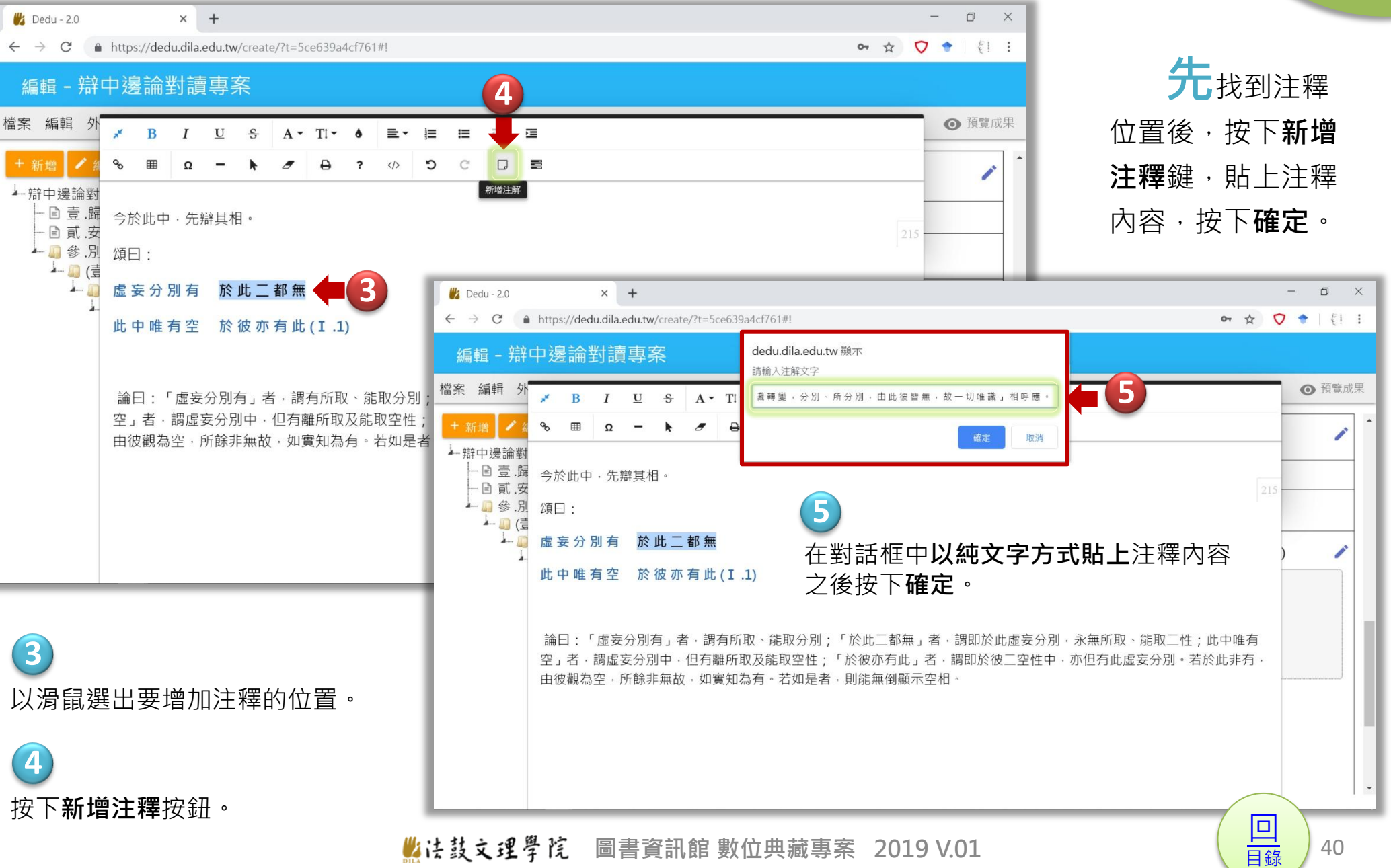

系統操作說明 新增注釋

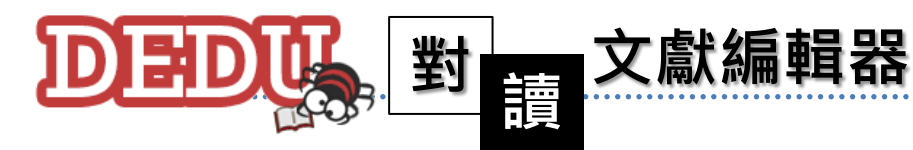

系統操作說明 新增注釋

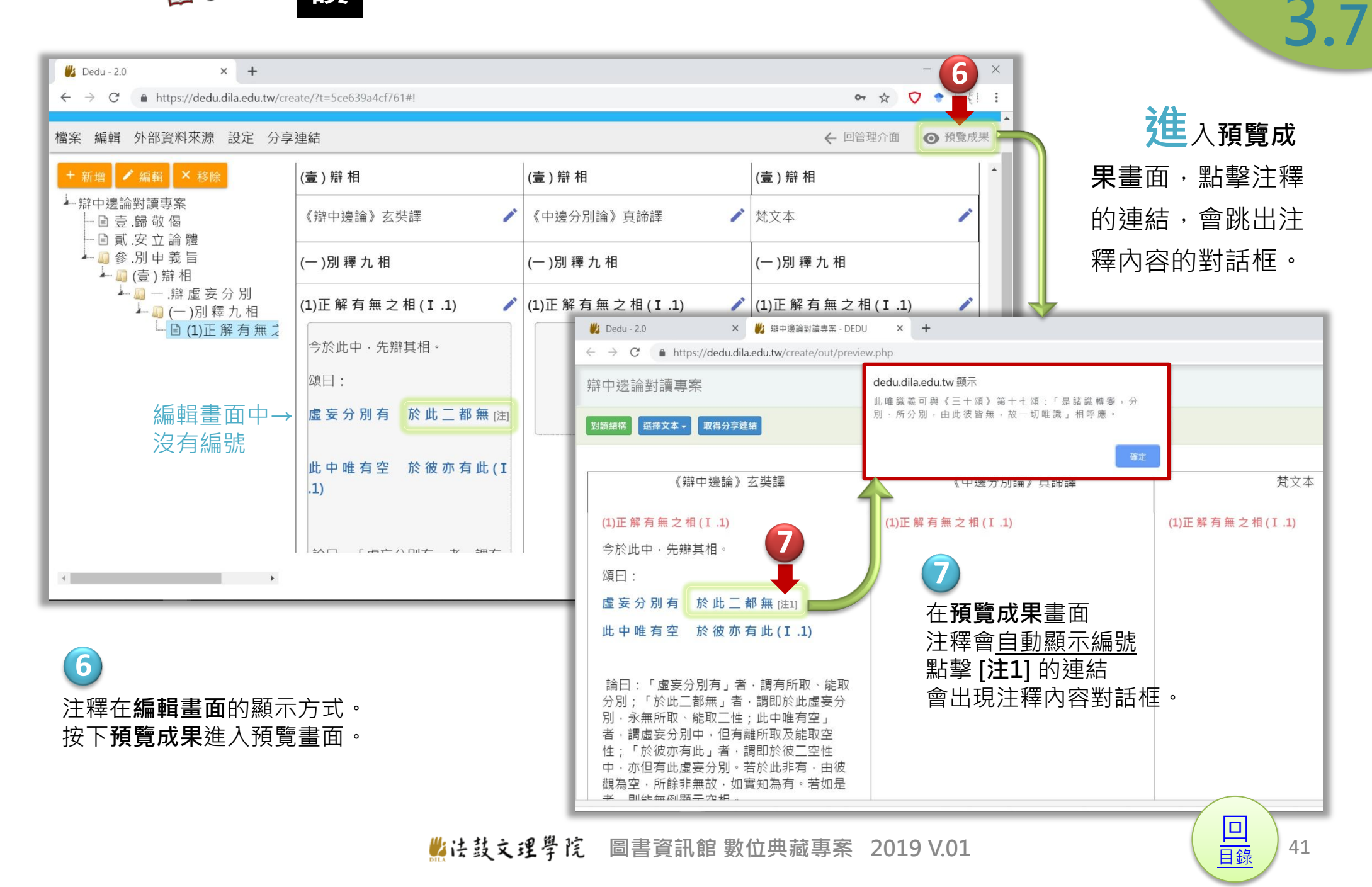

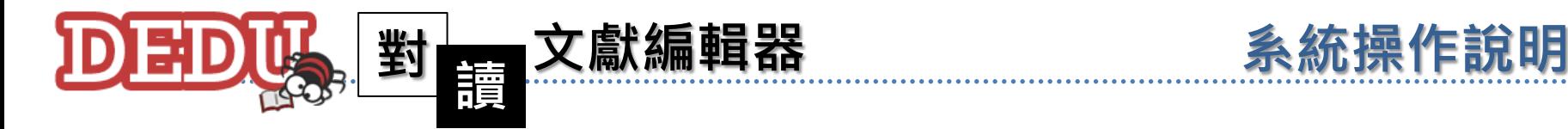

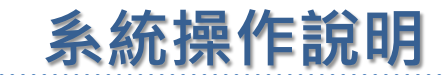

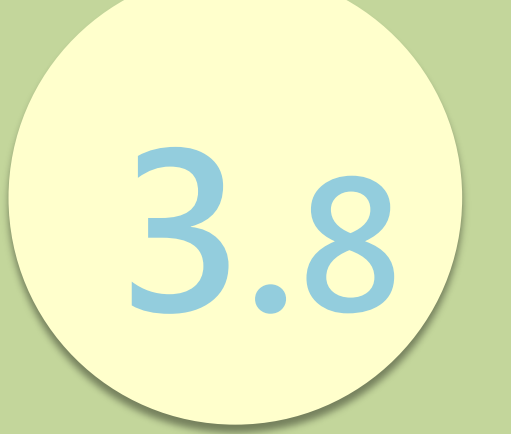

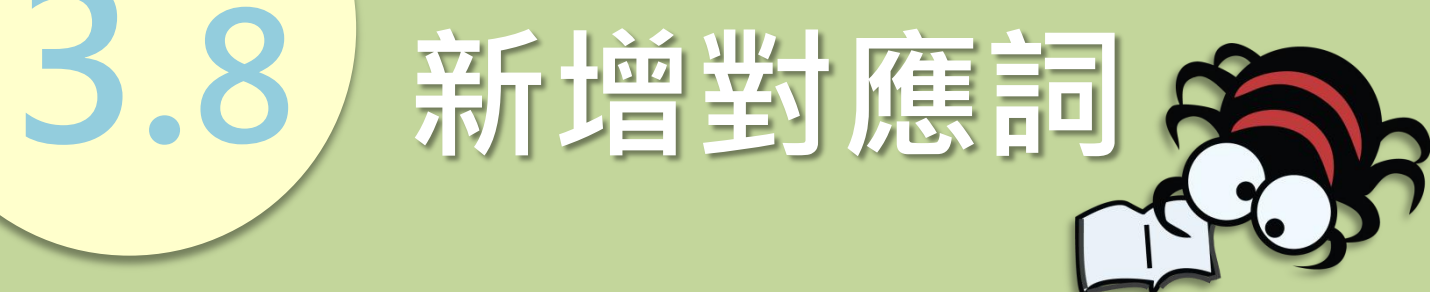

▲法鼓文理學院 圖書資訊館 數位典藏專案 2019 V.01

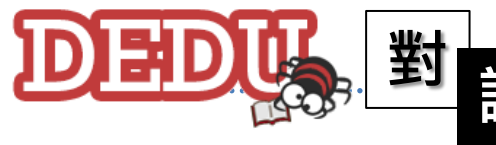

**1**

論曰:

二性: 取及能

空相。

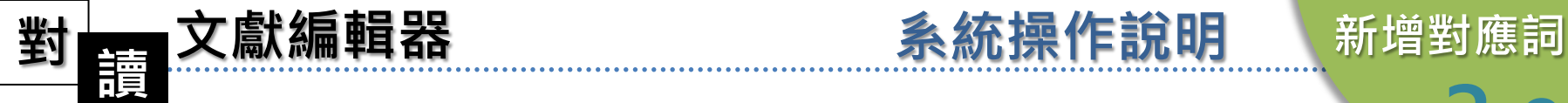

т

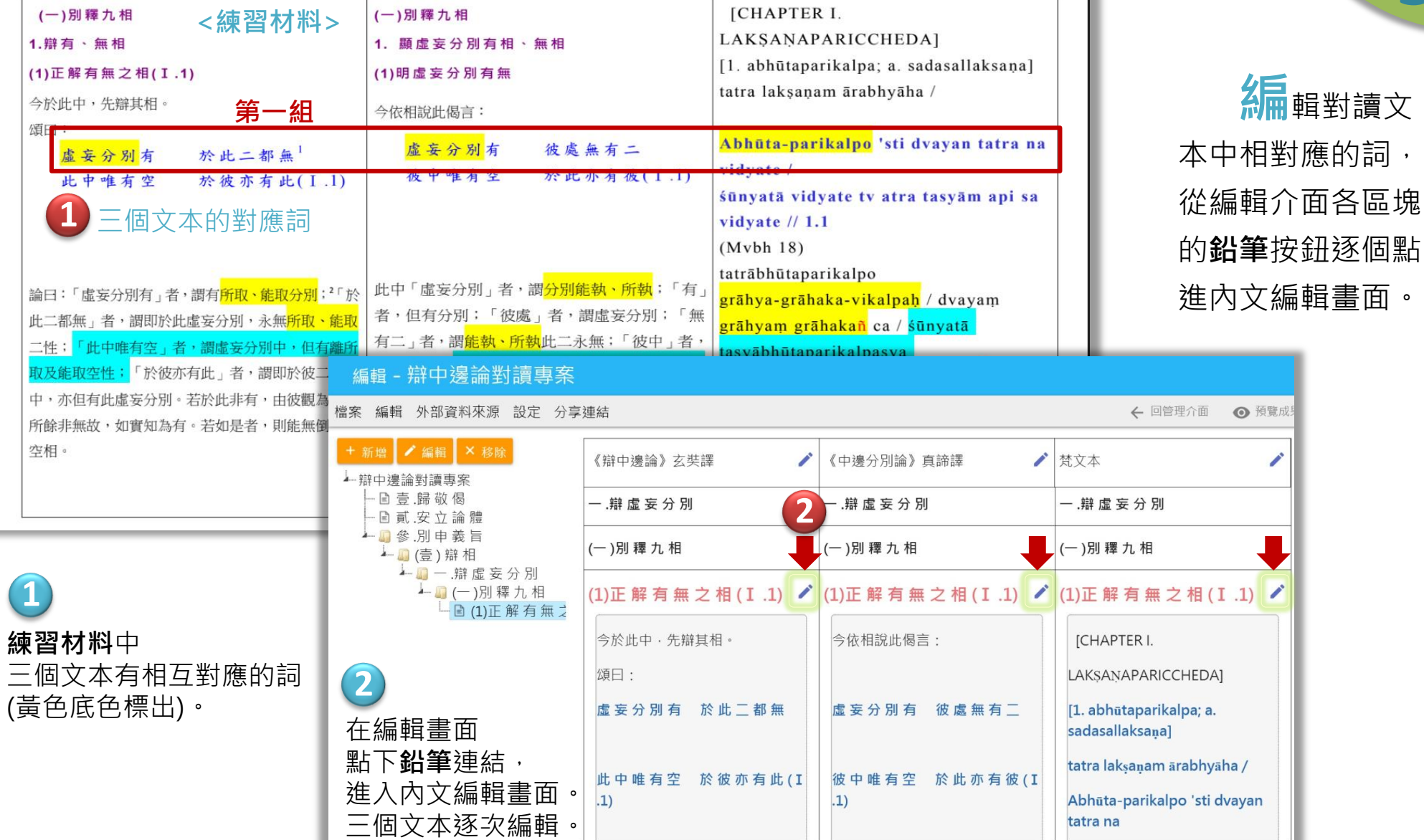

■法鼓文理學院 圖書資訊館 數位典藏專案 2019 V.01

[回](#page-2-0) [目錄](#page-2-0)

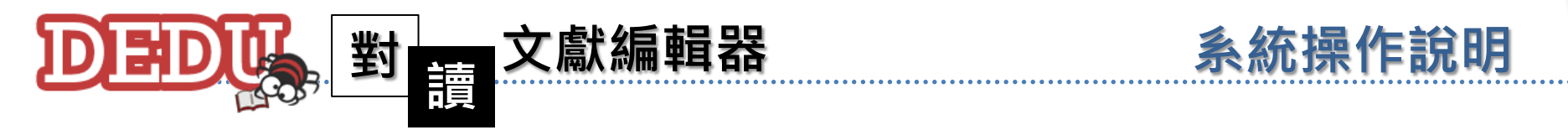

**3**

**4**

按下新增短詞對應按鈕。

**3**

■參別

- □ (言  $-$ 

 $M_1$  Dedu - 2.0

+ 新增 /

上辯中邊論對 目 壹 歸 - ■ 貳 安

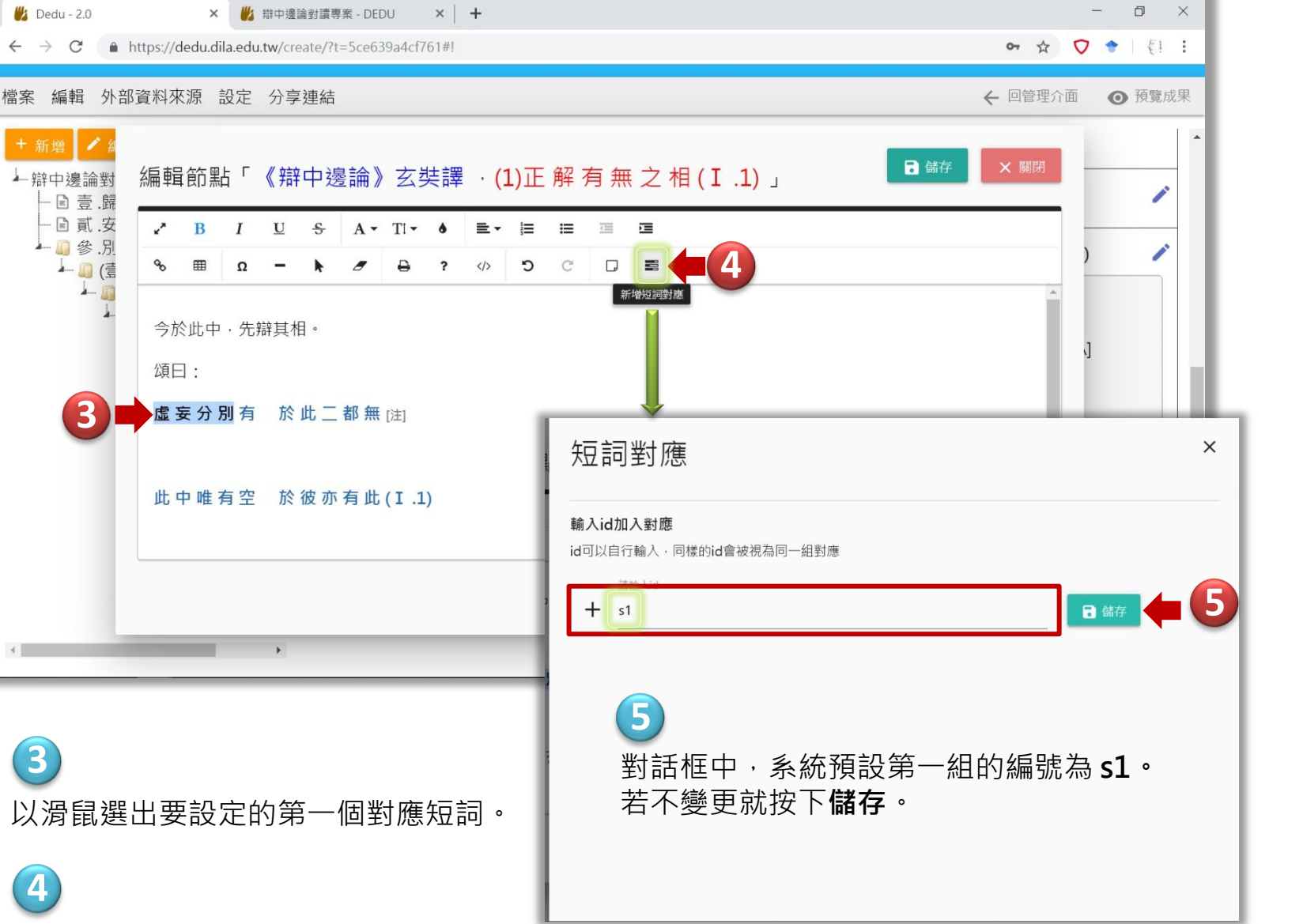

先找到第一 個文本的對應詞, 按下新增短詞對應 鍵,會跳出短詞對 應對話框,系統預 設編號為 s1 (可以 改成自己的編號), 按下儲存,這是第 一組對應詞的共同 編號。

新增對應詞

3.8

■は鼓文理學院 圖書資訊館 數位典藏專案 2019 V.01

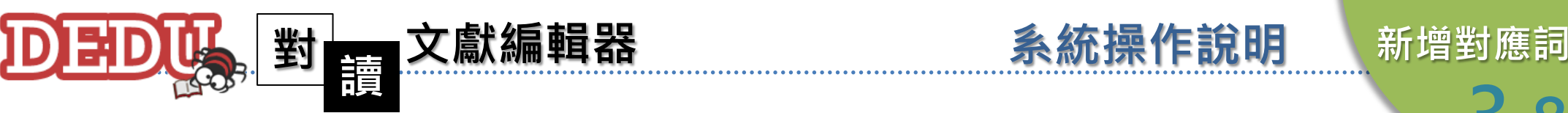

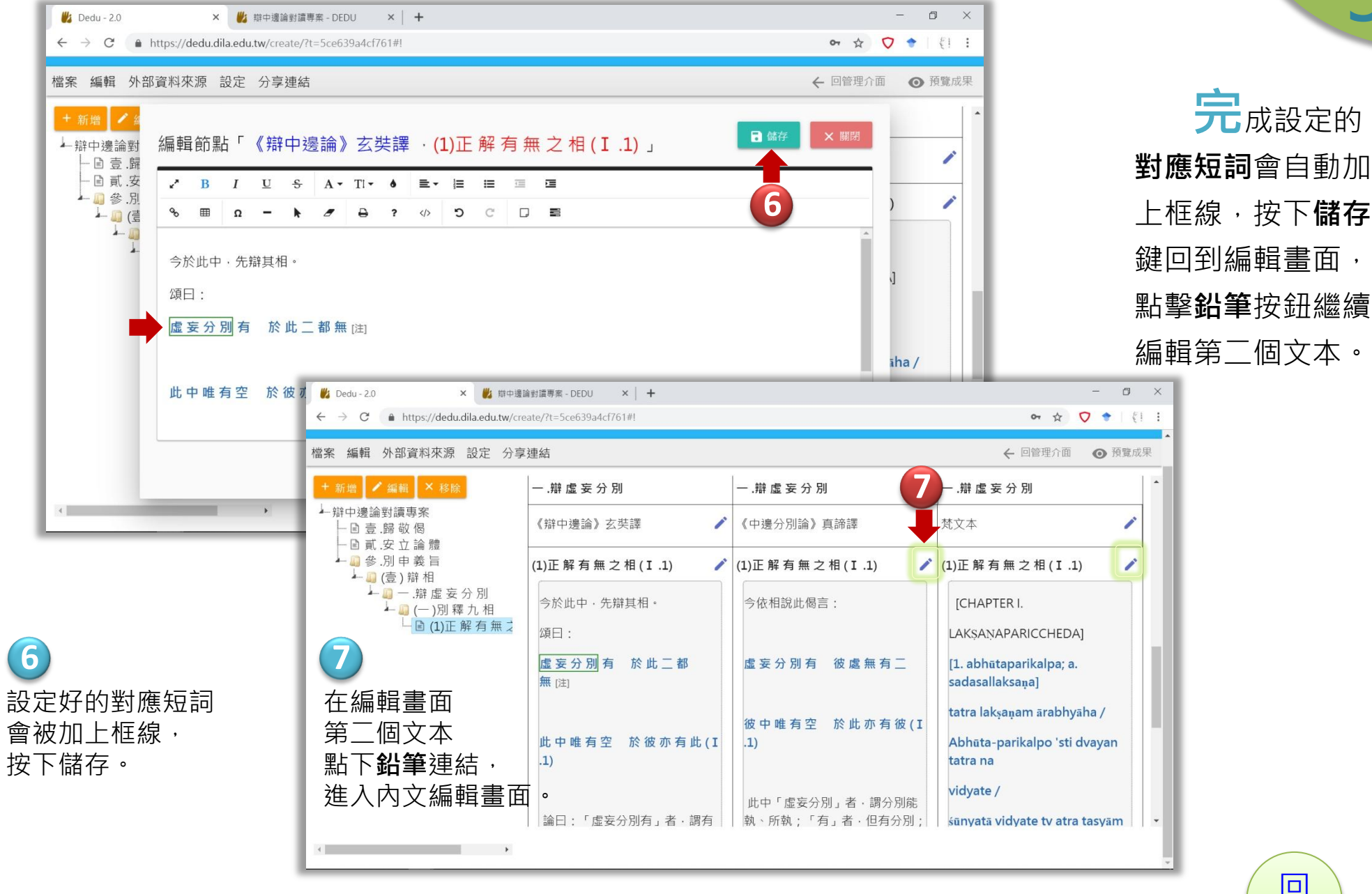

■は鼓文理學院 圖書資訊館 數位典藏專案 2019 V.01

元成設定的

3.8

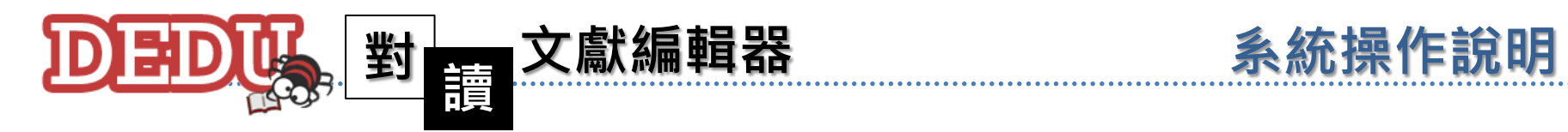

46

[回](#page-2-0) [目錄](#page-2-0)

新增對應詞

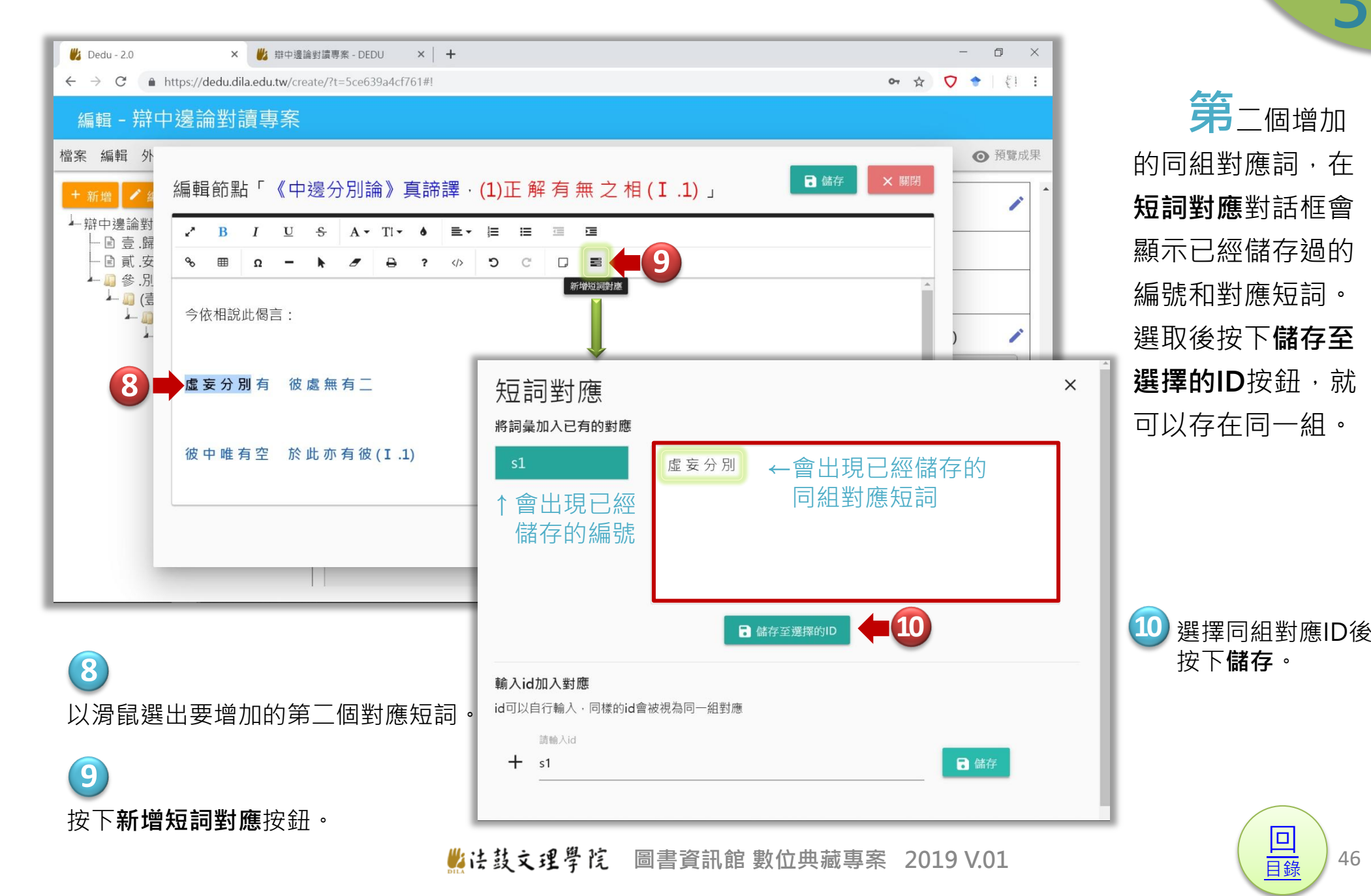

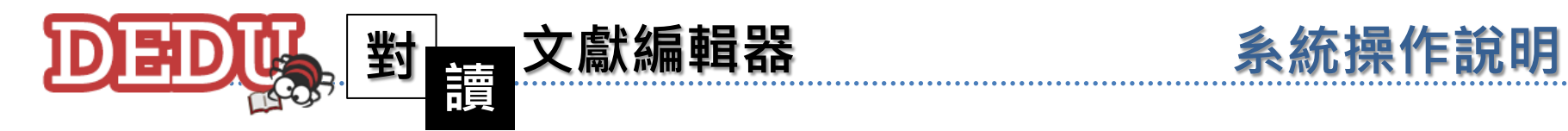

× ■ / 辯中邊論對讀專案 - DEDU  $\times$  +  $\Box$  $M_1$  Dedu - 20 A https://dedu.dila.edu.tw/create/out/preview.php  $\begin{picture}(160,17)(-0.25,0.25) \put(0,0){\vector(0,1){30}} \put(10,0){\vector(0,1){30}} \put(10,0){\vector(0,1){30}} \put(10,0){\vector(0,1){30}} \put(10,0){\vector(0,1){30}} \put(10,0){\vector(0,1){30}} \put(10,0){\vector(0,1){30}} \put(10,0){\vector(0,1){30}} \put(10,0){\vector(0,1){30}} \put(10,0){\vector(0,1){30}} \put(10,0){\vector(0,1){30}}$  $\leftarrow$   $\rightarrow$  C 日 樣方式設 辯中邊論對讀專案 **DEDUL** 定好三個文本的第 對讀結構 授擇文本 - 取得分享連結 一組對應短詞後, 《中邊分別論》真諦譯 《辯中邊論》玄奘譯 梵文本 預覽成果會看到三 (1) 正解有無之相(I .1) (1) 正解有無之相(I .1) (1) 正解有無之相(I .1) 個詞增加了底線。 今於此中,先辯其相。 今依相說此偈言: **ICHAPTER I.** 頌曰: LAKSANAPARICCHEDA1 按下其中一個對應 [1. abhūtaparikalpa; a. sadasallaksana] 虚妄分別有 於此二都無[注1] 虚妄分別有 彼處無有二 短詞會顯示黃色底 tatra laksanam ārabhyāha / 色,同一組對應詞 彼中唯有空 於此亦有彼(I.1) Abhūta-parikalpo 'sti dvayan tatra na 此中唯有空 於彼亦有此(I.1) vidyate / 會顯示紅色底線。 「虛妄分別有」者,謂有所取、能取 此中「虛妄分別」者,謂分別能執、所執: śūnyatā vidyate tv atra tasyām api sa 「於此二都無」者,謂即 《辯中邊論》玄奘譯 《中邊分別論》直諦譯 梵文本 別,永無所取、能取二性;此中唯 者, 謂虛妄分別中, 但有離所取及 「於彼亦有此」者, 謂即於*1* (1) 正解有無之相(I .1) (1) 正解有無之相(I .1) (1) 正解有無之相(I .1) 中·亦但有此虚妄分別。若於此非 今於此中, 先辯其相。 今依相說此偈言: **ICHAPTER I.** 頌曰: LAKSANAPARICCHEDA] **12** 有設定的對應短詞 虚妄分别有 於此二都無[注1] [1. abhūtaparikalpa; a. sadasallaksana] 虚妄分別有 彼處無有二 ↑被按的會有黃底 會有底線。 tatra laksanam ārabhyāha / Abhūta-parikalpo 'sti dvayan tatra na 此中唯有空 於彼亦有此(I.1) 彼中唯有空 於此亦有彼(I.1) vidyate / 按下其中一個對應短詞

會顯示**黃色底色**,

**11**

**11**

**12**

同一組都會顯示紅色底線。

■站技文理學院 圖書資訊館 數位典藏專案 2019 V.01

[回](#page-2-0) [目錄](#page-2-0)

新增對應詞

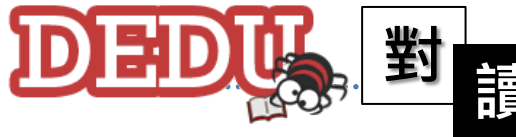

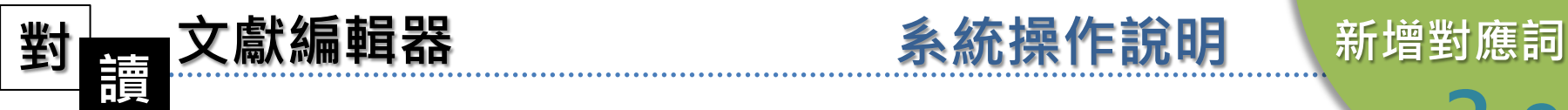

3.8

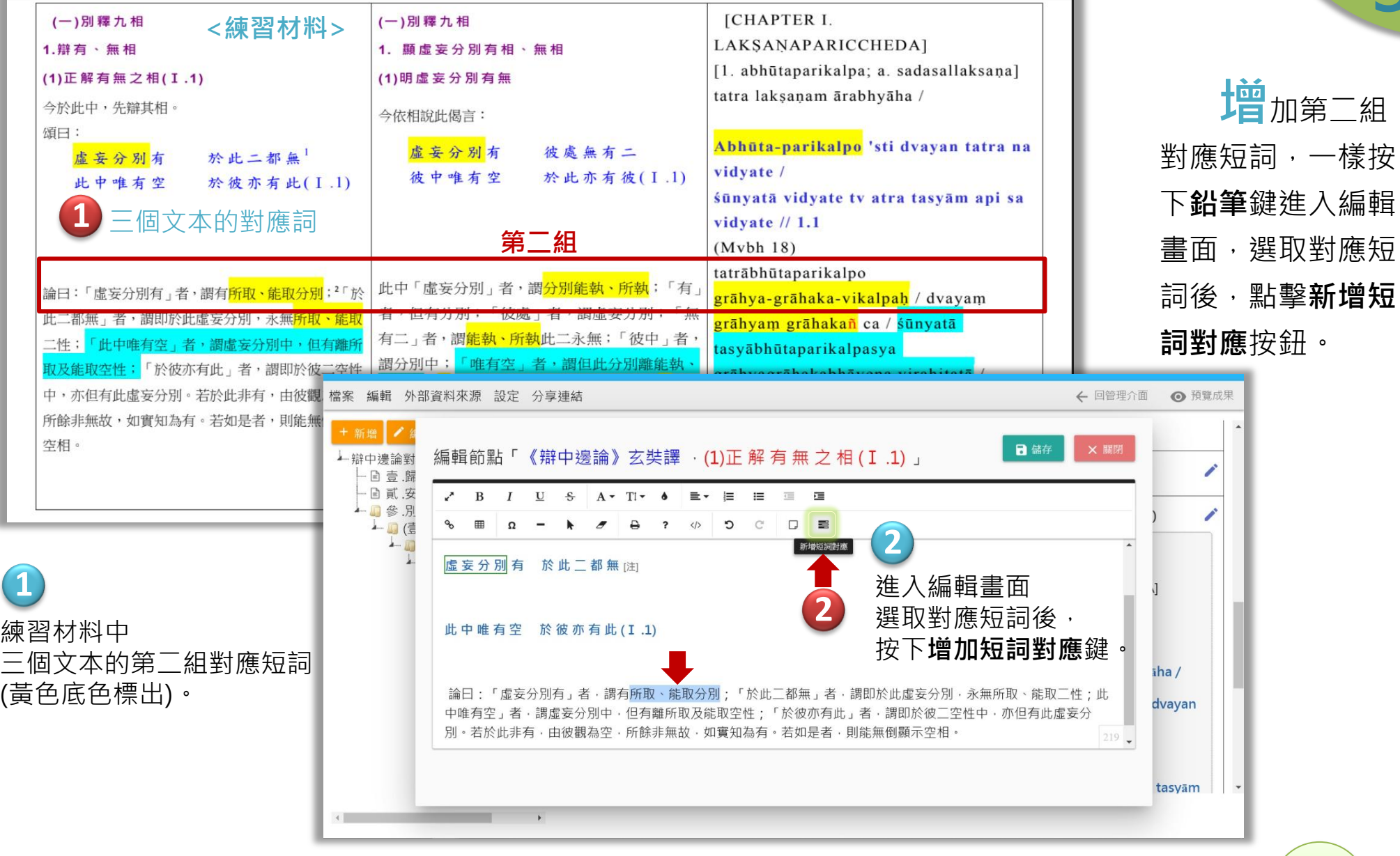

▲法鼓文理學院 圖書資訊館 數位典藏專案 2019 V.01

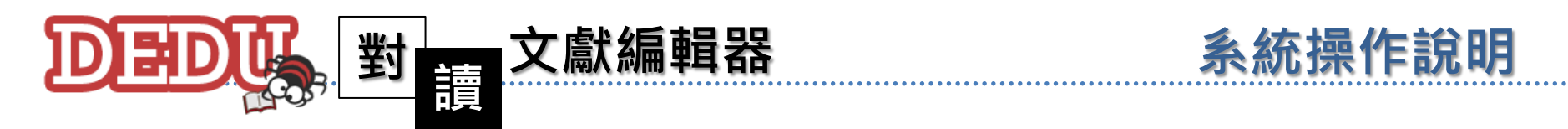

新增對應詞

3.8

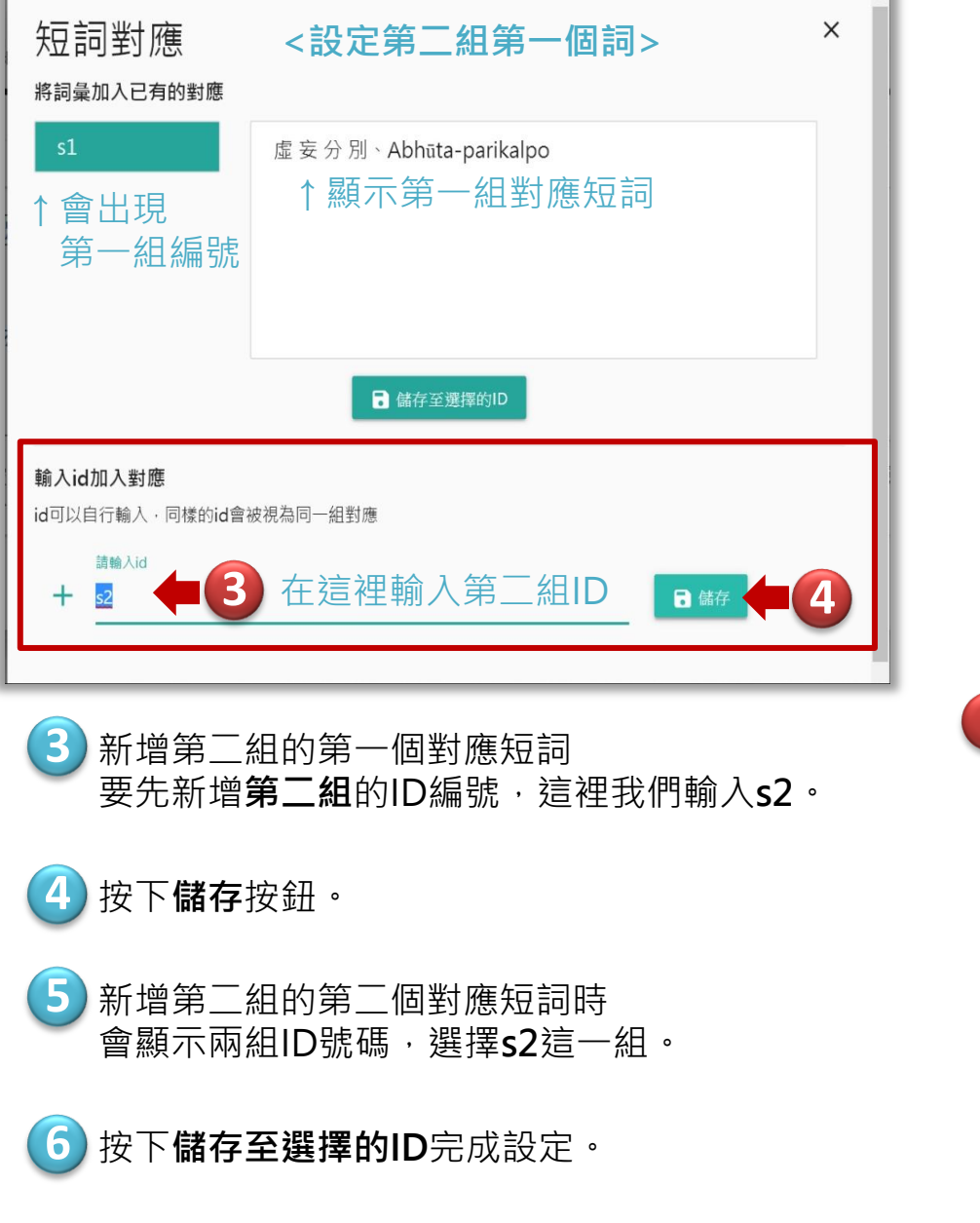

<mark>言公</mark>定第二組的第一個詞,要先新增 第二組的ID編號後按儲存。

之後再增加第二組對應短詞時,會有 兩組ID顯示。選取s2後按下儲存至選擇的 ID按鈕,就可以儲存在第二組裡。

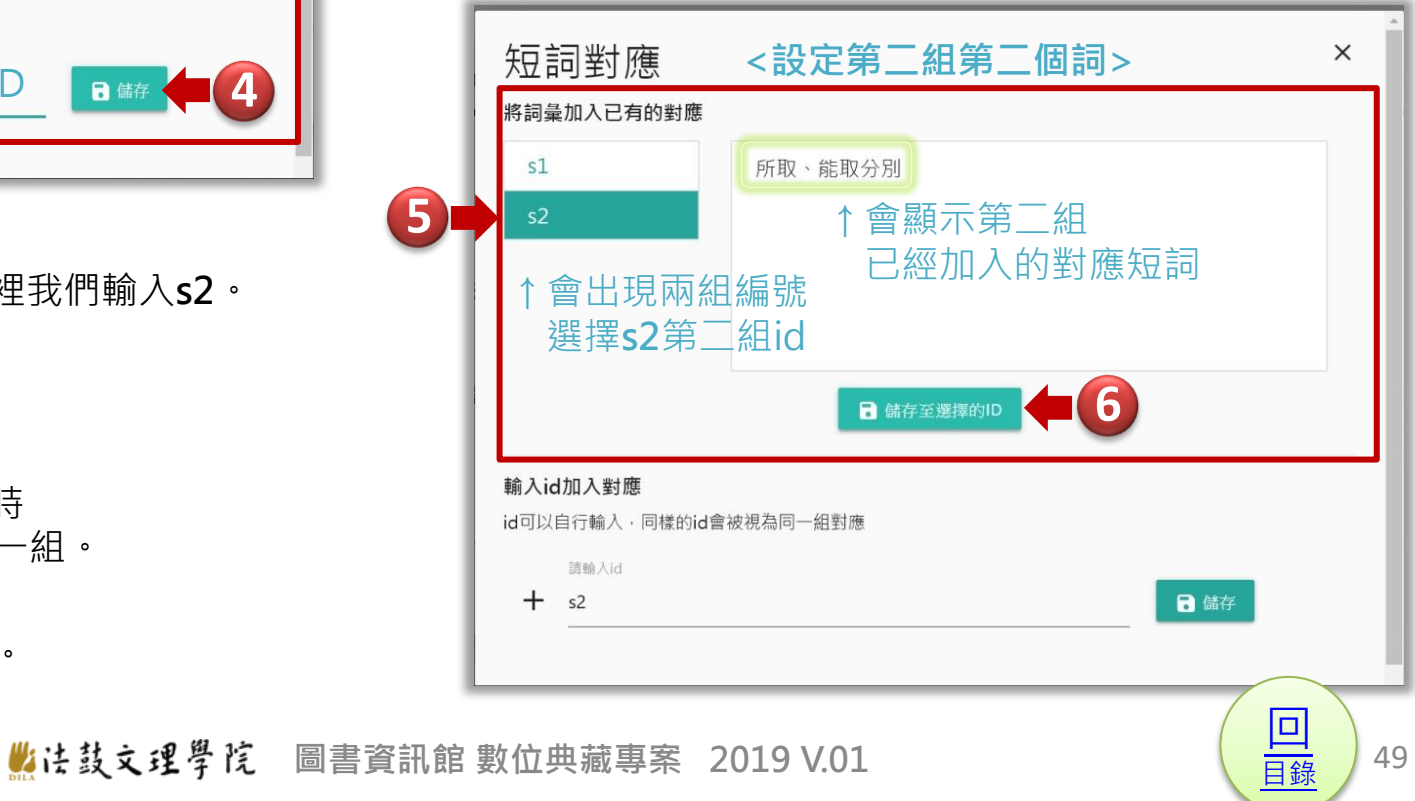

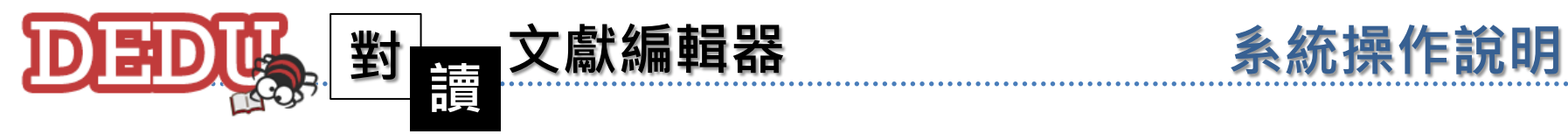

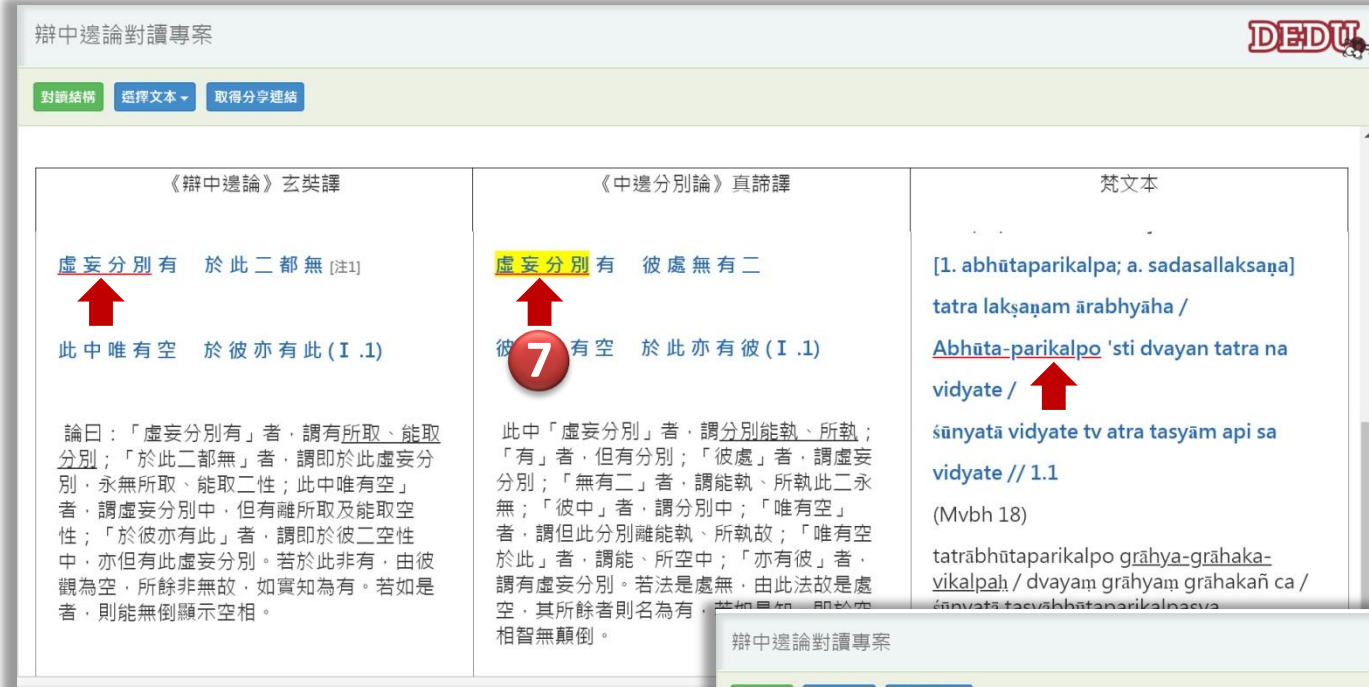

石 樣方式設定好三個文 本的第二組對應短詞後,預 管成果會看到共有六個詞增 加了底線。

### 兩組各自按下連結只會 顯示同一組的對應短詞。

**DEDU** ■ 對讀結構 | 選擇文本 ▼ 取得分享連結 《辯中邊論》玄奘譯 《中邊分別論》真諦譯 梵文本 **7** 按下第一組對應短詞, 只有第一組會有底色和底線。 虚妄分別有 於此二都無[注1] 虚妄分別有 彼處無有二 [1. abhūtaparikalpa; a. sadasallaksana] tatra laksanam ārabhyāha / 此中唯有空 於彼亦有此(I.1) 彼中唯有空 於此亦有彼(I.1) Abhūta-parikalpo 'sti dvayan tatra na vidyate / 「虛妄分別有」者·謂有所取、能取 此中「虛妄分別」者, 謂<mark>分別能執、所執</mark> śūnyatā vidyate tv atra tasyām api sa 「有」者·但有分別:「彼處」 「於此」都無、者、謂即於此 vidyate  $// 1.1$ 別,永無所取、能取一性;此中唯有 分別 :「無有二」者,謂能執、 執此二永 **8** 按下第二組對應短詞, 無;「彼中」者·謂分別中; 謂虛妄分別中,但有離所取及能取空 (Mybh 18) **8** 者·謂但此分別離能執、所執 「於彼亦有此」者,謂即於彼二空性 只有第二組會有底色和底線。 tatrābhūtaparikalpo grāhya-grāhaka-中·亦但有此虚妄分別。若於此非有·由彼 · 調能、所空中: vikalpah / dvayam grāhyar vrāhakañ ca / 觀為空·所餘非無故·如實知為有·若如是 謂有虛妄分別。若法是處無,由此法故是處 śūnyatā tasyābhūtaparikalse ya 空·其所餘者則名為有·若如是知·即於空 者,則能無倒顯示空相 grāhyagrāhakabhāvena virahitatā / tasyām 相智無顛倒 api sa vidyata ity abhūtaparikalpah / evam [回](#page-2-0)

■法鼓文理學院 圖書資訊館 數位典藏專案 2019 V.01

[目錄](#page-2-0)

新增對應詞

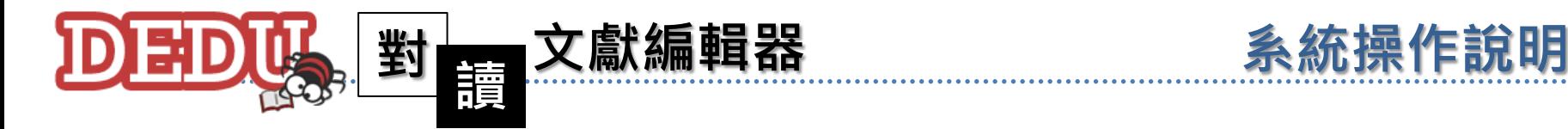

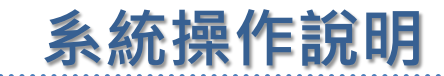

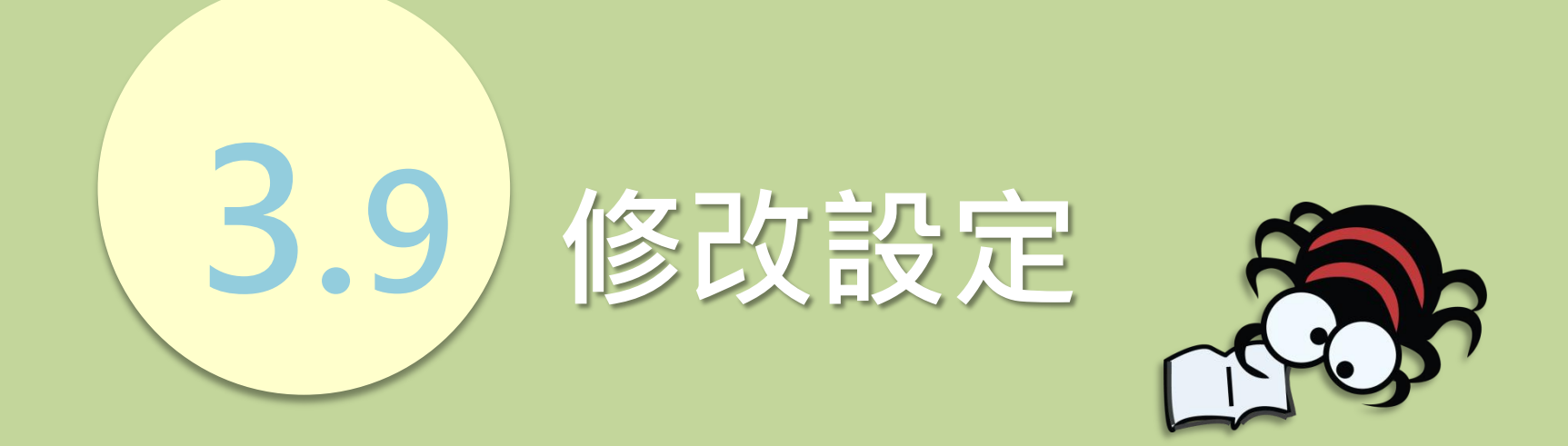

■法鼓文理學院 圖書資訊館 數位典藏專案 2019 V.01

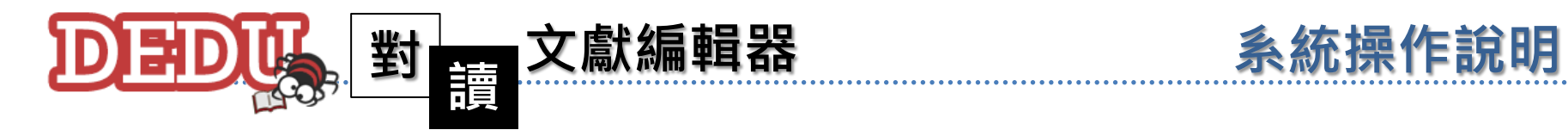

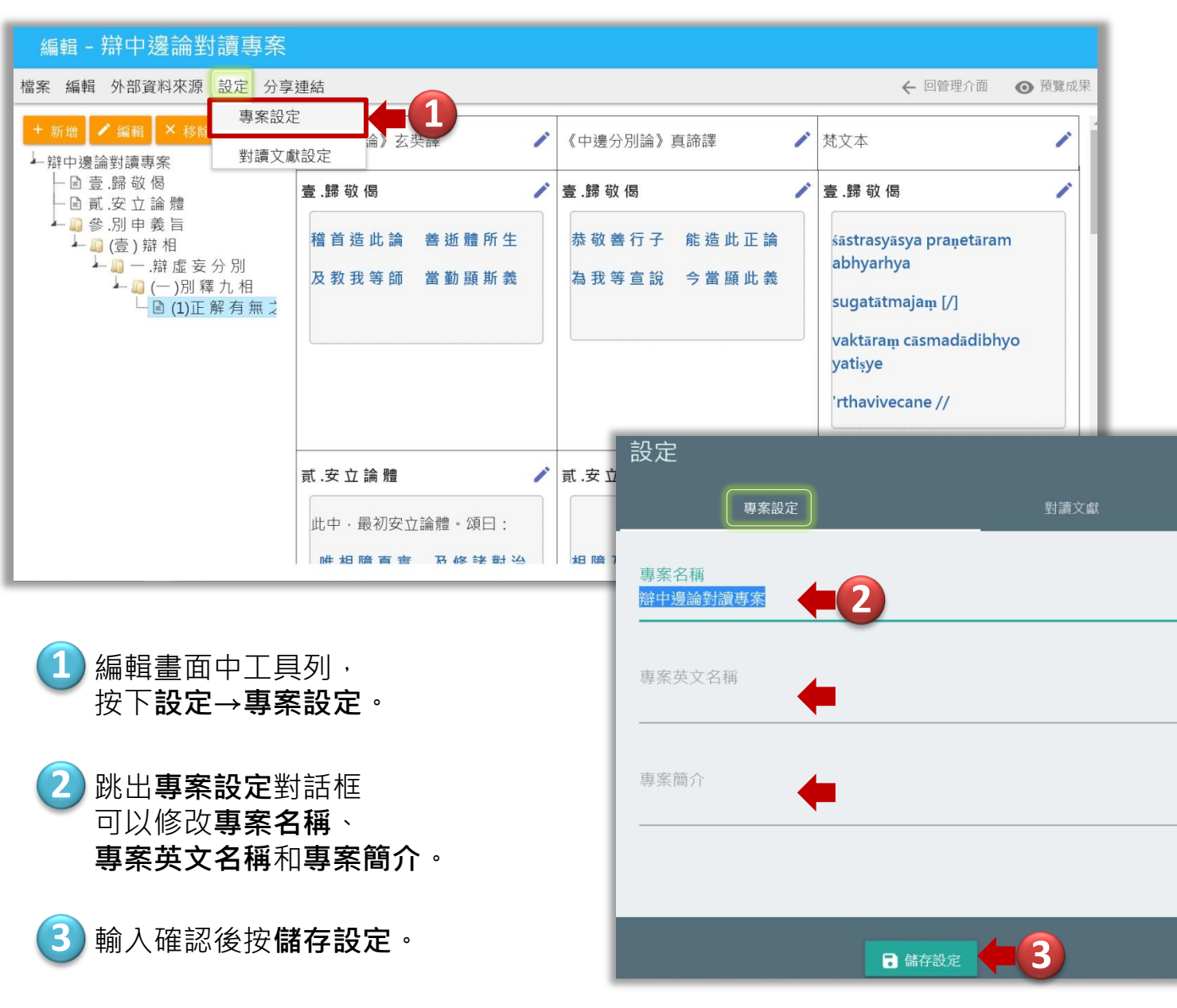

編輯畫面工 具列中的設定下點 選事案設定。在這 裡可以修改在一開 始新增專案時設定 的專案名稱、專案 英文名稱和專案簡 介,輸入後按下儲 存設定。

 $\times$ 

修改設定

3.9

化法鼓文理學院 圖書資訊館 數位典藏專案 2019 V.01

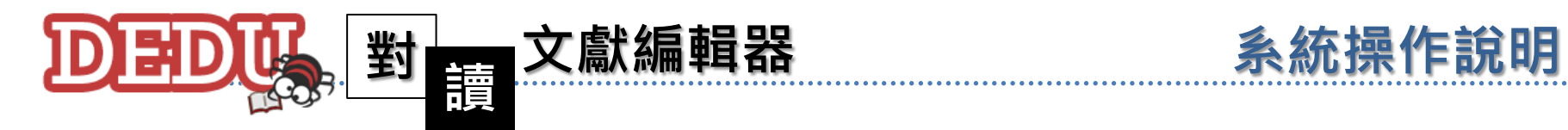

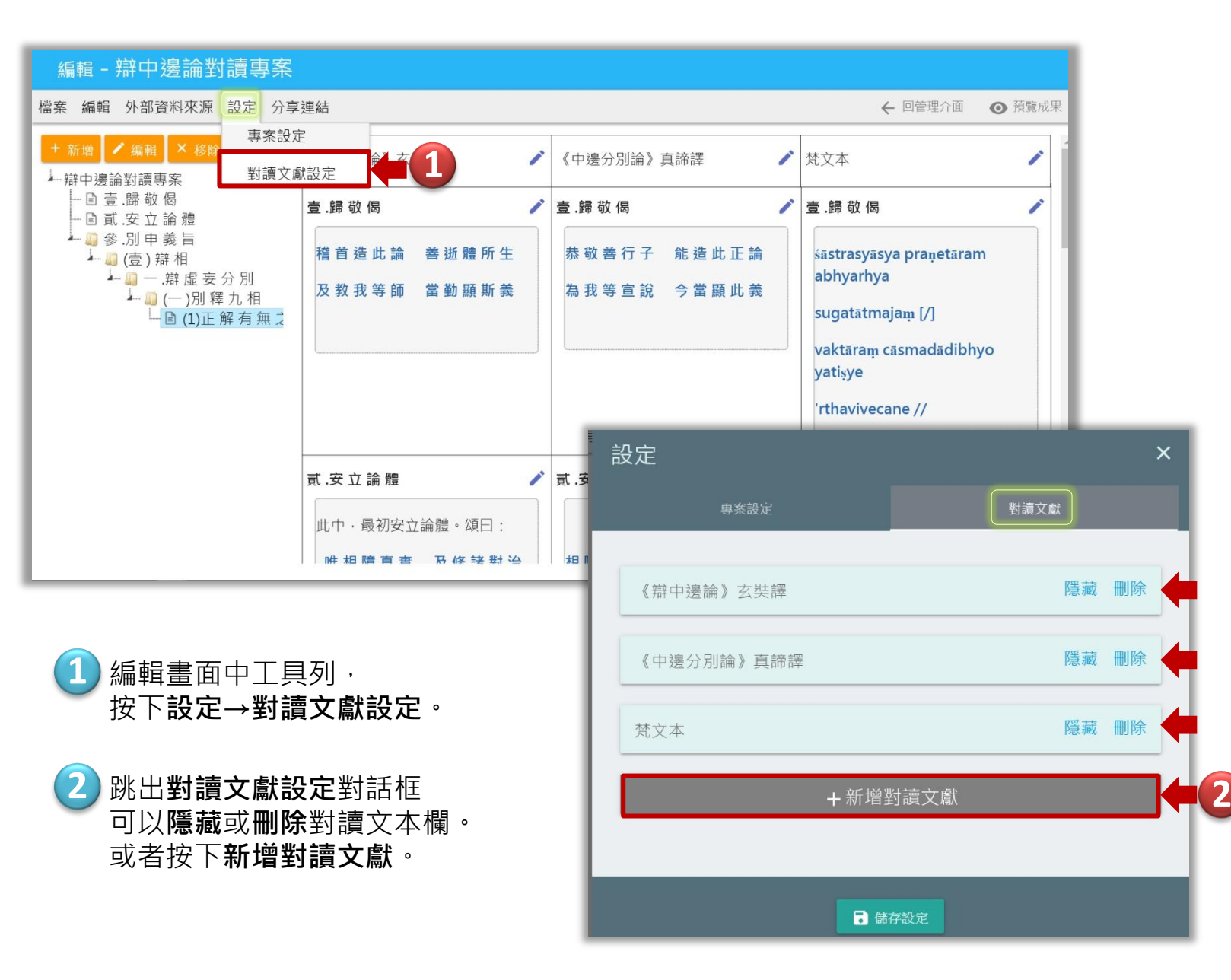

編輯畫面工 具列中的設定下點 選對讀文獻設定。 在這裡可以隱藏或 刪除原先設定的對 讀文本,或者可以 新增第四個文本。

修改設定

3.9

■结鼓文理學院 圖書資訊館 數位典藏專案 2019 V.01

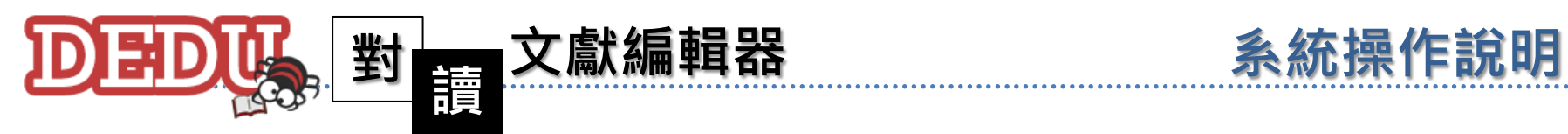

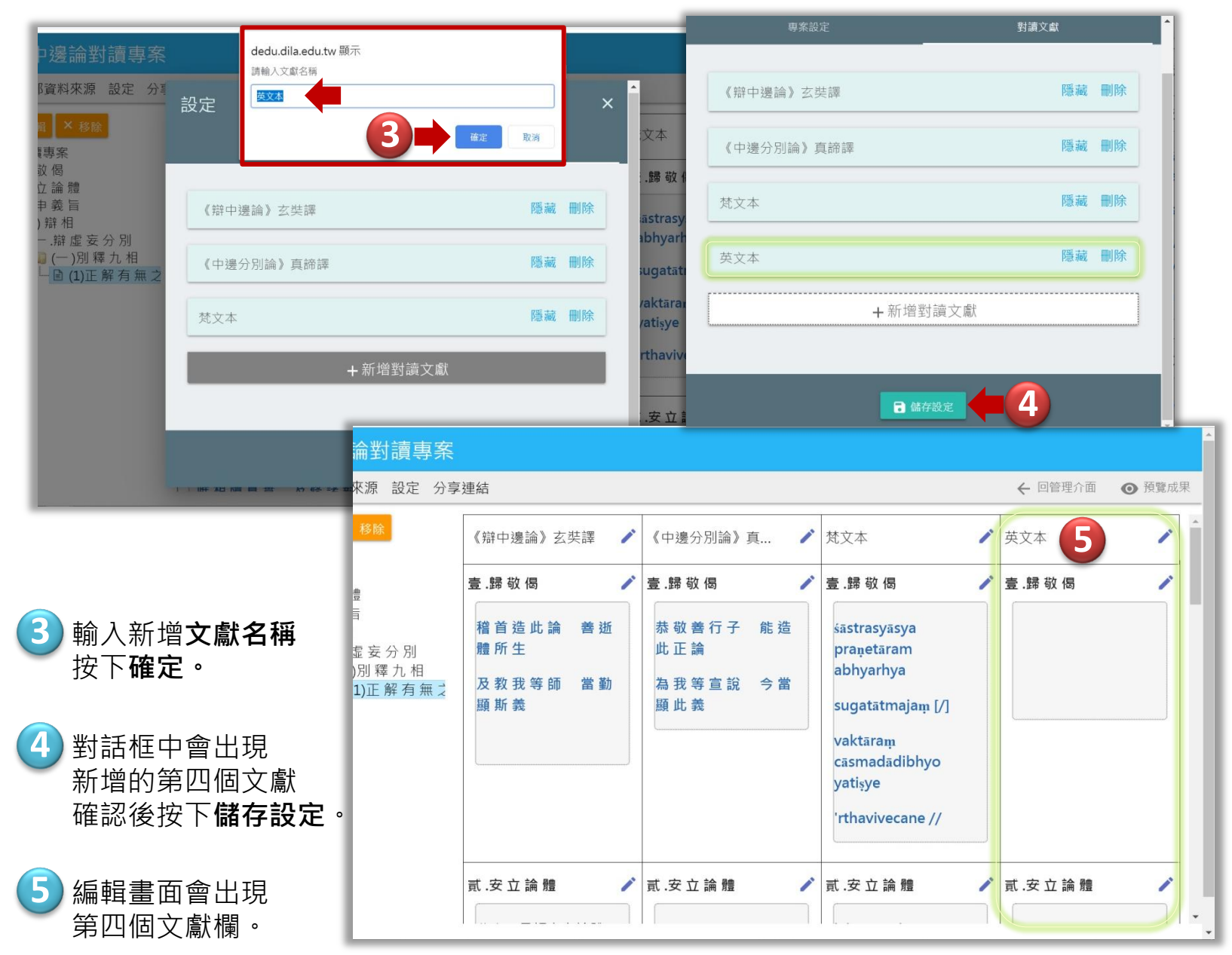

#### 化法鼓文理學院 圖書資訊館 數位典藏專案 2019 V.01

指令加一個對 讀的文獻,便必須 增加一個對讀欄。

修改設定

3.9

點擊新增對讀 文獻,輸入文獻名 稱,按下儲存設定 後,可以看到編輯 畫面中出現了第四 個對讀文獻欄可以 編輯。

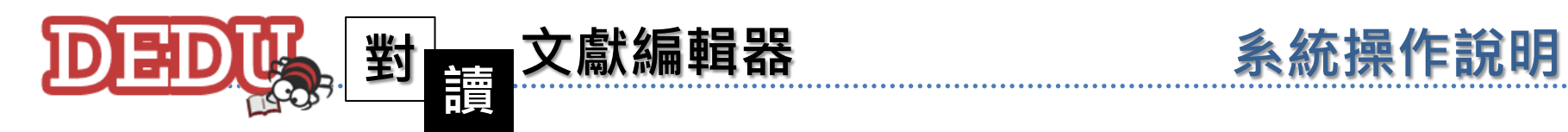

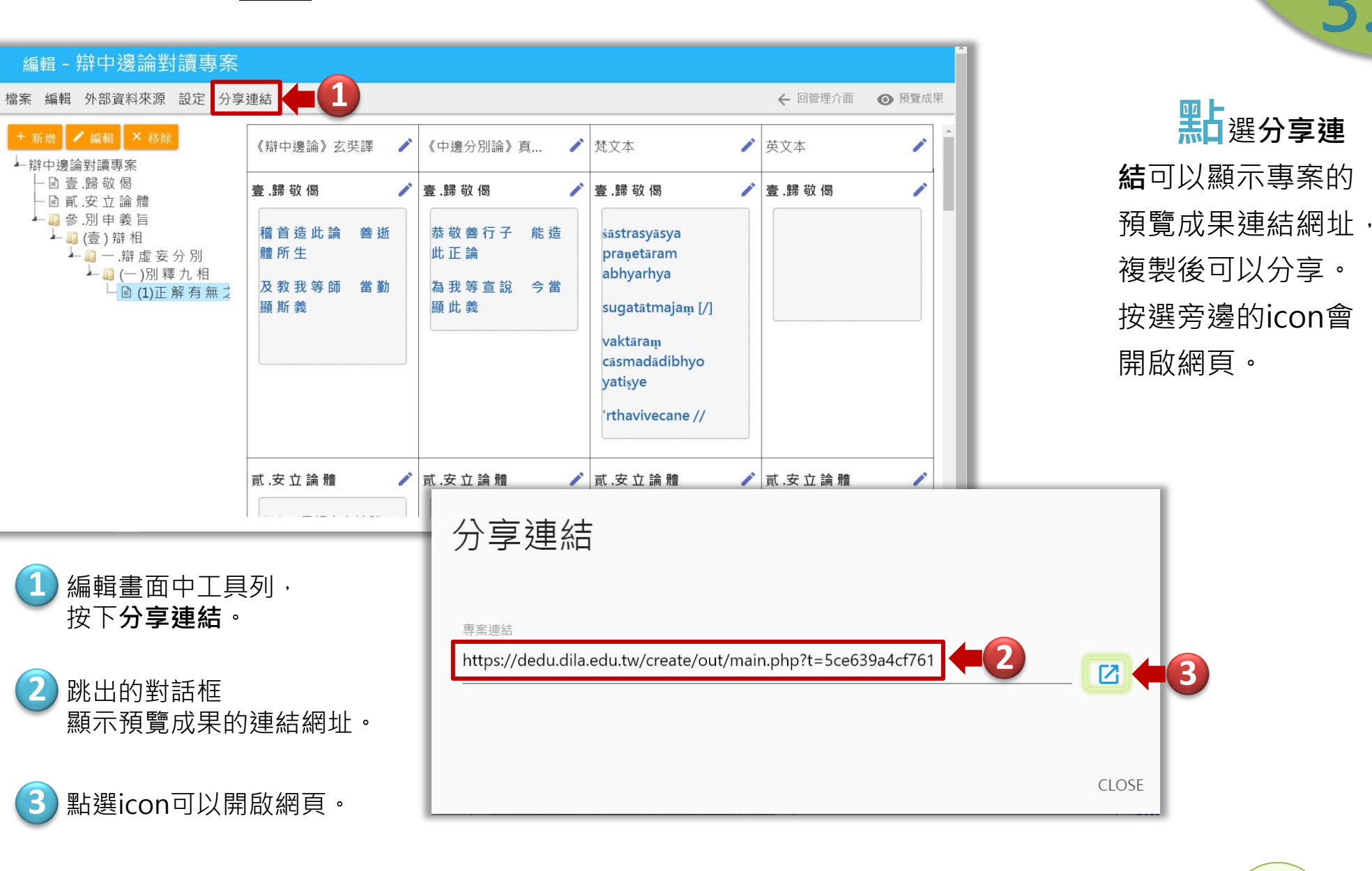

■结鼓文理學院 圖書資訊館 數位典藏專案 2019 V.01

[回](#page-2-0) [目錄](#page-2-0)

分享連結

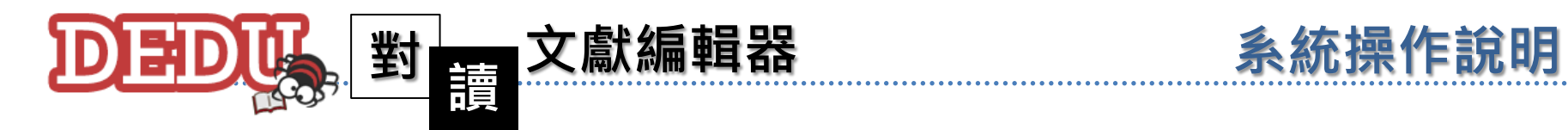

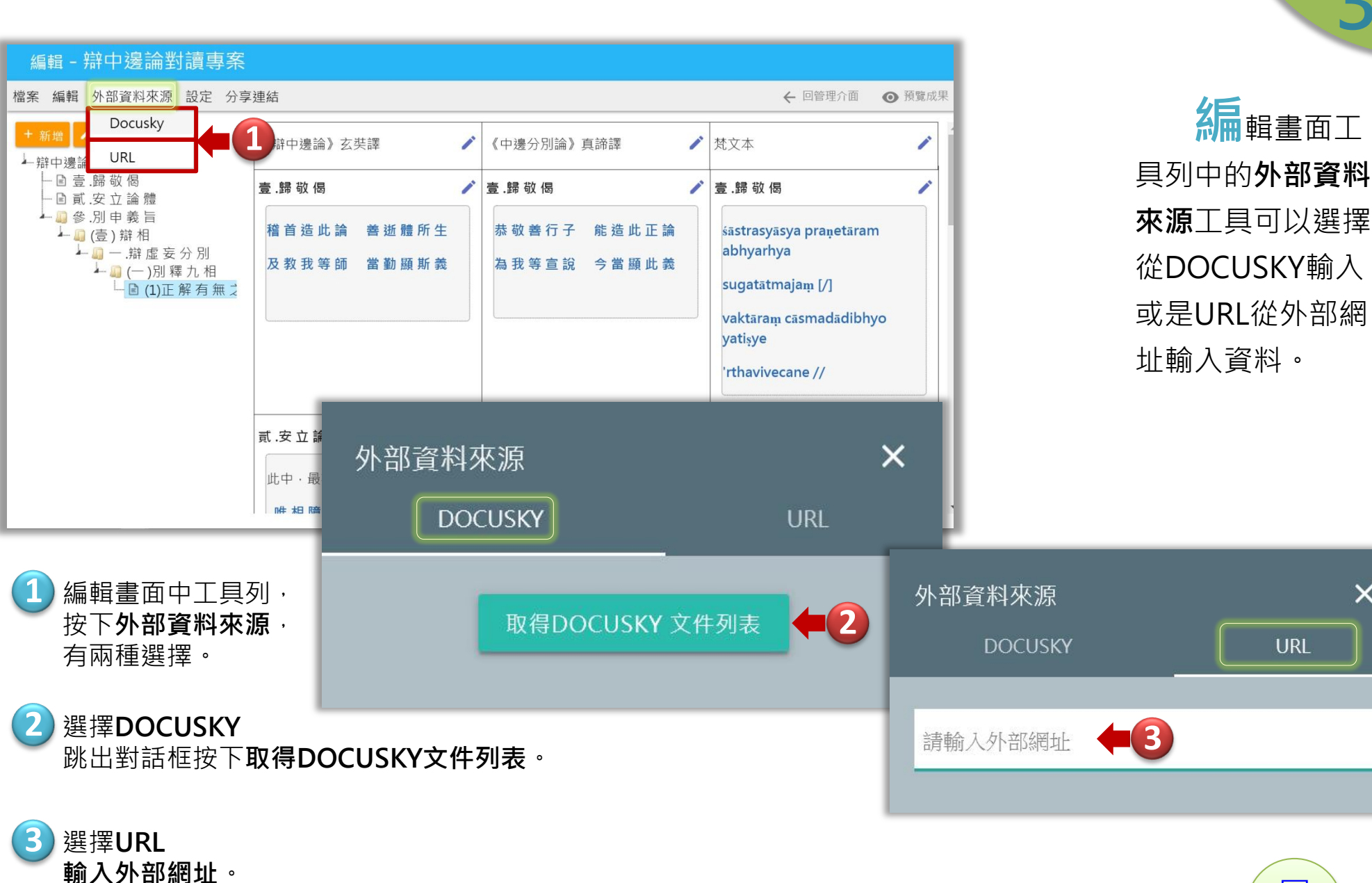

■结鼓文理學院 圖書資訊館 數位典藏專案 2019 V.01

 $\times$ 

外部資料來源

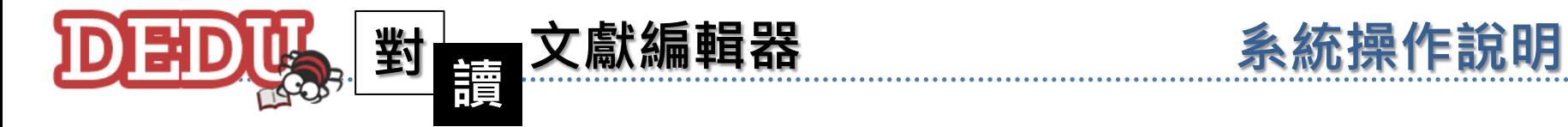

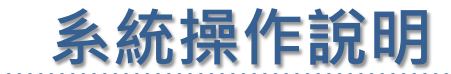

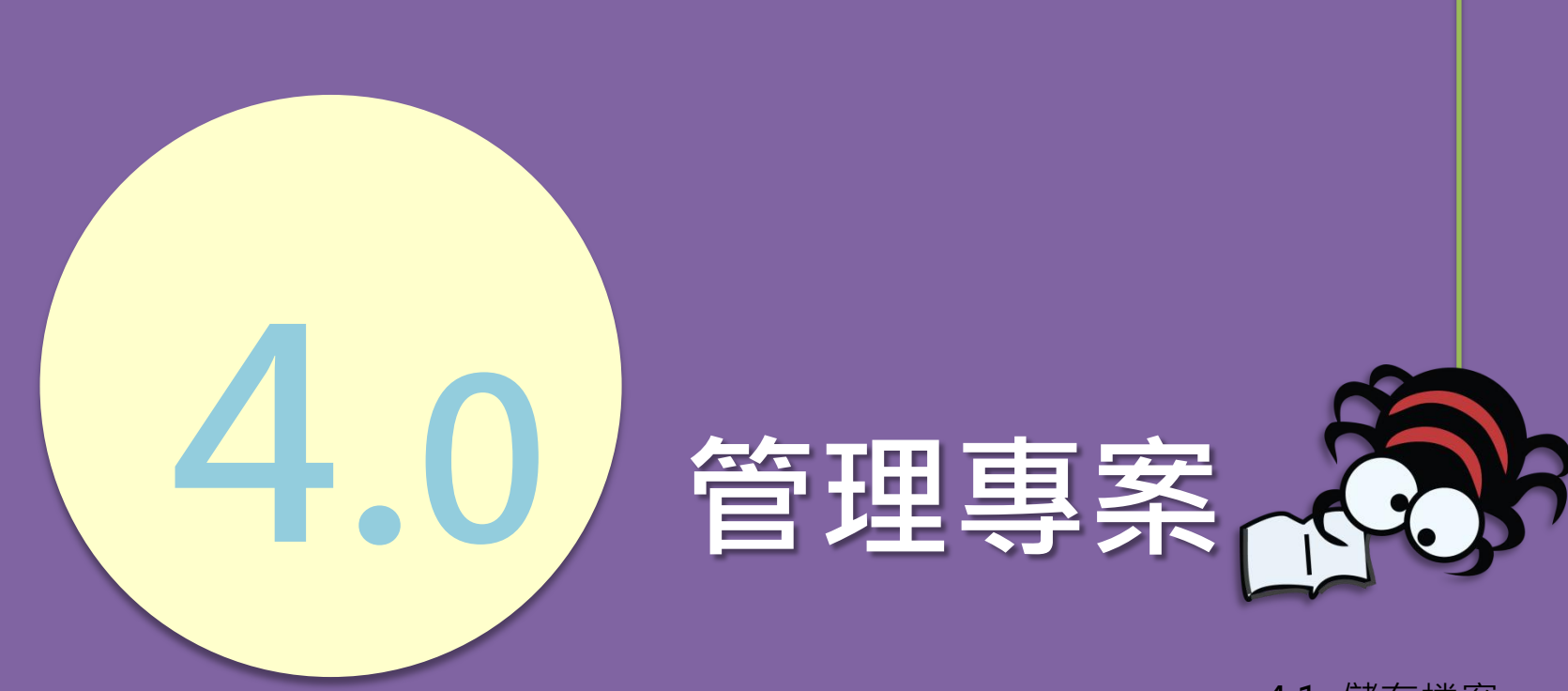

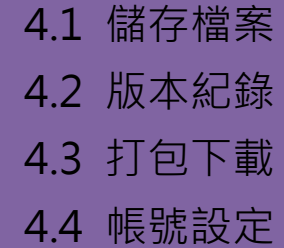

监法鼓文理學院 圖書資訊館 數位典藏專案 2019 V.01

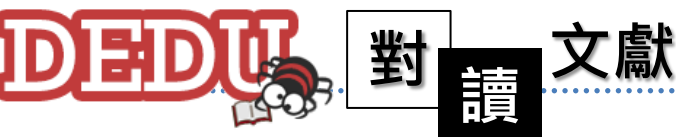

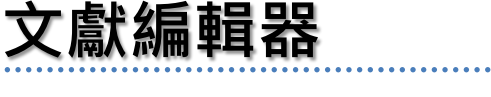

系統操作說明 儲存專案

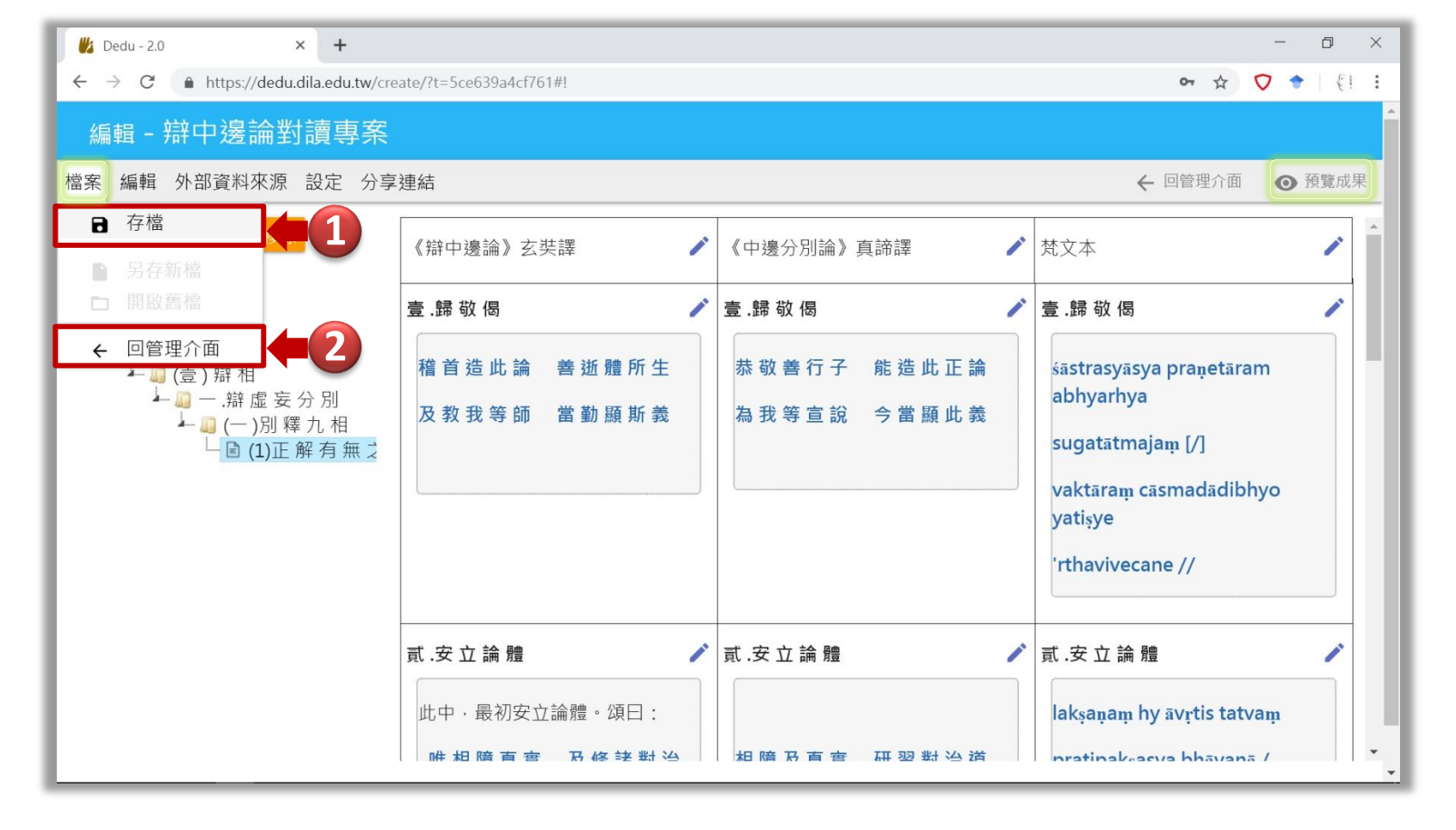

每次編輯完 成記得儲存檔案, 或者預覽成果時系 統也會自動儲存。

4.1

點擊回管理介 面管理專案。

**1** 工具列檔案→存檔儲存檔案

**2** 點擊回管理介面回到主控台

■结鼓文理學院 圖書資訊館 數位典藏專案 2019 V.01

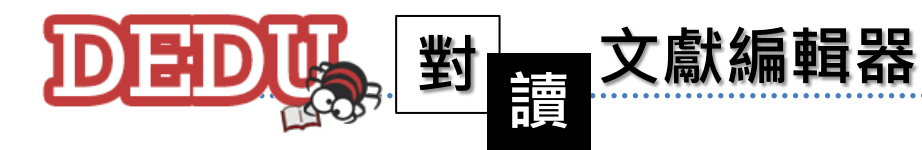

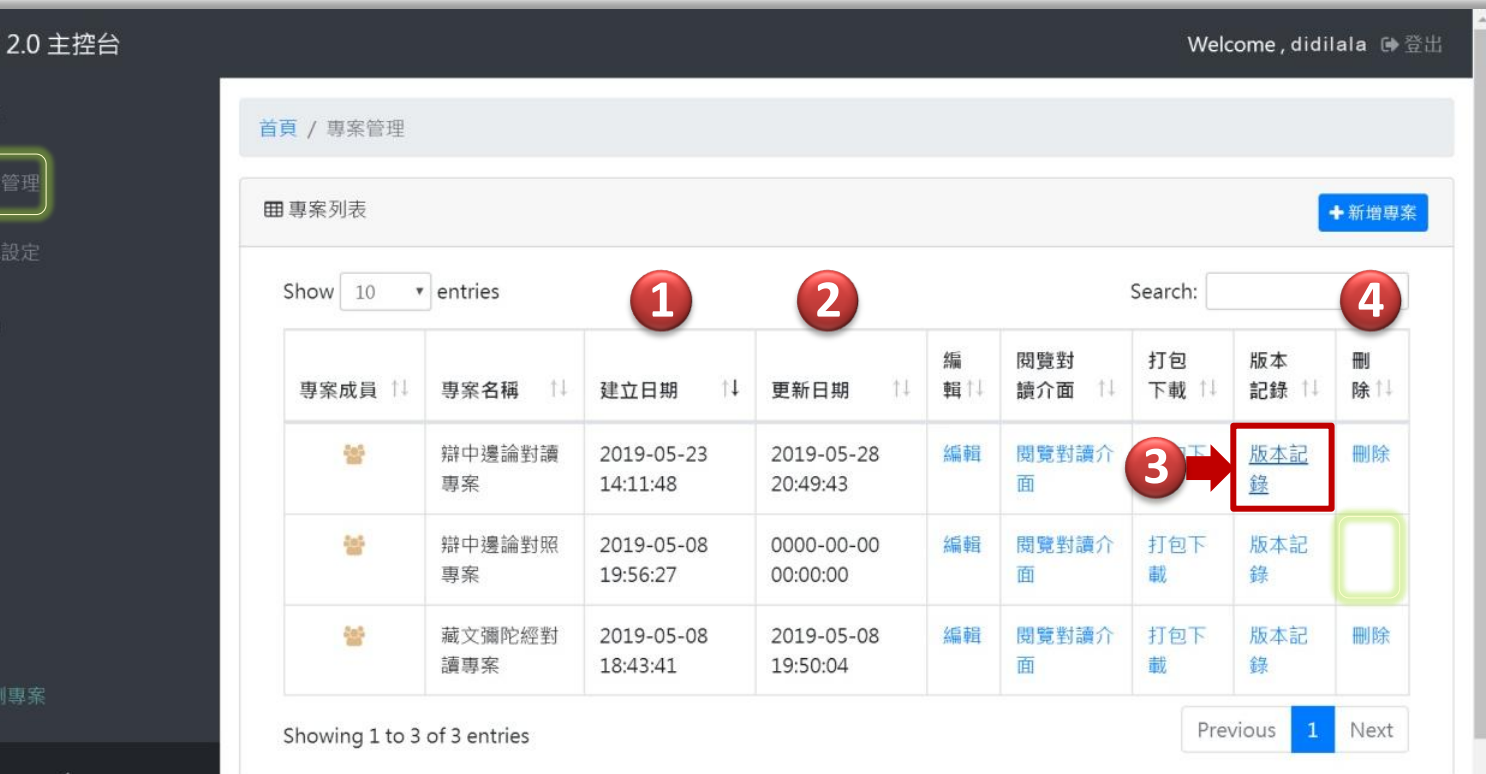

avascript:void(null

合同

**DEDL** 

● 首

2 帳

● 登

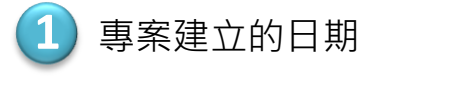

**2** 專案最後一次更新的日期

**3** 記錄所有儲存及預覽的版本 點擊這個專案的版本紀錄

4) 從**能否刪除**可以看出是不是自己建立的專案。 這裡第一和第三個專案是自己建立的, 第二個專案不能刪除是別人共享的。

日到管理介 面會看到建立過的 所有專案,以及其 他人和自己共享的 專案列表。只有自 己建立的專案可以 被刪除。

4.2

条統操作說明 版本紀錄

版本紀錄是在 編輯專案時自己儲 存和預覽成果時系 統自動儲存的所有 版本紀錄列表。

■结鼓文理學院 圖書資訊館 數位典藏專案 2019 V.01

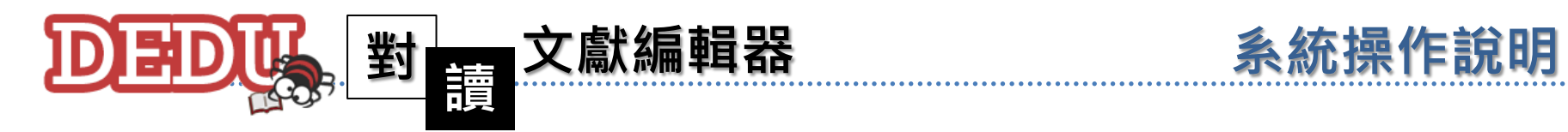

Show  $10$ 

名稱

版本2019  $|a|a)$ 

版本2019  $lala)$ 

版本2019  $|a|a)$ 

版本2019

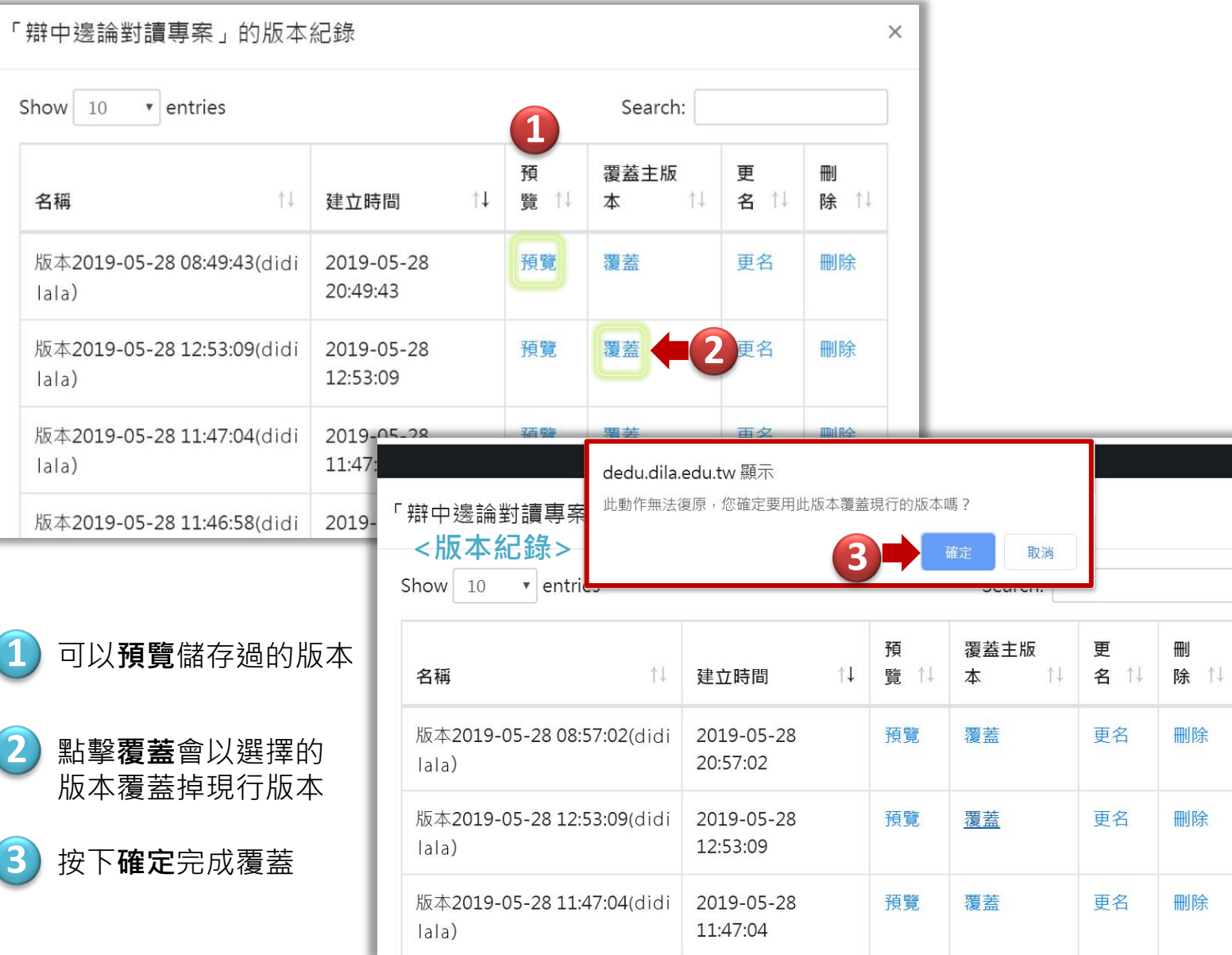

黑上開版本紀 錄會看到此專案儲 存過的所有版本, 能夠預覽看到每個 版本的內容。

版本紀錄

4.2

可以用較舊的 版本覆蓋目前的最 後一個版本(回復 版本功能) 。

 $\times$ 

此法鼓文理學院 圖書資訊館 數位典藏專案 2019 V.01

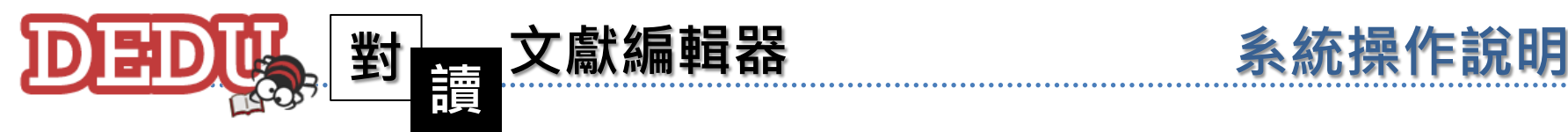

版本紀錄

61

[目錄](#page-2-0)

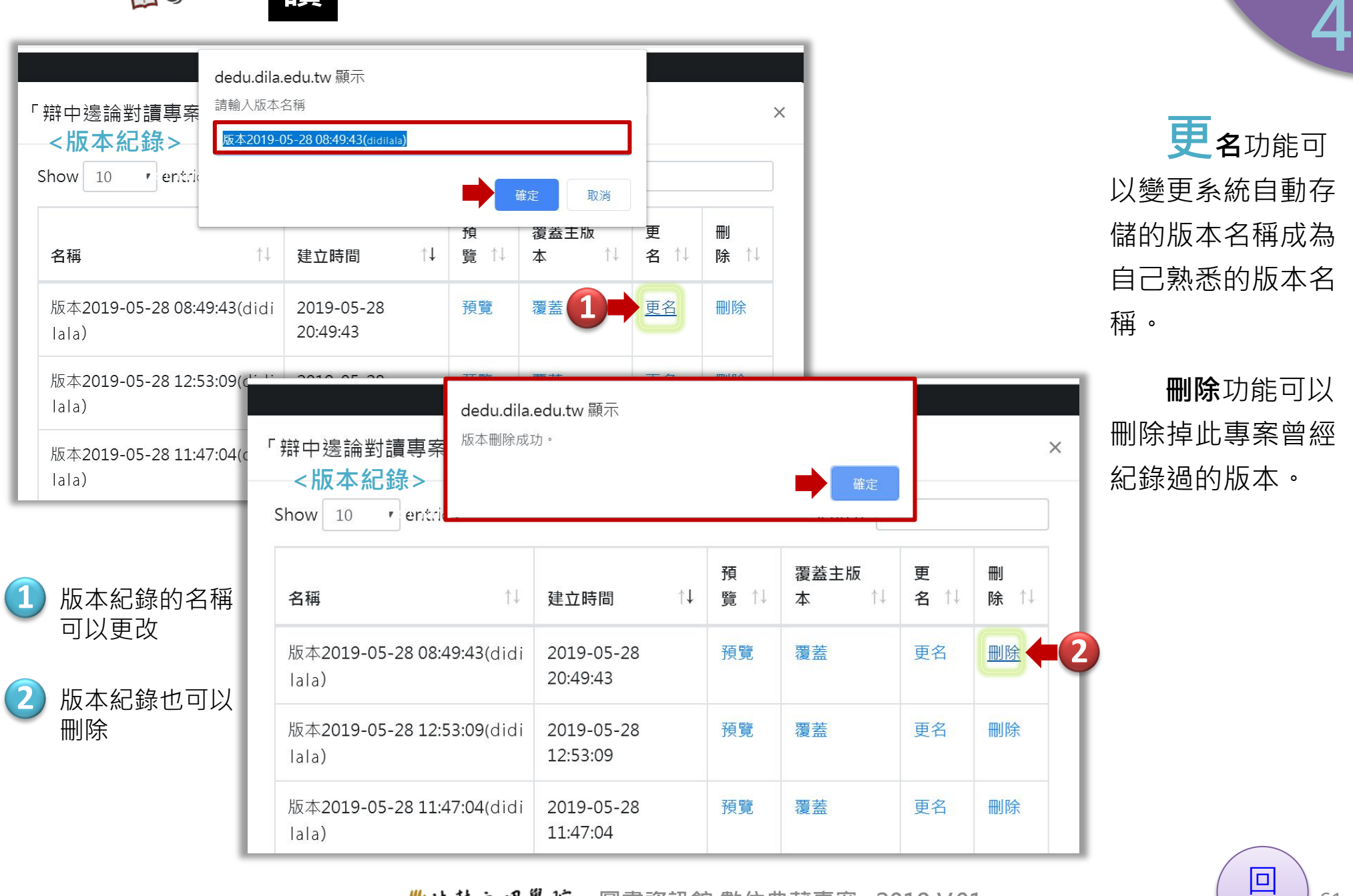

▲法鼓文理學院 圖書資訊館 數位典藏專案 2019 V.01

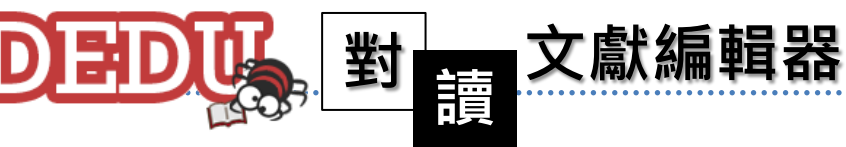

**2**

EE

后旗

**Liss** 

**T** fonts

**Lis** 

Illimages

e main.html

 $\pi$ 

解壓縮到

測試

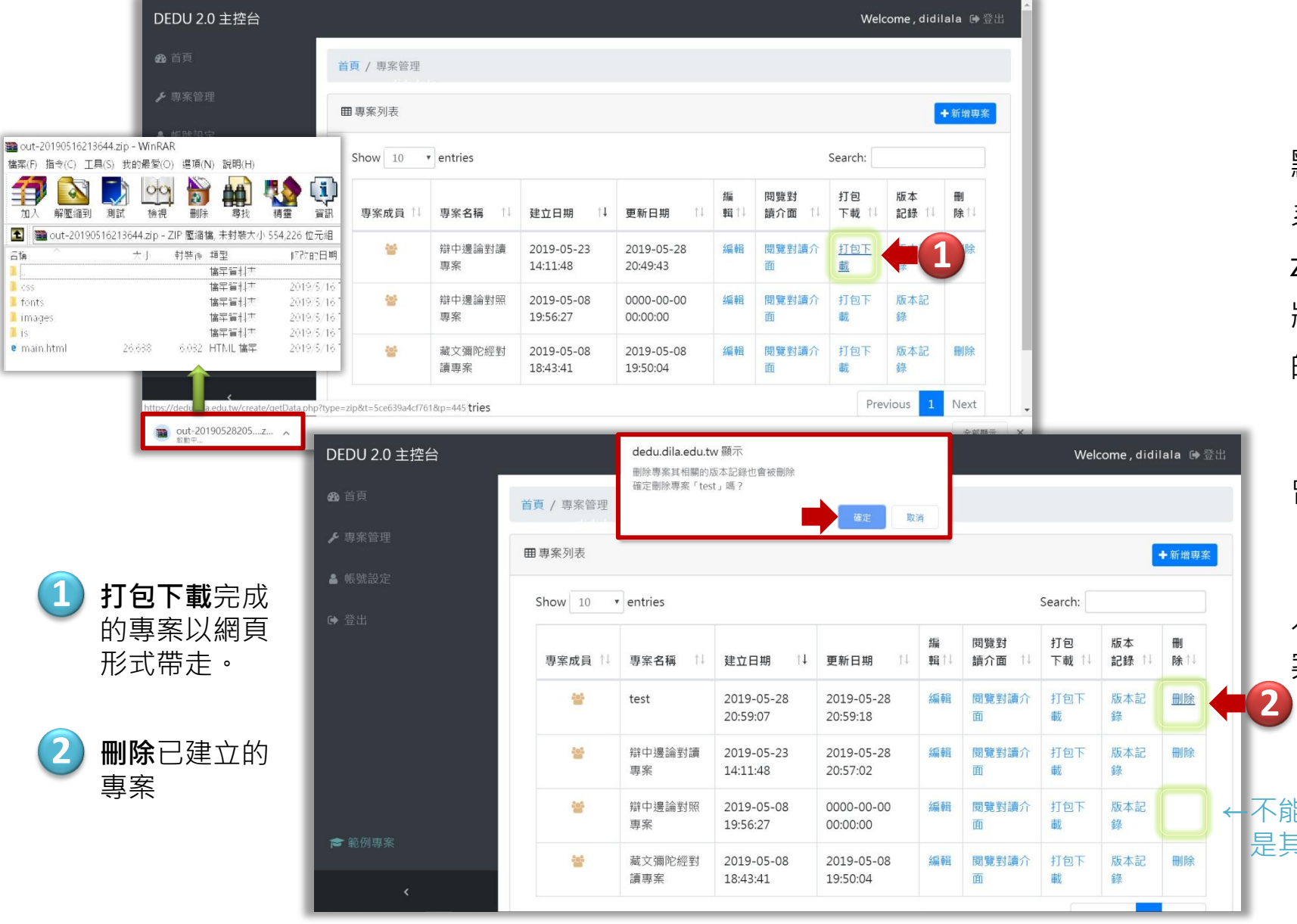

■结鼓文理學院 圖書資訊館 數位典藏專案 2019 V.01

元成的專案 點擊打包下載後, 系統會自動存成 zip 壓縮檔下載, 將專案成果以網頁 的形式帶走。

4.3

系統操作說明 打包下載

也可以删除掉 曾建立過的專案。 但列表中其他 人分享給自己的專 案則無法被刪除。

←不能刪除的 是其他人分享的專案

62

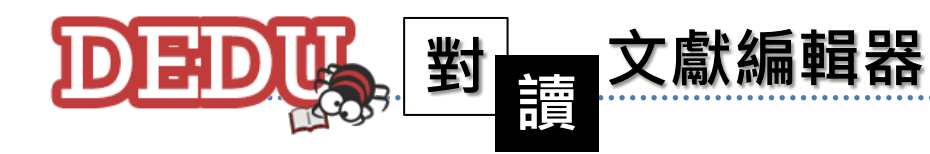

**2** 可以修改姓名

**3** 可以修改登入密碼

(DILA使用者不能在此修改)

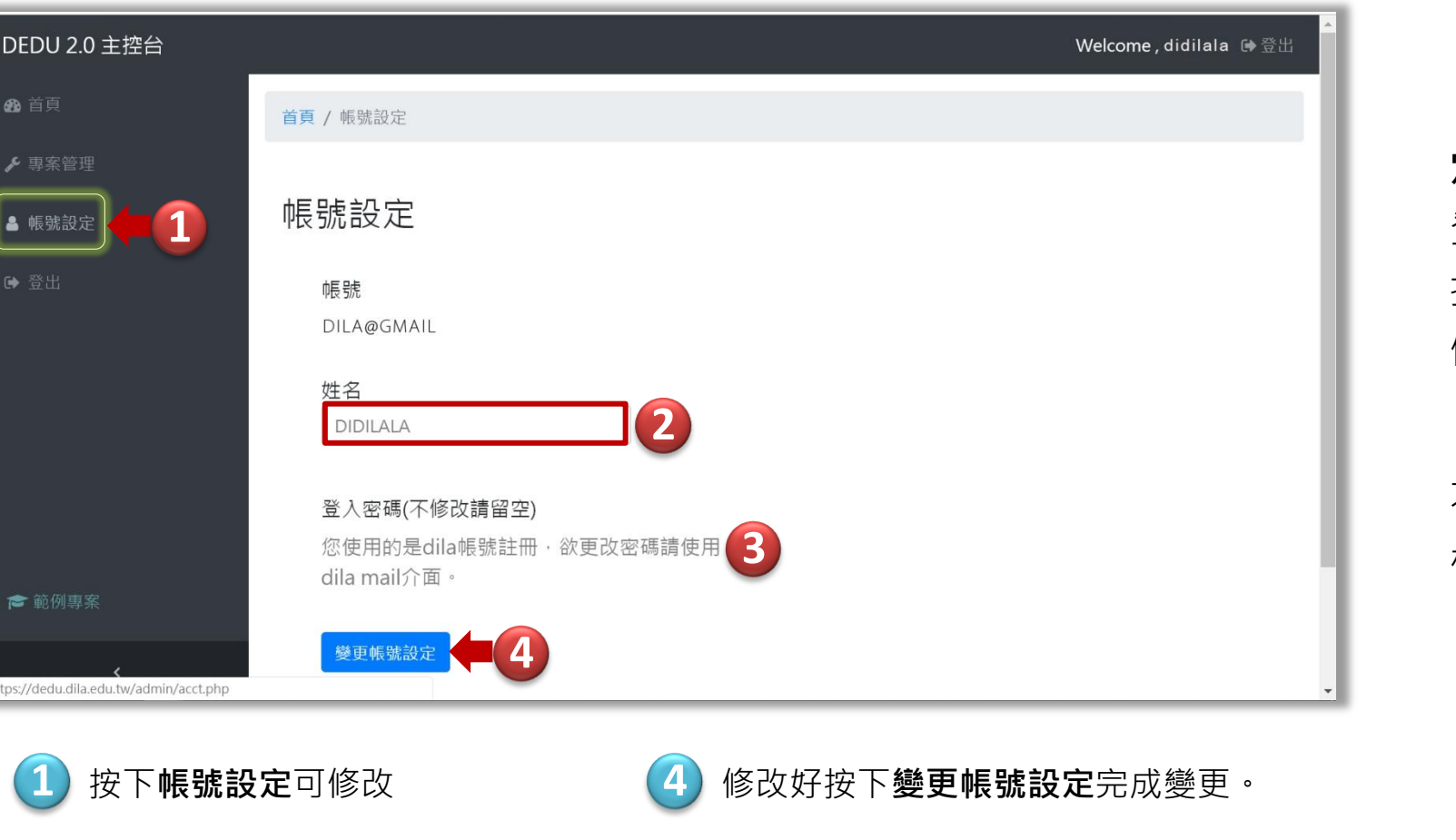

# 黑上選帳號設

4.4

系統操作說明 帳號設定

定可以修改姓名及 登入密碼,確定後 按下變更帳號設定 儲存修改內容。

DILA的使用者 不能在這裡修改學 校帳號的密碼。

▲法鼓文理學院 圖書資訊館 數位典藏專案 2019 V.01

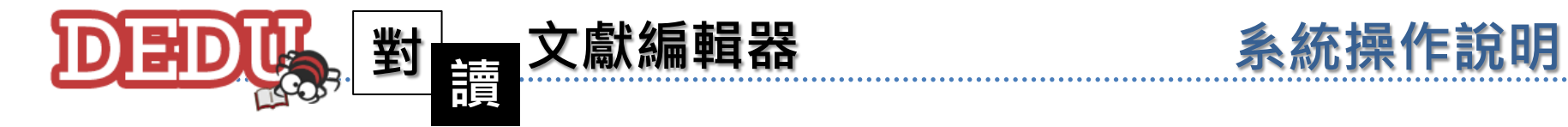

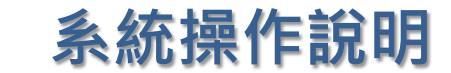

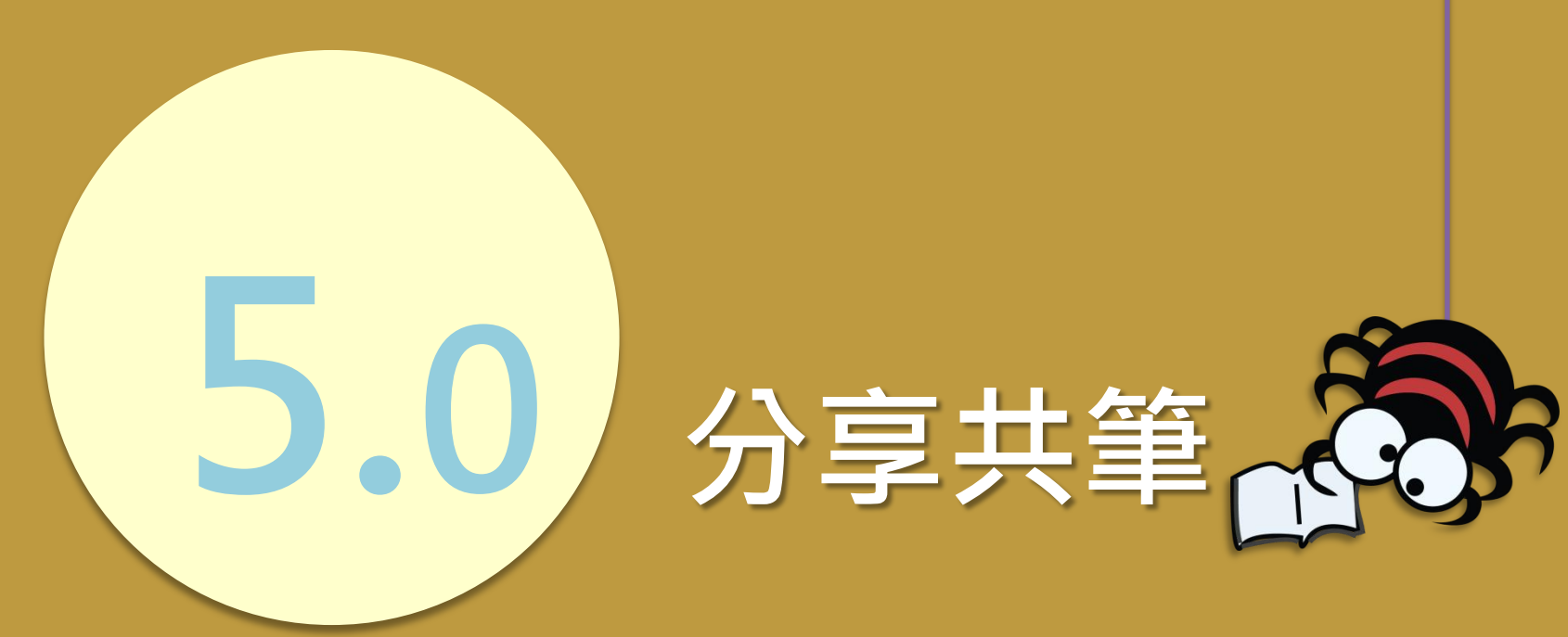

5.1 新增成員 5.2 協作編輯 5.3 登出系統

监法鼓文理學院 圖書資訊館 數位典藏專案 2019 V.01

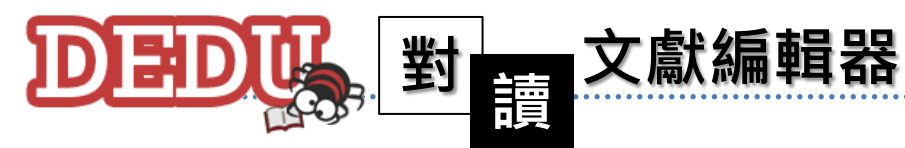

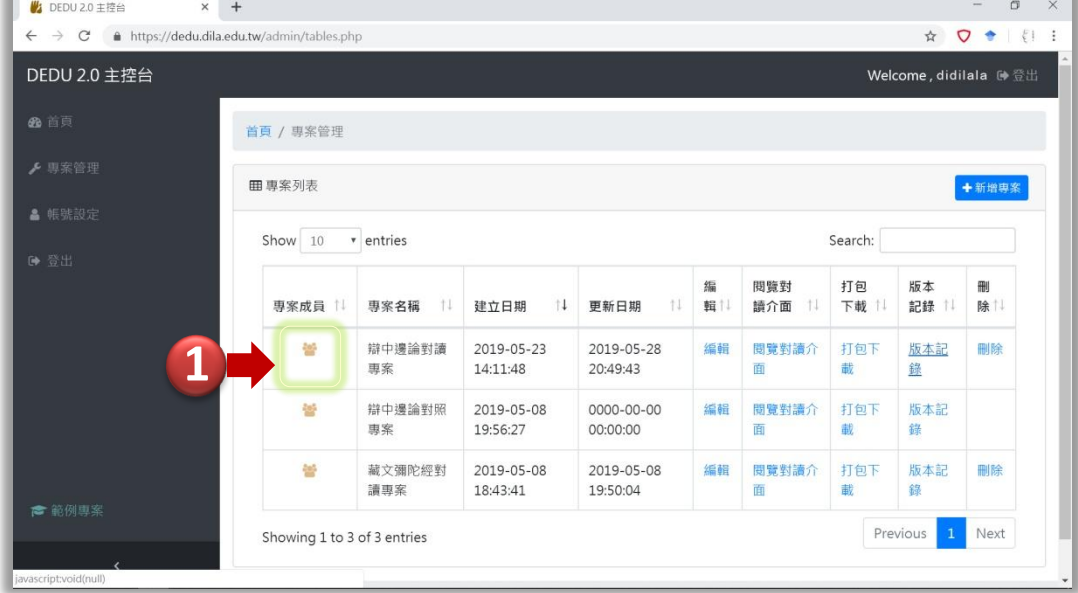

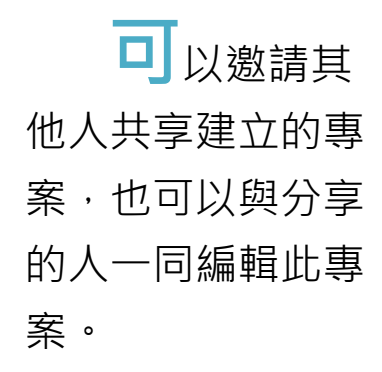

5.1

系統操作說明 新增成員

## 在專案成員共 享設定中加入對方 的 email 即可邀請 分享和協作編輯此 專案。

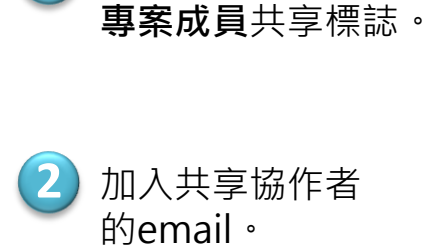

**1** 按下三個小人的

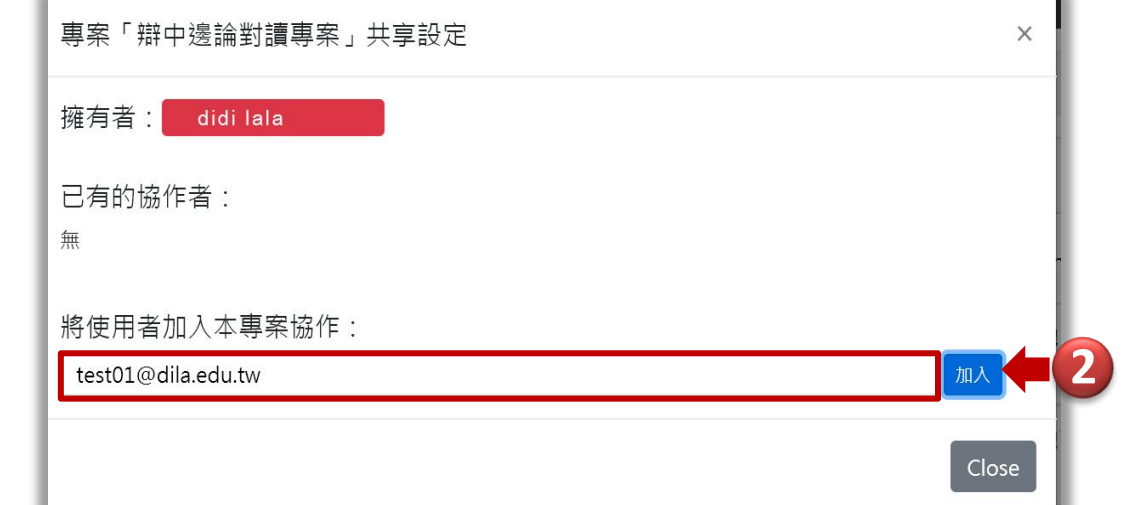

#### ▲法鼓文理學院 圖書資訊館 數位典藏專案 2019 V.01

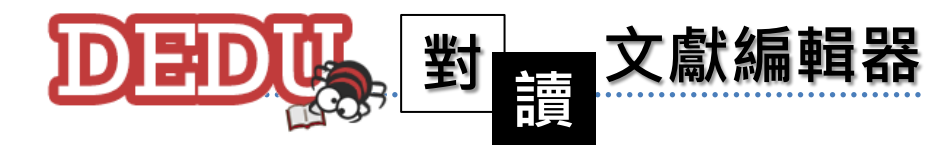

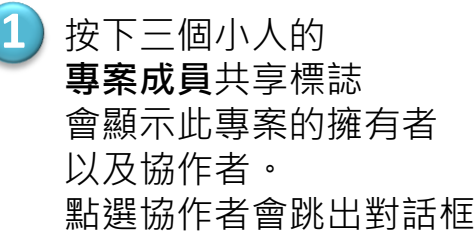

可以在線上即時討論。

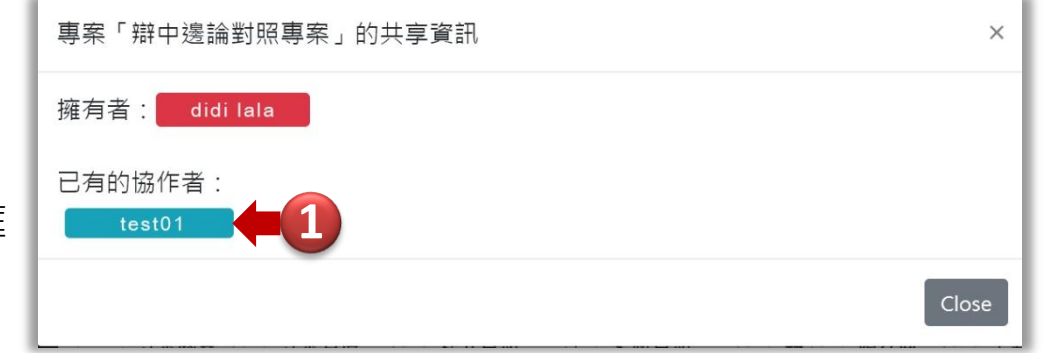

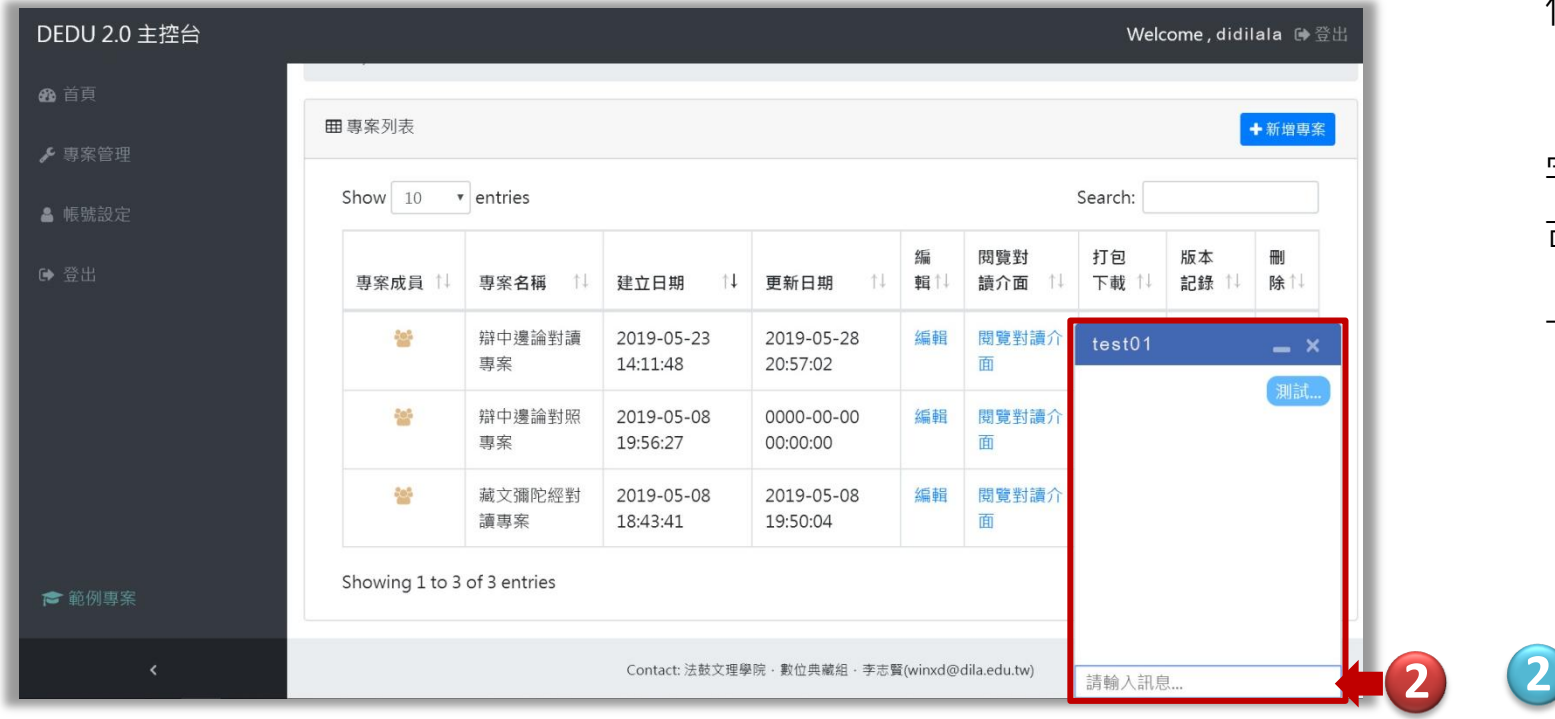

## 条統操作說明 協作編輯

5.2

黑上人專案成 員可以看到此專案 的擁有者和協作者, 擁有者可以取消協 作者的共享權。

點選協作者名 字會跳出對話框, 可以輸入訊息在線 上即時溝通討論。

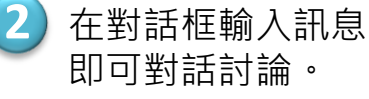

[回](#page-2-0) [目錄](#page-2-0)

#### ■法鼓文理學院 圖書資訊館 數位典藏專案 2019 V.01

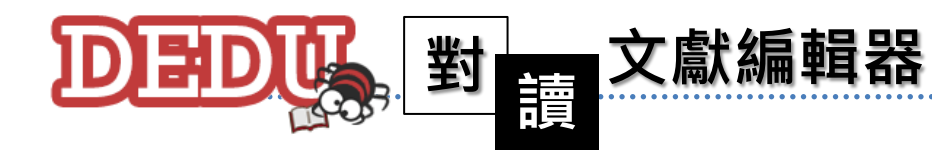

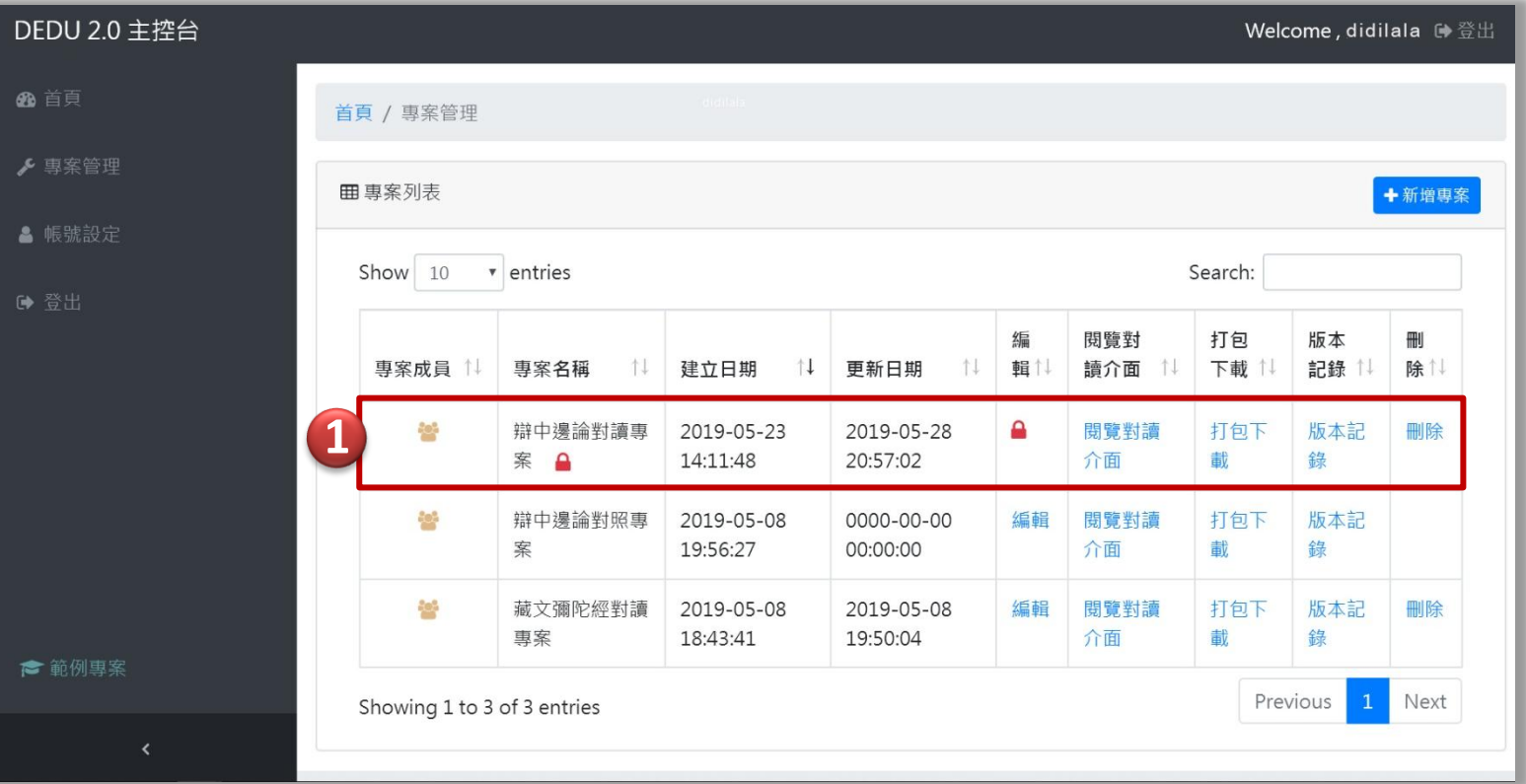

當專案的其 中一位成員在編輯 共享的檔案時,其 他成員會看到專案 名稱和編輯欄中有 一個紅色的鎖,表 示目前正有人在編 輯專案中。

5.2

系統操作說明 協作編輯

![](_page_66_Picture_3.jpeg)

■法鼓文理學院 圖書資訊館 數位典藏專案 2019 V.01

![](_page_67_Picture_0.jpeg)

DEDU 2.0 主控台

**®** 首頁

▶ 專案管理

▲ 帳號設定

● 範例專案

**1** Welcome, didilala ●登出 編輯完畢記 **用** 專案列表 ←新增專案 得存檔登出系統。 Show  $10 \times$  entries Search: 若登入後離線太久 编 閱覽對 打包 版本 刪 專案成員 專案名稱 十1 建立日期  $\uparrow$  1 更新日期 11 輯制 讀介面 下載 記錄 1 除 系統也會通知再次 **Po**<sup>2</sup> 辯中邊論對讀 2019-05-23 2019-05-28 编輯 閱覽對讀介 打包下 版本記 刪除 面 專案 14:11:48 20:57:02 載 錄 重新登入。 **in** 辯中邊論對照 编輯 閱覽對讀介 打包下 版本記 2019-05-08 0000-00-00 專案 19:56:27 00:00:00 舄 DEDU 2.0 主控台 Welcome, didilala D 登出  $-10^{11}$ 確定要登出嗎?  $\times$ Showing 1 to 3 **囲** 専案列表 ←新增專案 登出後所有未儲存的工作將會消失,請先確定所有修改已經存檔 **2** Show : Search: 取消 登出 https://dedu.dila.edu.tw/admin/logout.php 编 閱覽對 打包 版本 **FRII** 輯 下載 記錄 專案成員 專案名稱 建立日期 tI. 更新日期 讀介面 除 **1** 登出系統的兩個連結 45 辯中邊論對讀 2019-05-23 2019-05-28 编辑 閱覽對讀介 打包下 版本記 删除 專案 14:11:48 20:57:02 面 識 绵 202 辯中邊論對照 2019-05-08 0000-00-00 編輯 閱覽對讀介 打包下 版本記 室里 19:56:27 00:00:00 面 锰 鄙 **2** 按登出以確認登出 803 藏文彌陀經對 2019-05-08 2019-05-08 編輯 閱覽對讀介 打包下 版本記 一冊除 讀專案 18:43:41 19:50:04 面 識 Previous Next Showing 1 to 3 of 3 entries Contact: 法鼓文理學院 · 數位典藏組 · 李志賢(winxd@dila.edu.tw

■结鼓文理學院 圖書資訊館 數位典藏專案 2019 V.01

[回](#page-2-0) [目錄](#page-2-0) 5.3

条統操作說明 登出系統

![](_page_68_Picture_0.jpeg)

![](_page_68_Picture_1.jpeg)

![](_page_68_Picture_2.jpeg)

![](_page_68_Picture_3.jpeg)

![](_page_68_Picture_4.jpeg)

![](_page_69_Picture_0.jpeg)

#### 當對讀文獻有梵文、藏文等其他語言文 字時,不能夠正常顯現? Q1:

**2** 字形就能正常顯示了。 若文字不能正常顯示時,請安裝相關的

![](_page_69_Picture_3.jpeg)

系統操作說明 常見問題

![](_page_69_Picture_4.jpeg)

**2** 整個表格,貼上時也以純文字方式貼上 WORD編輯軟體有很多隱藏的程式碼 請以滑鼠將文字反白複製,而不要複製 就可以避免出現框線。

![](_page_69_Picture_6.jpeg)

■结鼓文理學院 圖書資訊館 數位典藏專案 2019 V.01

![](_page_70_Picture_0.jpeg)

#### 專案成果打包下載除了網頁形式,可以 輸出成PDF檔嗎? Q3:

打包下載,敬請期待。 未來可以輸出成WORD、PDF檔案形式

![](_page_70_Picture_3.jpeg)

系統操作說明 常見問題

![](_page_70_Picture_4.jpeg)

新增專案區有兩個功能還沒解鎖?

是的。還有很多功能在陸續開發中, 完備後會解鎖讓大家體驗!

![](_page_70_Picture_7.jpeg)

■结鼓文理學院 圖書資訊館 數位典藏專案 2019 V.01

![](_page_71_Picture_0.jpeg)

**DEDU** 

条統操作說明 聯絡我們

聯絡我們 申請帳號 登入

![](_page_71_Picture_53.jpeg)

▲法鼓文理學院 圖書資訊館 數位典藏專案 2019 V.01

[目錄](#page-2-0)